# **WxSolution**

Software Reference Manual

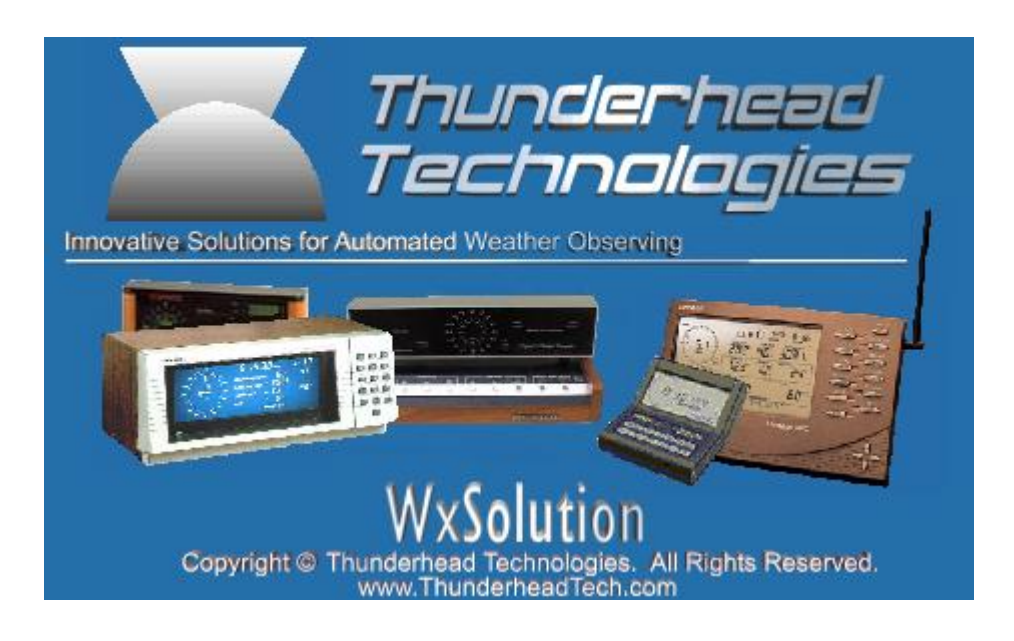

#### **Thunderhead Technologies LLC**

support@ThunderheadTech.com www.ThunderheadTech.com

Rev. 1.9.1, November 2018

Copyright © 1989-2018 Thunderhead Technologies LLC. All Rights Reserved.

*This page is left blank intentionally.*

#### 133B**Terms**

"Product" refers to all printed materials and machine-readable programs and files on the distribution media and/or downloaded installation package. "You" refers to the individual or entity that purchases a program license.

#### 134B**Limited Warranty**

Thunderhead Technologies warrants the distribution media upon which the Product is distributed to be free from defects in materials and workmanship under normal use for a period of 30 days from the date of purchase by the original purchaser. For breach of any written or implied warranty, the consumer is limited to replacement of the defective media. Under no circumstances will Thunderhead Technologies' liability exceed the lower of the suggested retail price or the actual purchase price, regardless of the form of the claim.

#### 135B**Program License Agreement**

Thunderhead Technologies grants you a license to use the Product beginning on the day you accept this agreement. While the Product may be installed on more than one computer, the Product may only operate in communication with weather computer(s) on one computer at one time. This agreement is automatically terminated should you violate the agreement stated herein. Should you wish to terminate the agreement, you should immediately destroy all materials and distribution media. You may transfer this license to another individual or entity provided you transfer all materials and distribution media and destroy any electronic copies of installed WxSolution files you possess.

#### 136B**Disclaimers**

In no event will Thunderhead Technologies be liable for damages of any kind, incidental or consequential, in regard to, or arising out of, the performance of the programs accompanying this document and their outputs. No representation is made regarding the suitability of this product for any particular purpose.

#### **Trademarks**

*Advanced Weather Computer* and *Heathkit* are trademarks of Heath Company, Inc. *Windows®, Outlook,* and *Outlook Express* are registered trademarks of Microsoft Corporation. *WxSolution™* is a trademark of Thunderhead Technologies. *Weather Monitor II®*, *Weather Wizard III®*, and *Vantage Vue™*, and *Vantage Pro™* are trademarks of Davis Instruments Corporation. *Texas Weather Report™* is a trademark of Texas Weather Instruments, Inc. *Ultimeter™* is a trademark of Peet Bros., Inc.

*WMR™* is a trademark of Oregon Scientific, Inc.

All other trademarks appearing in this document are property of their respective owners.

No part of this document may be reproduced, stored in a retrieval system, or transmitted in any form or by any means, electronic, mechanical, photocopying, recording, or otherwise, without prior written permission of Thunderhead Technologies.

*This page is left blank intentionally.*

# **Table of Contents**

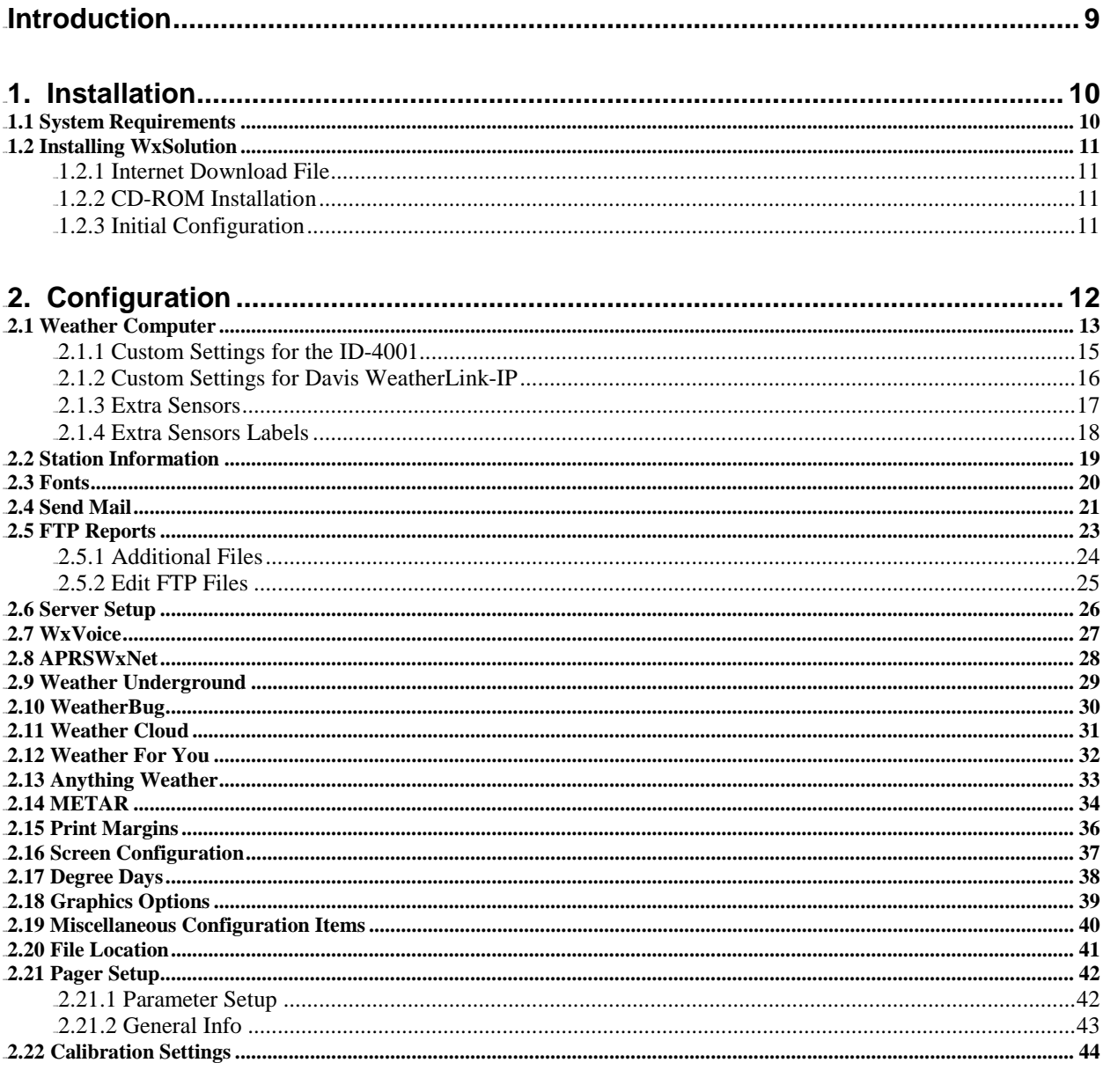

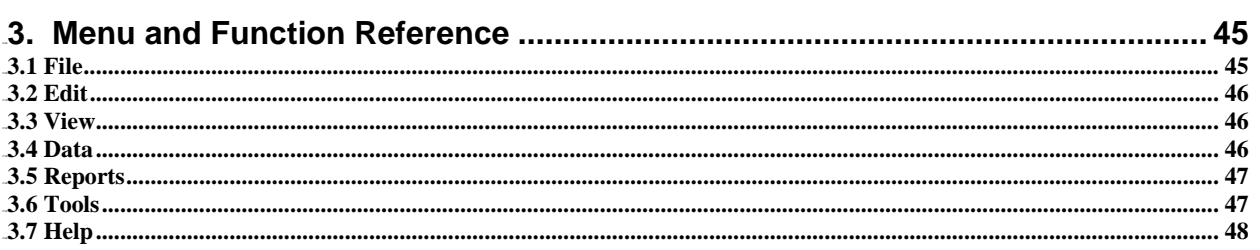

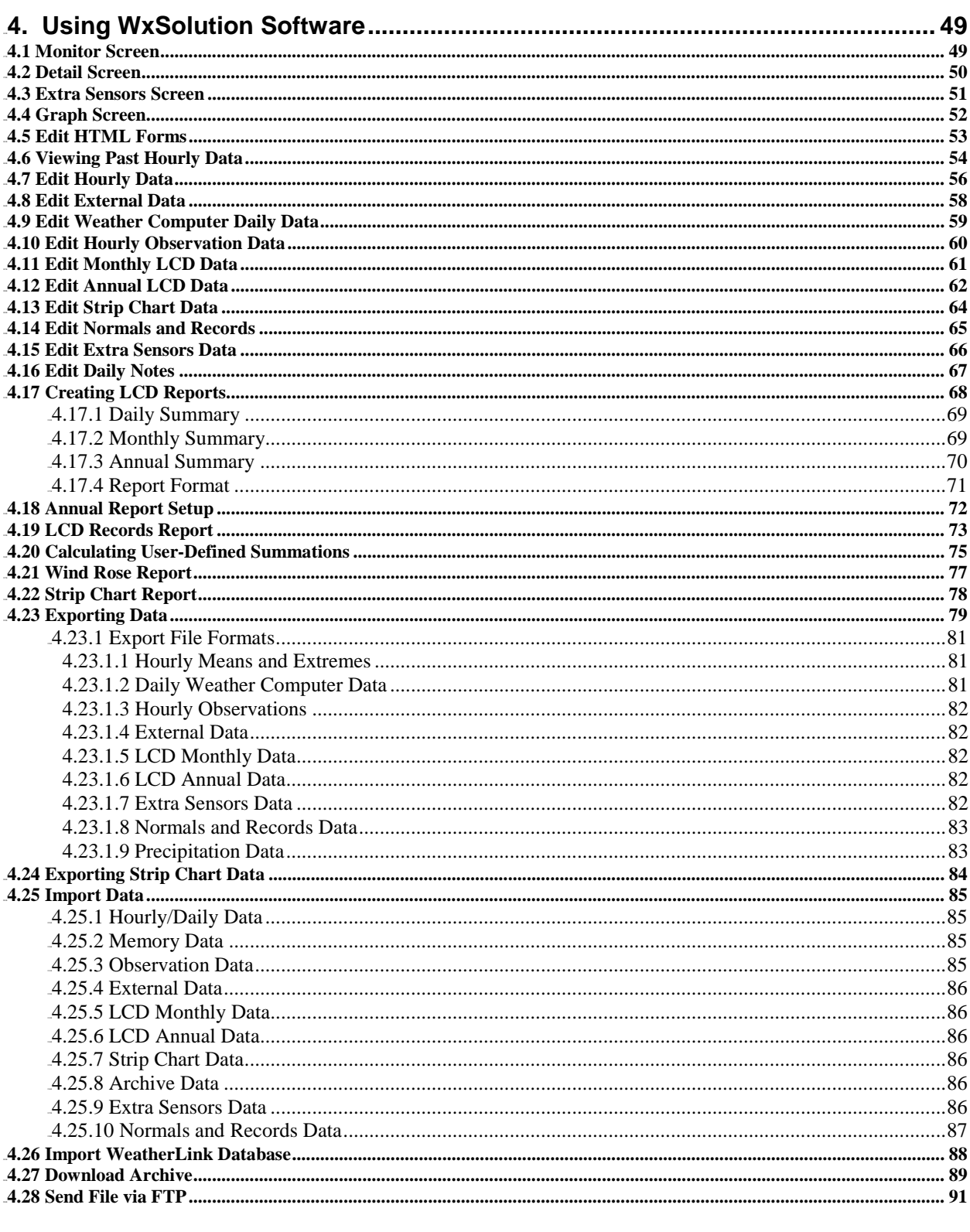

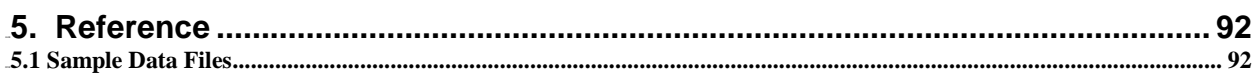

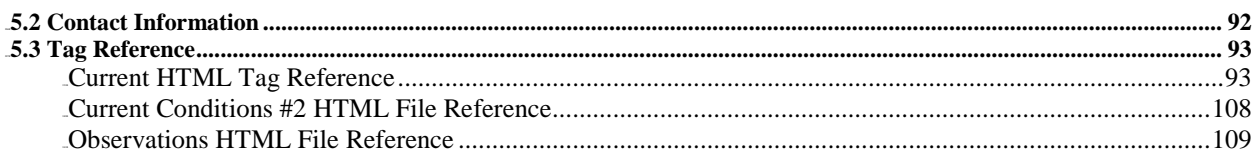

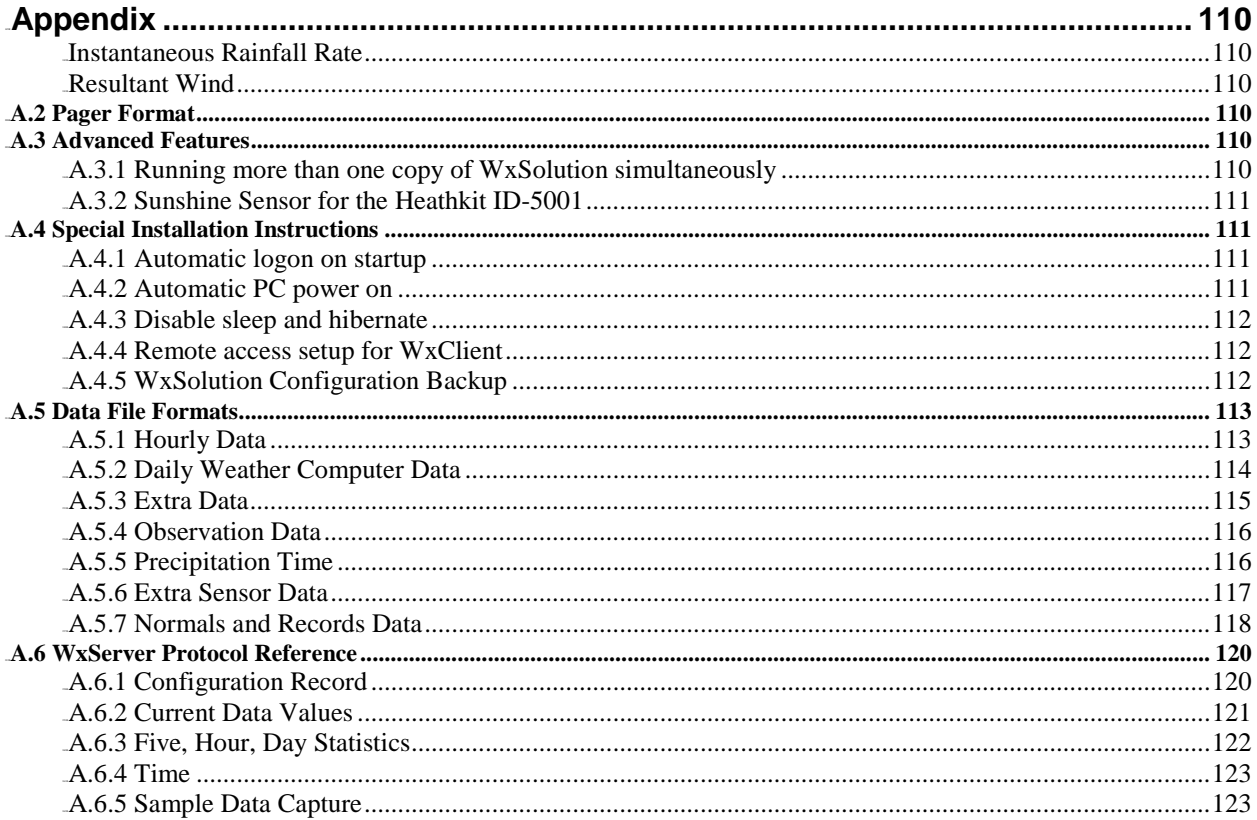

*This page is left blank intentionally.*

# 0B**Introduction**

WxSolution is a robust software product that interfaces with the Heathkit ID-5001 Advanced Weather Computer, the Heathkit ID-4001 Digital Weather Computer, the Davis Weather Monitor II and Vantage Pro, and Texas Weather Report WR-25, Peet Bros. Ultimeter, and the Oregon Scientific WMR-968 weather computers to produce climatological data reports and to provide remote data access. WxSolution software provides numerous features to analyze and generate many types of reports. Remote access offers the viewing of real-time data and retrieval of historic data. WxSolution can also be programmed to send numeric pages to a pager when certain user-defined conditions are met such as (but not limited to) high winds, heavy rains, or low temperatures. WxSolution uploads current data to APRSWXNET/CWOP, Weather Underground, Weather For You, and Anything Weather as well as the user's own web site. WxServer, which is part of WxSolution, is an Internet server that allows access to real-time data via the Internet using WxClient. WxSolution imports archives and databases from the Davis weather computers so that reports can be generated when WxSolution was not monitoring and recording data. And WxSolution also delivers daily, monthly, and annual reports as well as alerts by electronic mail. WxSolution continuously analyzes and records the current weather conditions 24 hours a day, 365 days a year to achieve these features.

# 1B**1. Installation**

This section will guide you through the installation of WxSolution.

# **1.1 System Requirements**

WxSolution has been designed to operate on a computer that runs continuously 24 hours a day, 365 days a year. An uninterruptible power supply (UPS) is strongly recommended both for the PC and weather computer to prevent data loss during brief power failures. Refer to the appendices for information on how configure your PC for continuous operation.

#### **To run WxSolution software you will need:**

- Windows<sup>®</sup> XP/Vista/7/8.1/10 with the latest service packs installed
- Microsoft<sup>®</sup> Internet Explorer<sup>®</sup> 9 or higher
- Outlook Express<sup>®</sup> 6.0 or higher, or Windows (Live) Mail for email supported on XP and Vista only
- 10 MB hard disk space + approximately 5 MB per month of usage
- One serial port and cable connected to the weather computer (also USB on Davis VP)
- WeatherLink<sup>®</sup> interface module required for all Davis systems
- WeatherLink-IP<sup>®</sup> interface module supported for all Davis Vantage Pro and Vue.
- Printer (recommended)
- Network connection (required for FTP, WxServer, and Internet data uploads)

# 8B**1.2 Installing WxSolution**

If you are installing on a computer that logs on to a network, please refer to Appendix A.4. WxSolution needs to start to run when the computer boots up. If a login prompt appears during boot up, WxSolution cannot start until you enter a username and password. If the computer reboots due to a power failure, for example, WxSolution cannot analyze and record data until you log in. This behavior defeats the "always-on" design of WxSolution!

Before installation:

- Double-check that the Windows Time Zone information on your computer is correct. To verify, doubleclick the time on the Windows System Tray, then select the Time Zone tab.
- Know which COM port is attached to the weather computer (ex. **COM1**, **COM2**, etc). You will need to select the correct port during configuration.

If you downloaded the installation program, follow the instructions in section 1.2.1. If you received WxSolution on CD-ROM, proceed to section 1.2.2.

#### 1.2.1 Internet Download File

If the installation package was received electronically, then create a temporary folder on your hard drive and copy the downloaded file into the folder. Make a backup disk! (Copy the file to a CD-R/CD-RW or other storage medium.)

To install WxSolution:

1. Run the downloaded file to install WxSolution. Follow the on-screen prompts.

Proceed to section 1.2.3.

#### 1.2.2 CD-ROM Installation

To install WxSolution:

1. Insert the CD-ROM. The Installation Program should start automatically. If not, run **Setup.exe** from the CD-ROM to install WxSolution. Follow the on-screen prompts.

#### 1.2.3 Initial Configuration

Setup will create a shortcut to WxSolution in the Windows Startup folder that allows WxSolution to start automatically whenever the computer boots. Configure WxSolution by clicking the Windows **Start** button on the Task Bar and select **Programs**→**Startup**→**WxSolution**. The first time that WxSolution runs, it will prompt you to configure the essential configuration parameters. Refer to Configuration (section 2) for information about setting up WxSolution.

> **Context-sensitive help is available in WxSolution by pressing F1 on any screen.**

# 2B**2. Configuration**

The first time WxSolution runs, the configuration screens in this section will be presented. You can also configure these parameters at any future time by selecting **File**→**Properties**→**Station Setup**.

You must configure the **Weather Computer Interface** before WxSolution can run. After completing the configuration, click **OK** to save the configuration and begin running WxSolution.

If WxSolution cannot communicate with the weather computer during start up, then the configuration screen will appear so that you can change any misconfigured communications parameters.

# **2.1 Weather Computer**

The Weather Computer Interface screen selects the weather computer type, configures the communications parameters, and several weather computer properties.

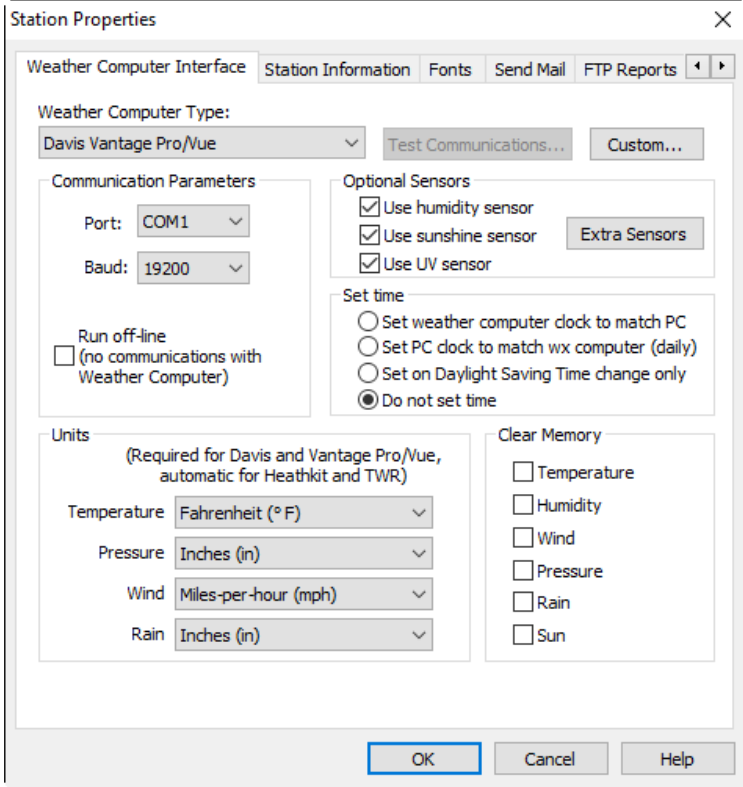

*Changing the weather computer type, communications port or speed requires a restart WxSolution before the changes take effect.*

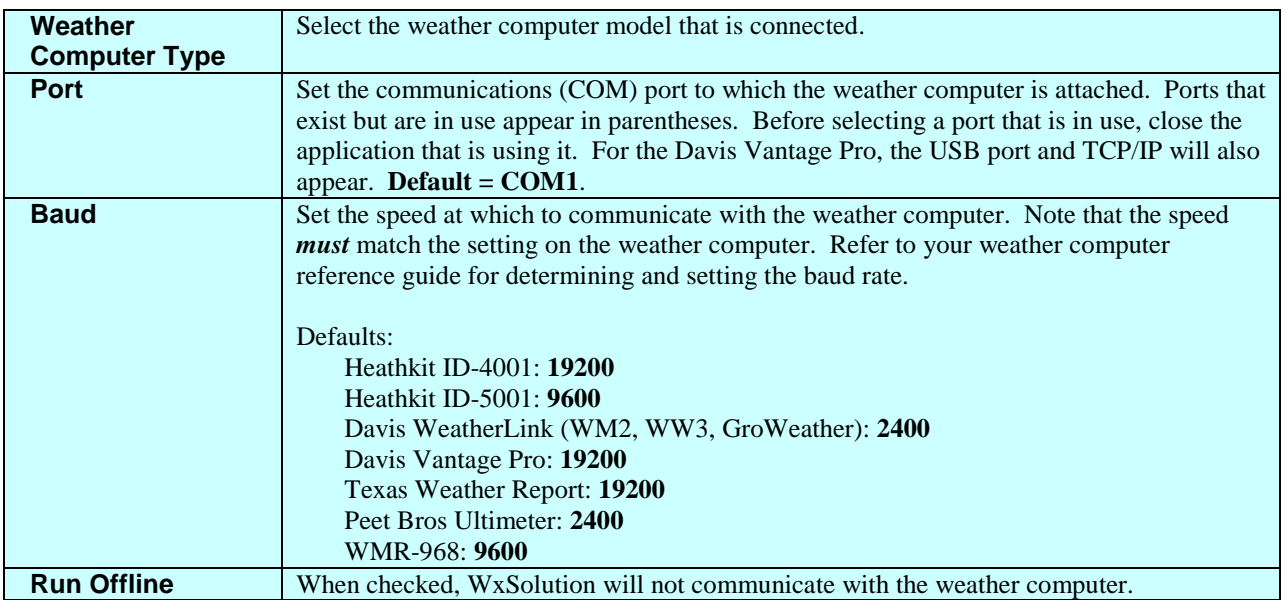

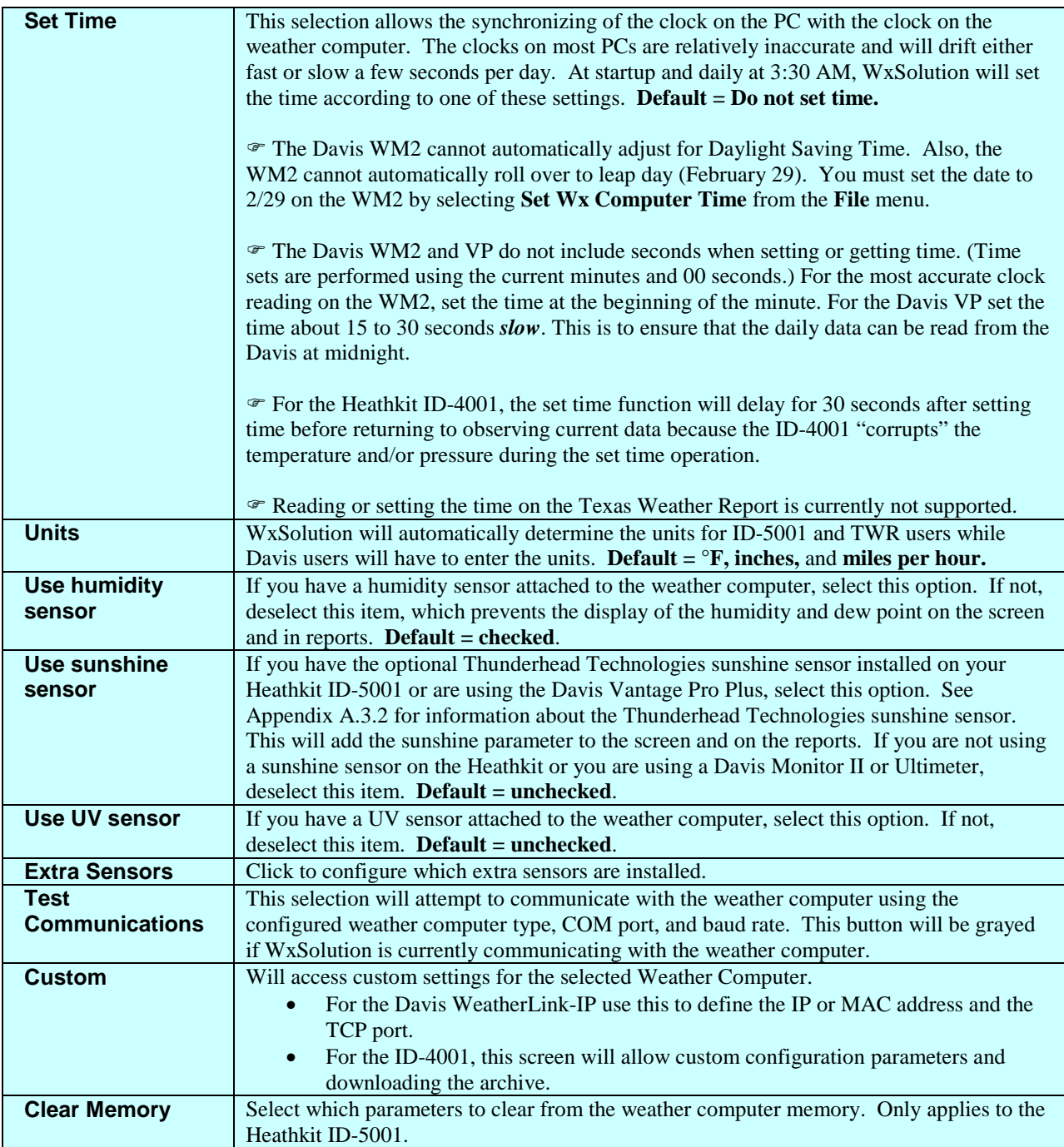

### 2.1.1 Custom Settings for the ID-4001

This screen allows you access and configure settings unique to the ID-4001.

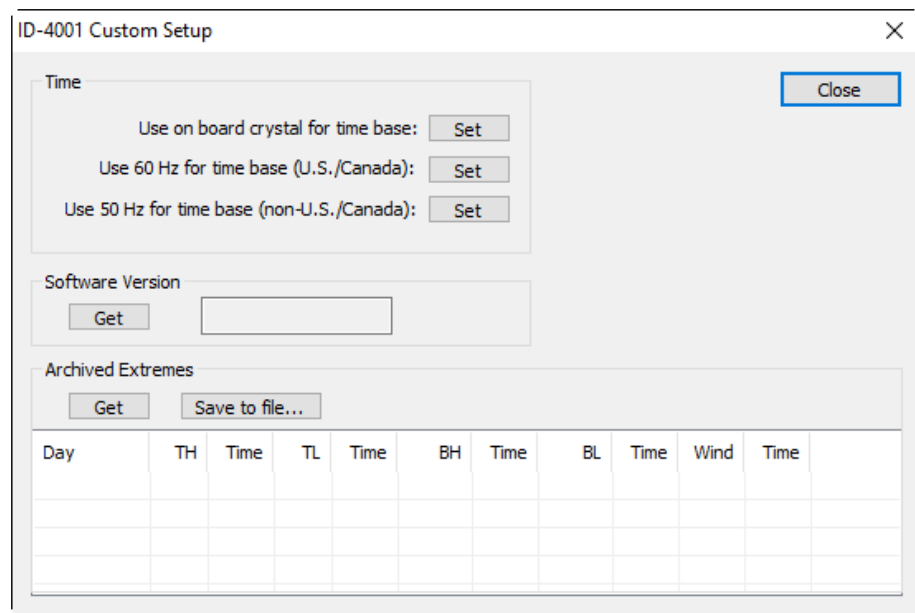

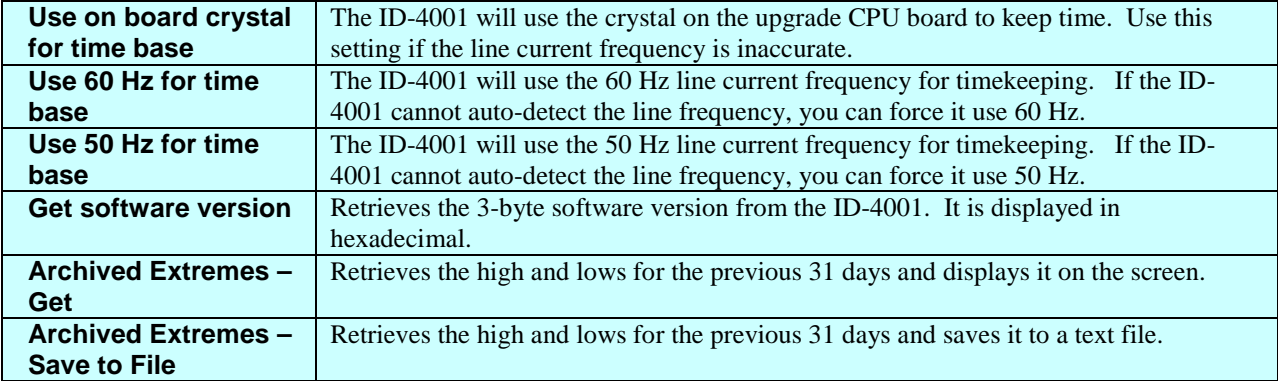

# 2.1.2 Custom Settings for Davis WeatherLink-IP

This screen allows you access and configure settings unique to the Davis WeatherLink-IP.

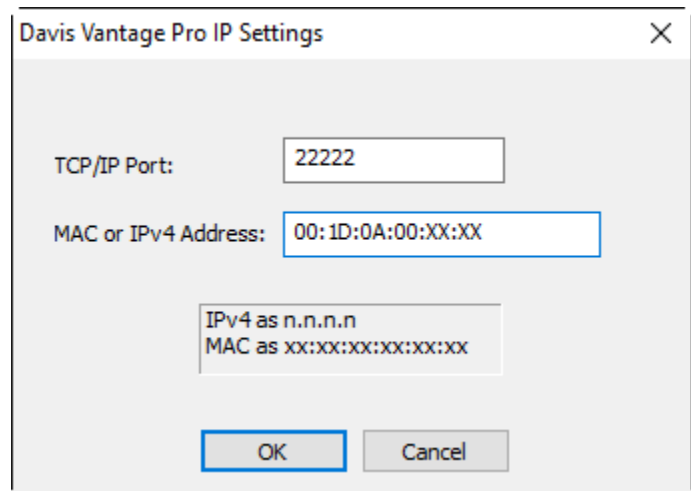

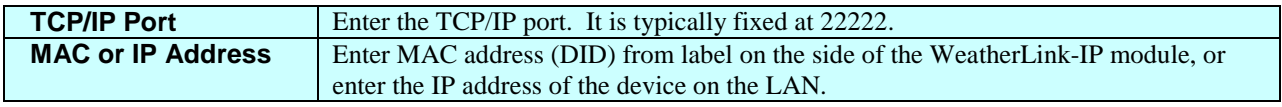

### 2.1.3 Extra Sensors

Use this screen to indicate which extra sensors are in use.

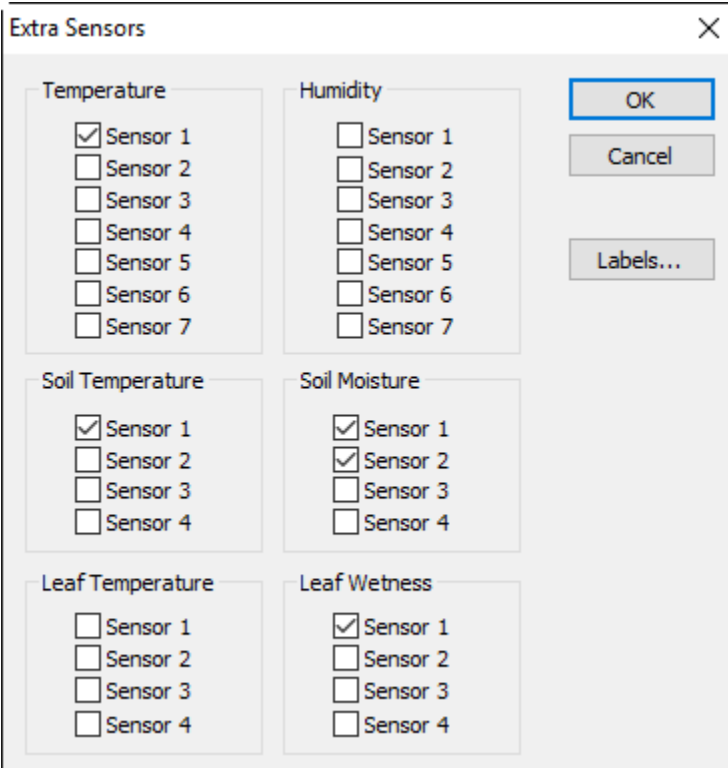

#### Texas Weather Report

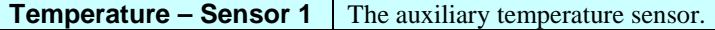

#### Davis Vantage Pro

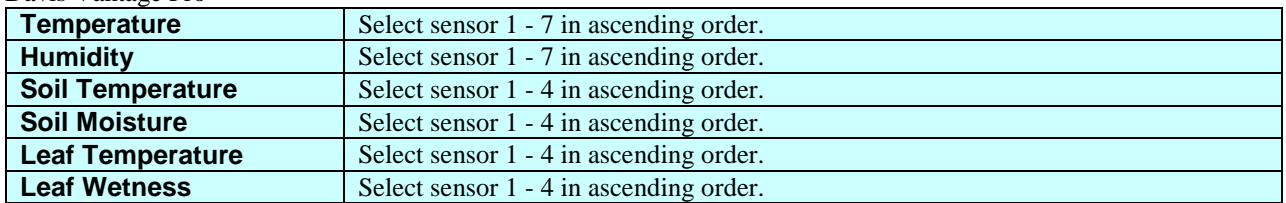

Notes:

• The Vantage Pro will designate each additional sensor in numerical order starting at one.

### 2.1.4 Extra Sensors Labels

Use this screen to enter the labels to use for the extra sensors.

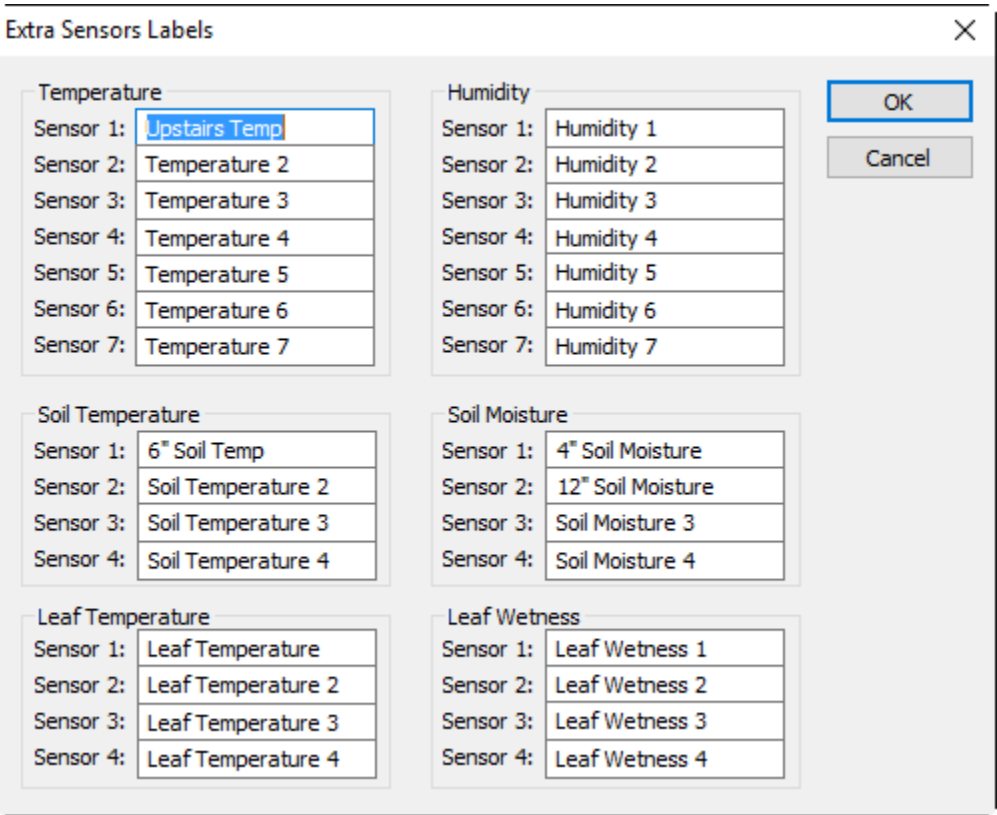

# Texas Weather Report

**Temperature – Sensor 1** The auxiliary temperature sensor.

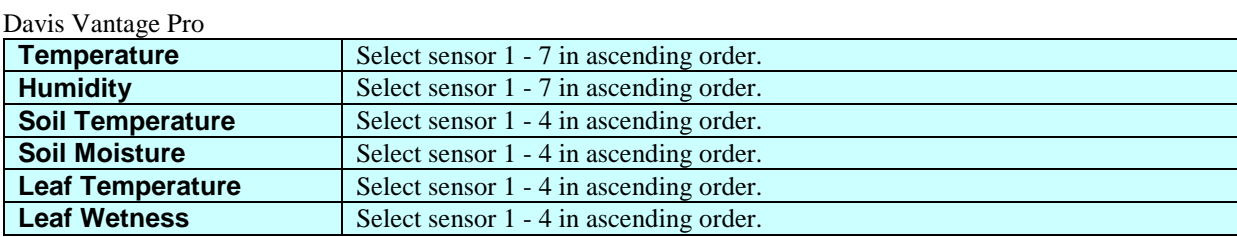

# 10B**2.2 Station Information**

The Station Information screen prompts you for information about your station that will appear on the screen, on printed reports, and on remote access. You can also change this information at any future time.

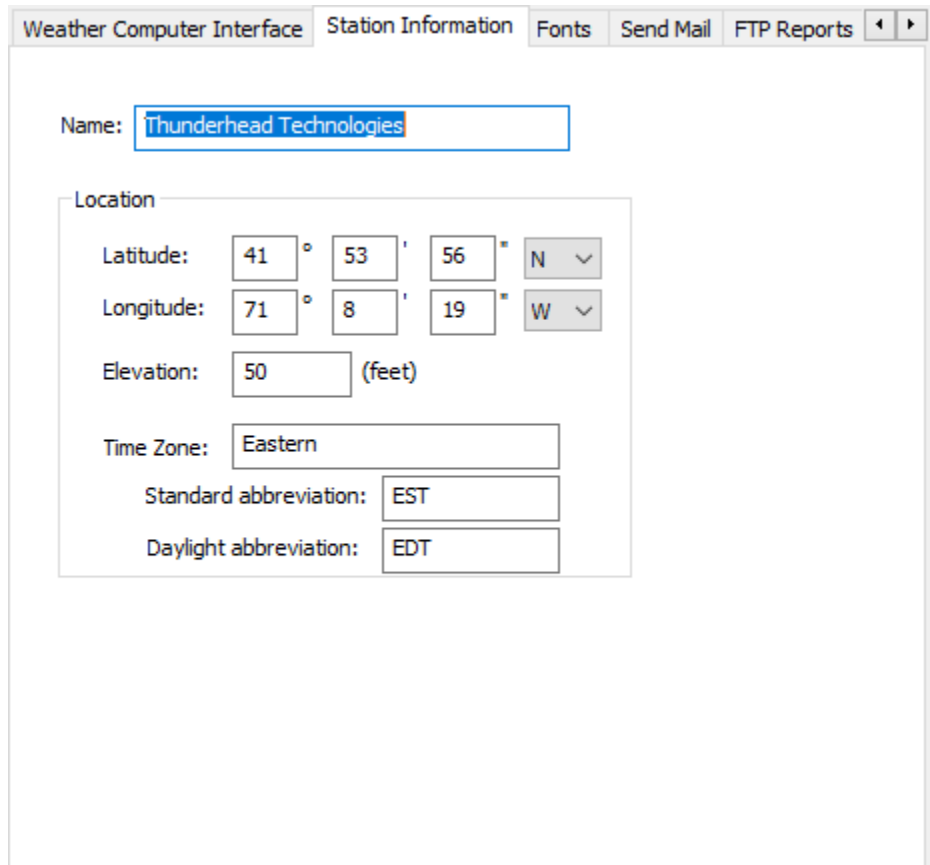

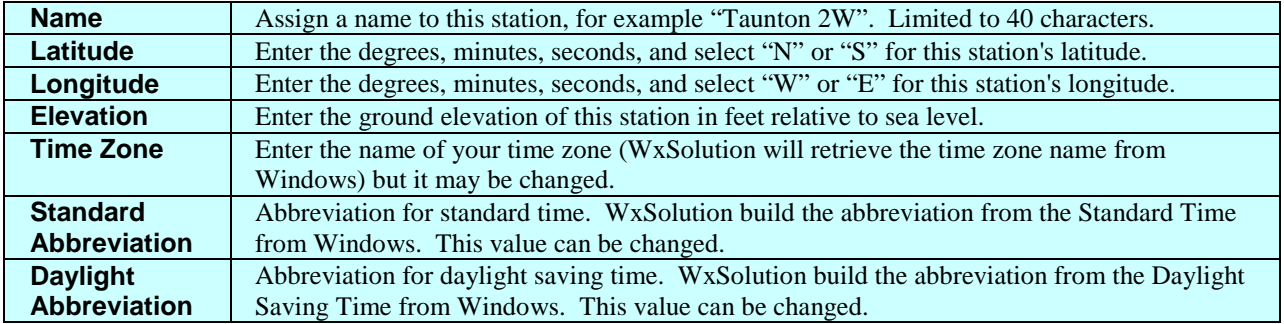

# **2.3 Fonts**

The Fonts screen allows you to customize the fonts that are used on the display and on the printed reports. Click the **Define** button beside each item to choose a different font. You can also select bold and italics attributes. Selecting a font size has no effect.

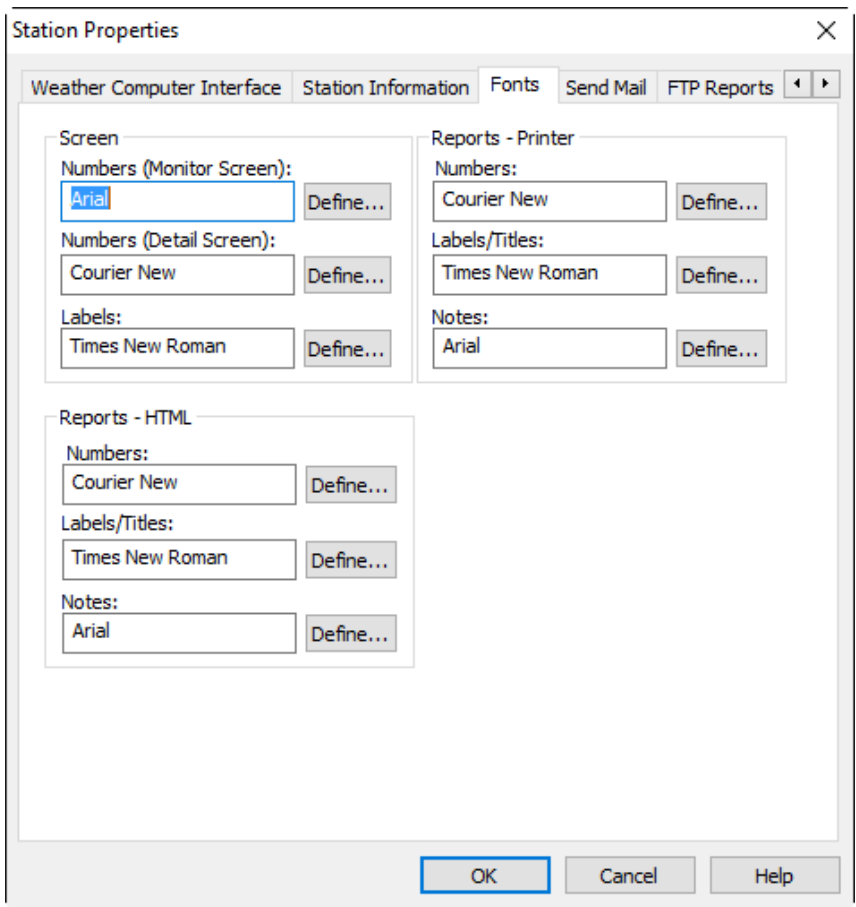

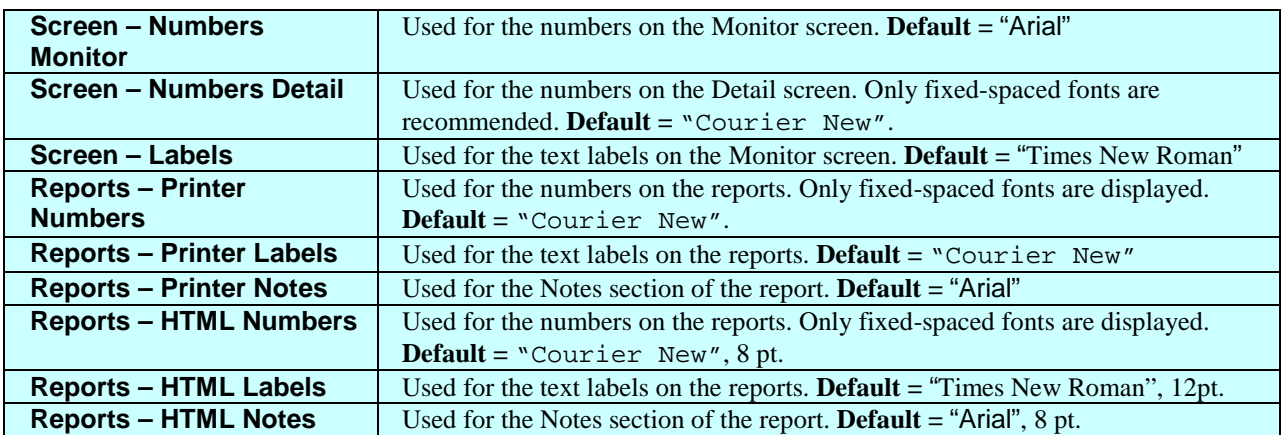

# 12B**2.4 Send Mail**

The Send Mail screen configures the automatic generation of electronic mail reports and alerts by WxSolution.

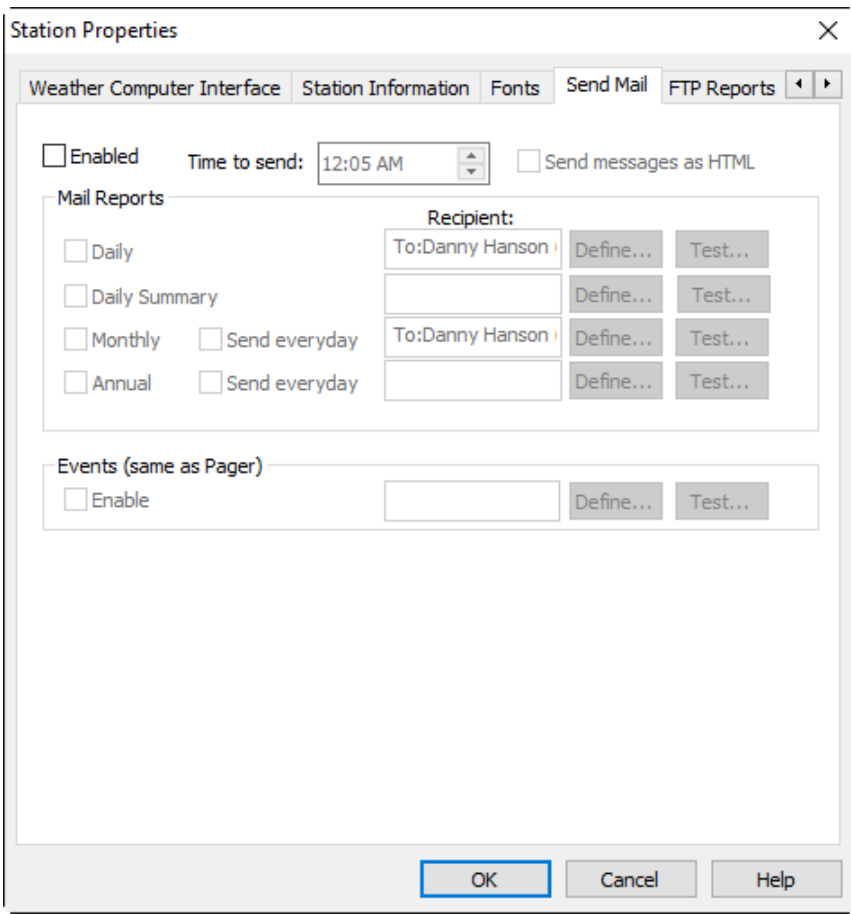

#### **Prerequisites:**

- Must have Microsoft Office (Outlook)™ or Outlook Express™ (on Windows XP) or Windows Live Mail (Windows Vista, 7) installed and configured with a default identity, and a default user account that does not require a password. The current implementation has not been tested with other mail providers. Send Mail does not work with the default "Mail" application in Windows 8 or 10.
- Must have contacts defined in the address book to send mail.
- For Outlook Express, you must disable a setting in OLE for mail to be sent by WxSolution. In Outlook Express go to the Options menu, select the Security tab, and uncheck the "warn me when other applications…" item.
- For Windows Live Mail (Vista and Windows 7), contacts are defined in Windows Contact Manager. Also, Define Recipients does not work -- entries must be manually entered.
- For Outlook, you must disable Outlook warnings for automated sending of mail by WxSolution. In Outlook go to the Options menu, select the Trust Center, Programmatic Access and select the "Never warn me about suspicious activity" option (must be Administrator).

### **Configuration**

#### **General**

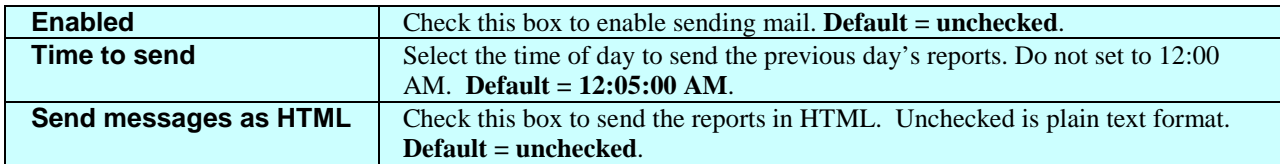

#### **Reports**

WxSolution can automatically send a daily report each day, a monthly report at the beginning of each new day and/or month, and the annual report at beginning of a new year.

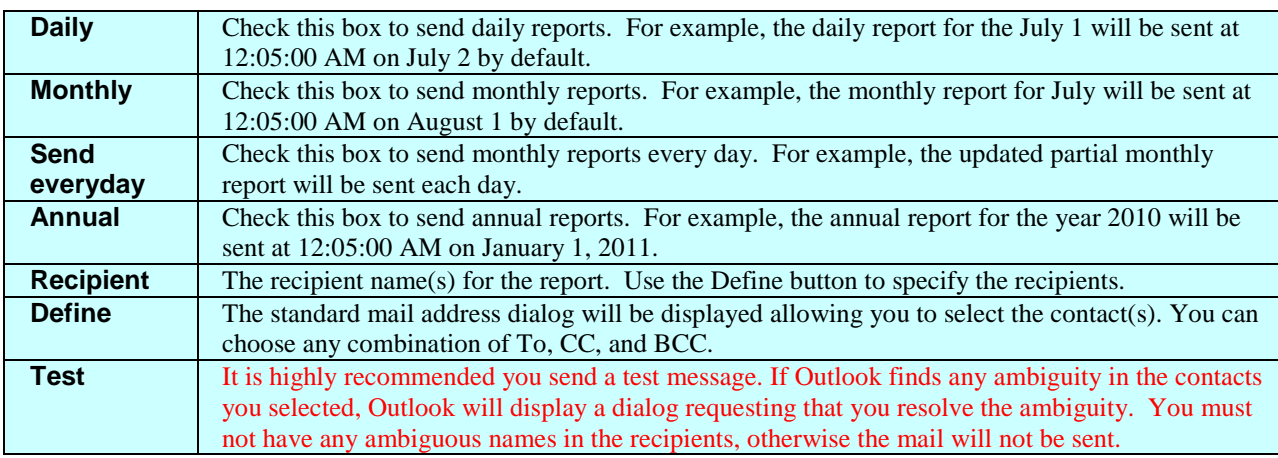

#### **Events (same as Pager)**

WxSolution allows you send alert mails. The configuration of the pager events is performed on the Pager configuration screen.

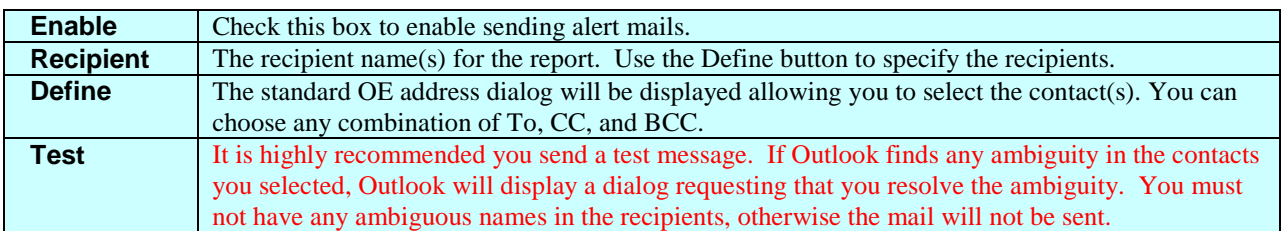

# 13B**2.5 FTP Reports**

WxSolution allows you to send the current conditions, yesterday's report, current monthly reports, daily graph, and hourly observations via FTP to your web site. You must select **Enable** at the top of the screen to enable the FTP feature. If sending of Daily and Monthly reports is enabled, then the format of the report is HTML. This will force the corresponding report for the Send Mail feature to also be HTML format.

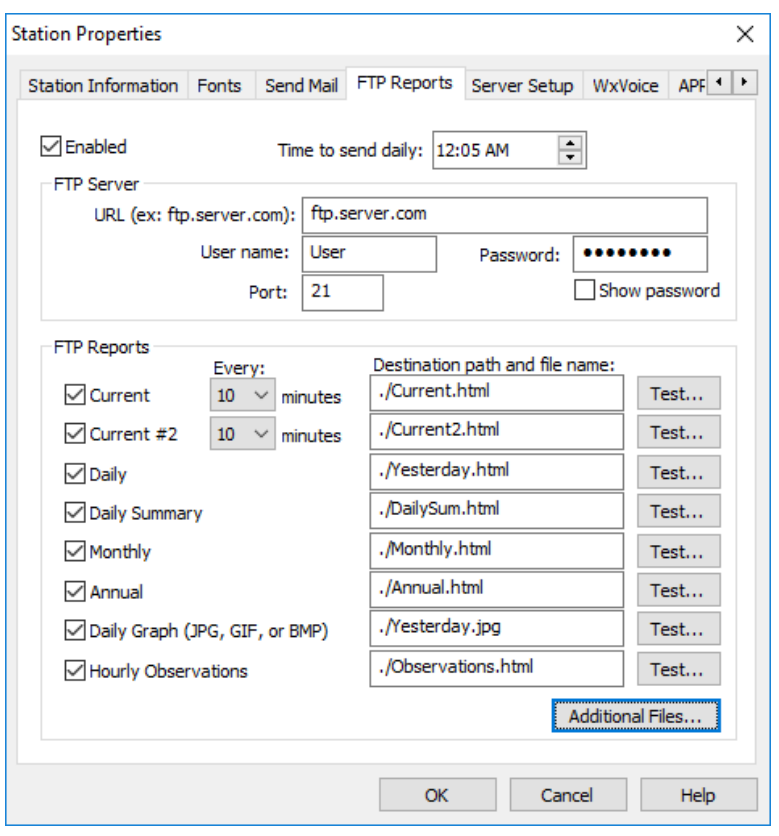

#### **Prerequisites:**

- Must have a connection to the Internet.
- Must have a user account on an FTP server.
- Refer to your ISP (Internet Service Provider) for instructions on how to FTP to your web site.

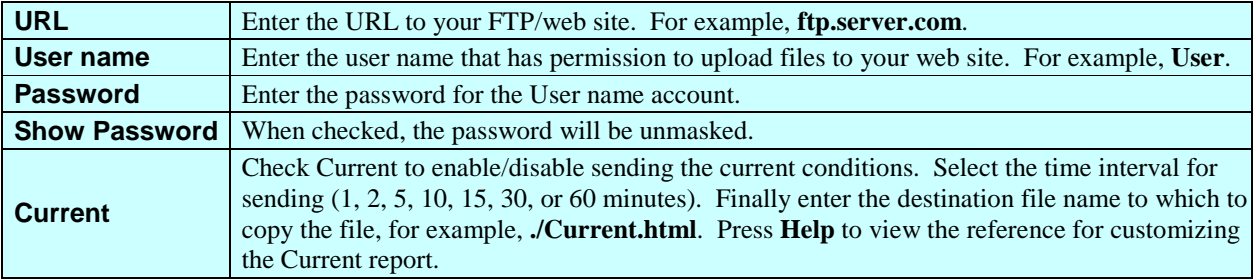

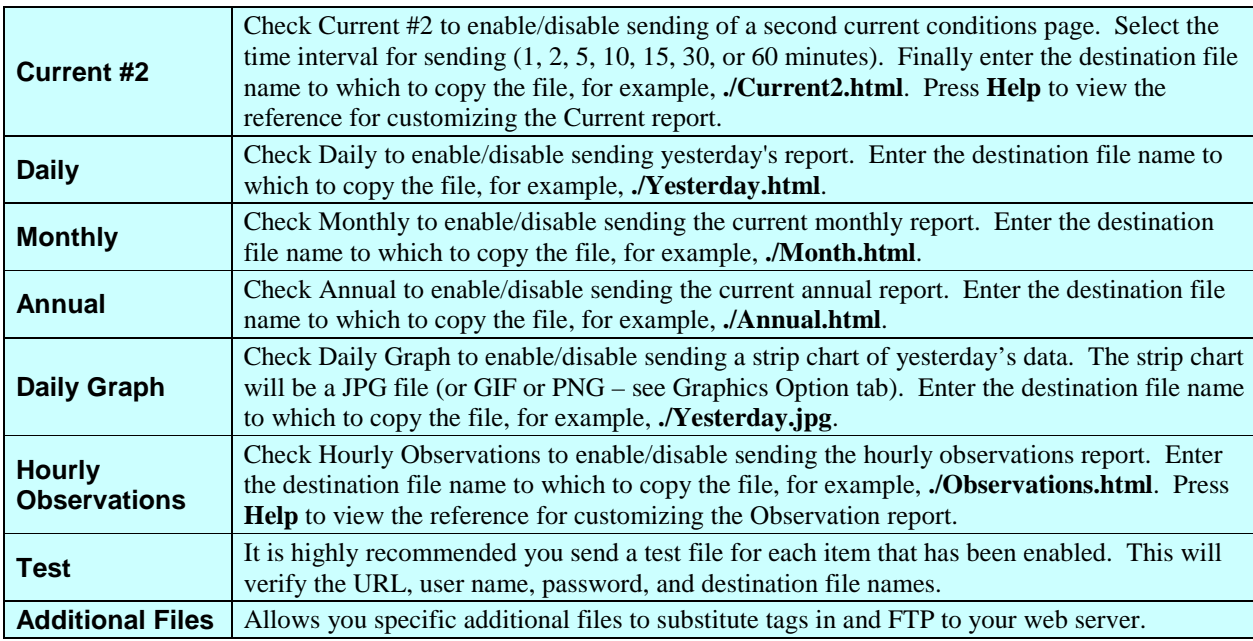

#### 2.5.1 Additional Files

This screen allows you to specify additional files to generate and upload via FTP by WxSolution to your web site.

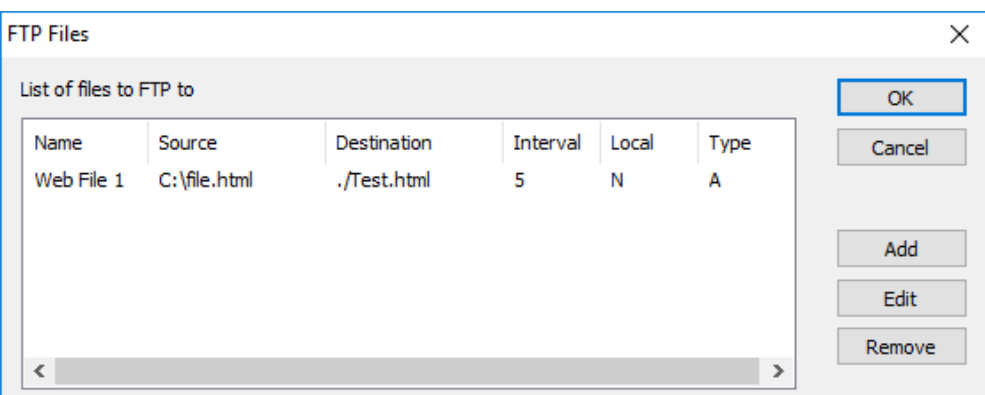

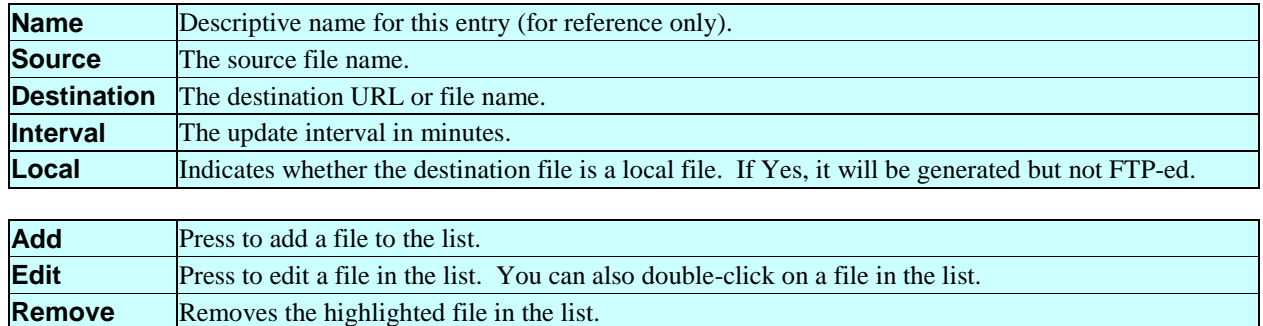

### 2.5.2 Edit FTP Files

The FTP File Edit page configures the parameters for a file that will be generated by WxSolution and uploaded via FTP to your web site.

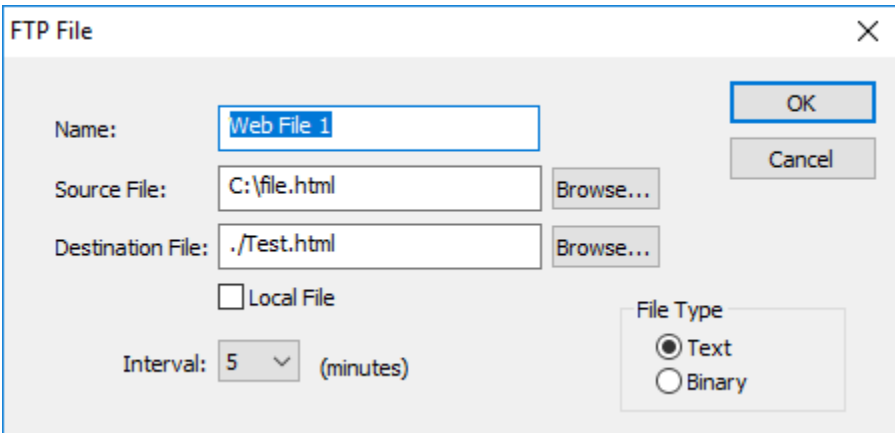

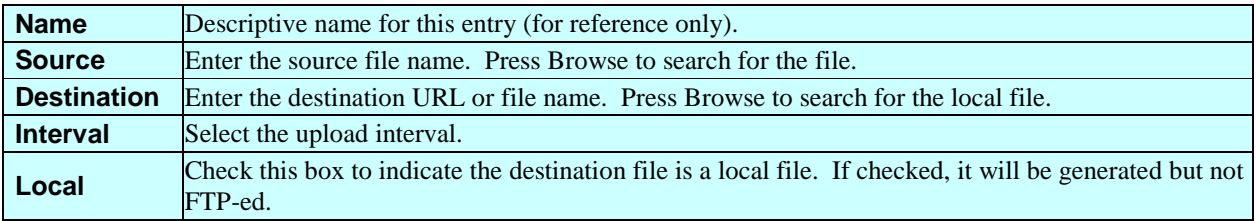

# 2.6 Server Setup

WxServer can be used on a computer that has a broadband connection to the Internet.

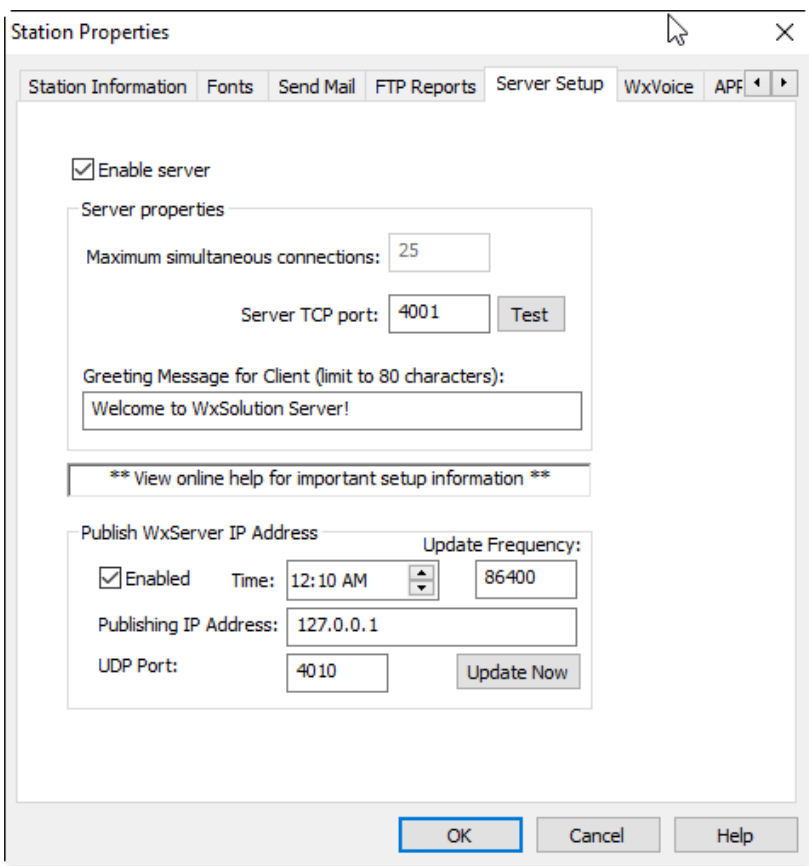

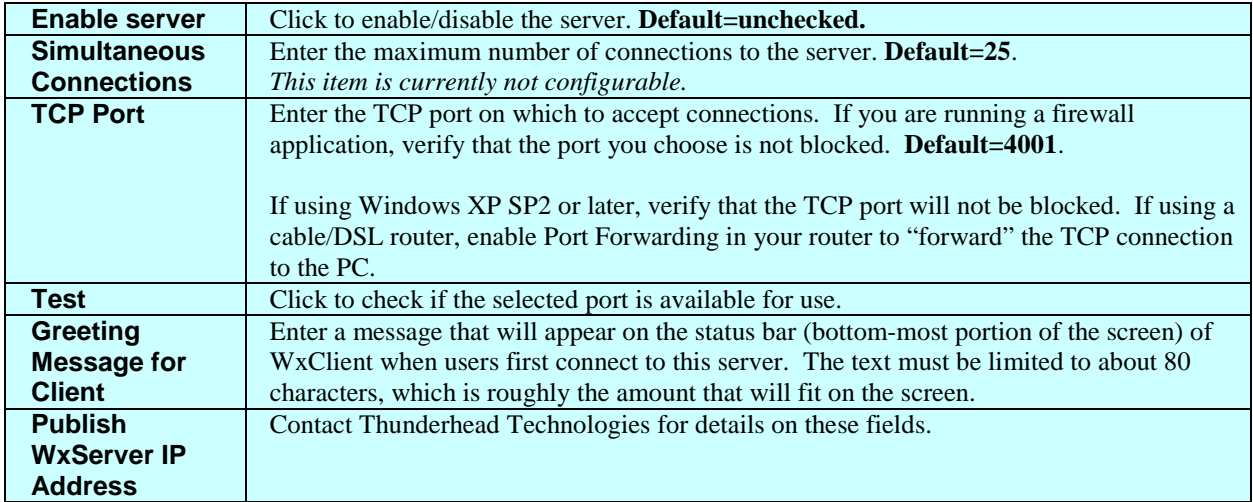

# 2.7 WxVoice

WxVoice is companion software sold separately. Contact Thunderhead Technologies for more information.

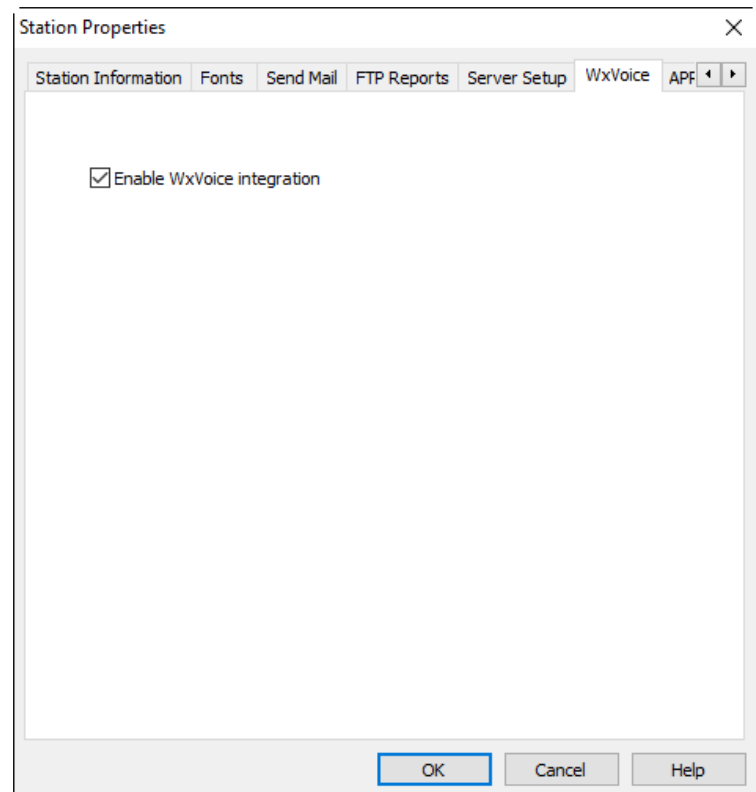

# 16B**2.8 APRSWxNet**

Citizen Weather Observer Program (CWOP) operates the APRSWxNet as a near real-time national mesonet of automated weather data. APRSWxNet uses both Ham radio and the Internet to receive weather data from automated weather stations. NOAA uses this data to enhance its knowledge of mesoscale weather. Once you have signed up, you can set WxSolution to upload weather data at regular intervals. Go to<http://www.findu.com/citizenweather/> to learn more about CWOP and to join the network.

#### **Prerequisites:**

• Must have an APRSWxNet account.

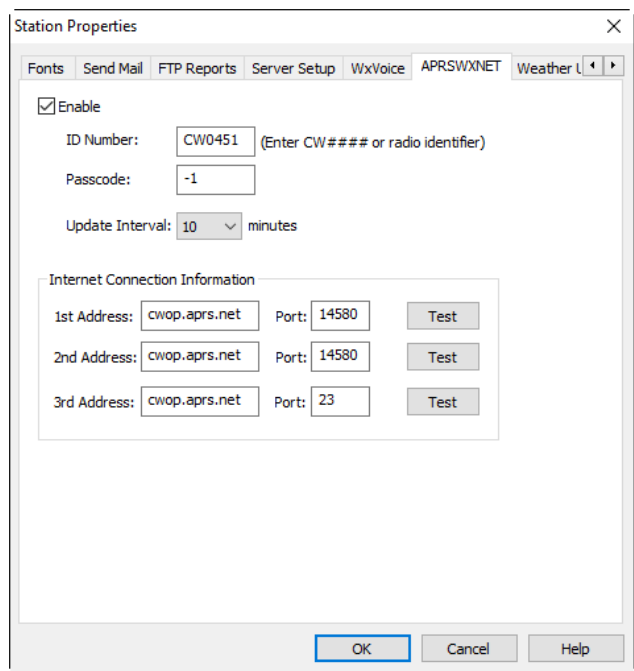

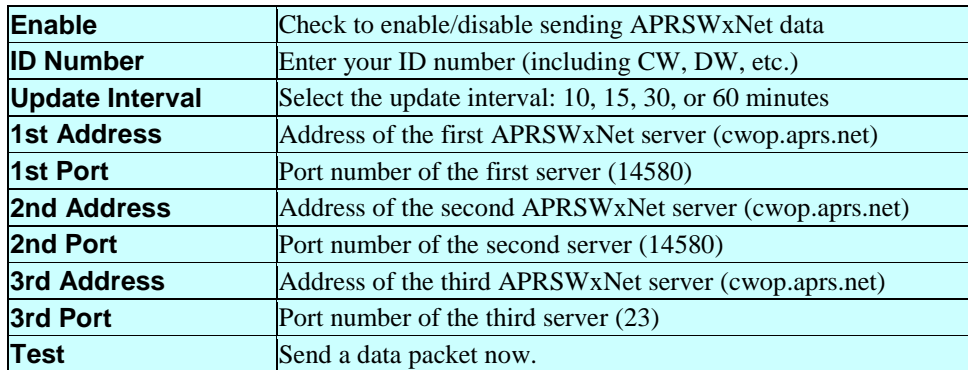

Only modify the addresses and ports of the APRSWxNet servers if you know that they have changed.

# **2.9 Weather Underground**

Weather Underground [\(http://www.wunderground.com/weatherstation/index.asp\)](http://www.wunderground.com/weatherstation/index.asp) is vast resource of worldwide weather data. Once you create an account on Weather Underground, WxSolution can upload your current data at regular intervals.

#### **Prerequisites:**

• Must have a Weather Underground account.

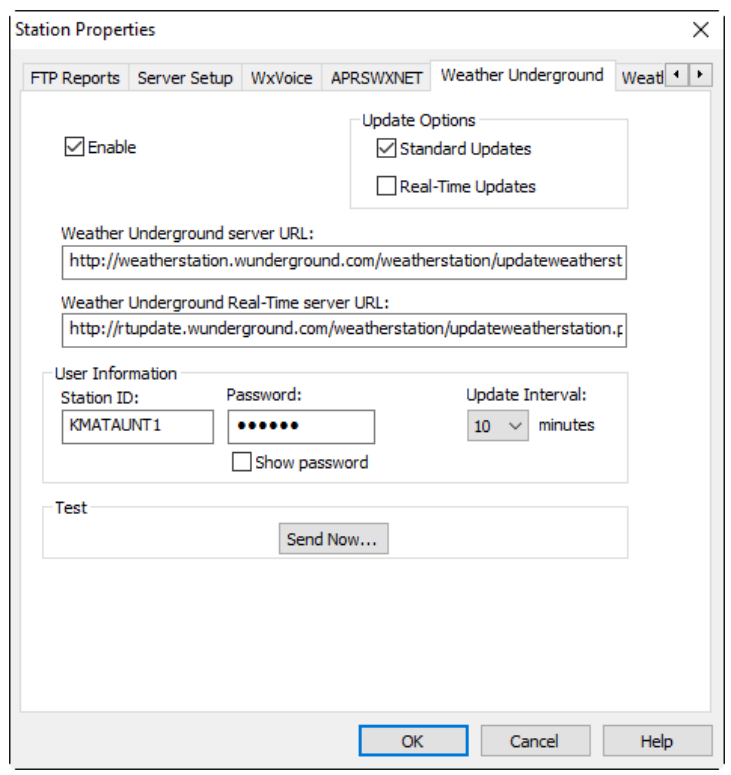

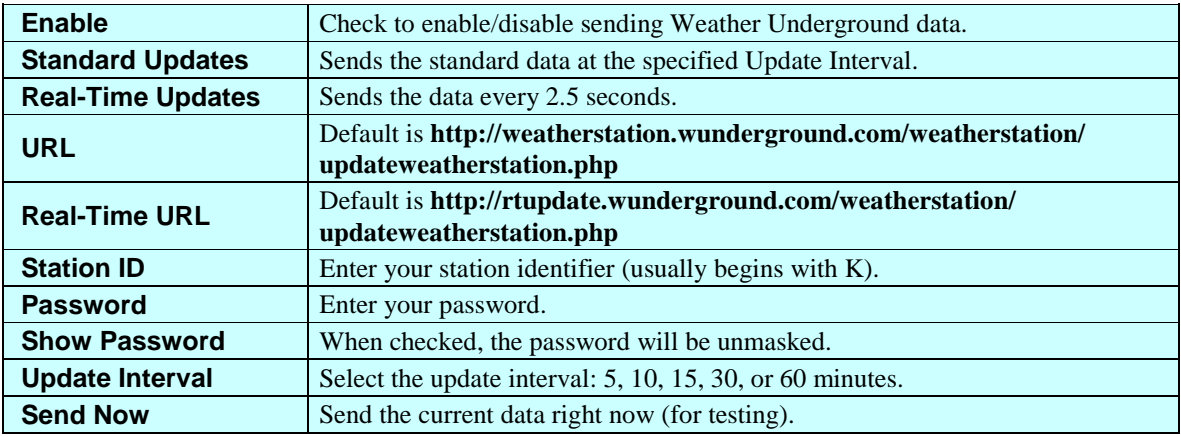

# 18B**2.10 WeatherBug**

WeatherBug Backyard Weather is a part of the vast WeatherBug network. Once you create an account, WxSolution can upload your current data at regular intervals.

### **Prerequisites:**

• Must have a WeatherBug account.

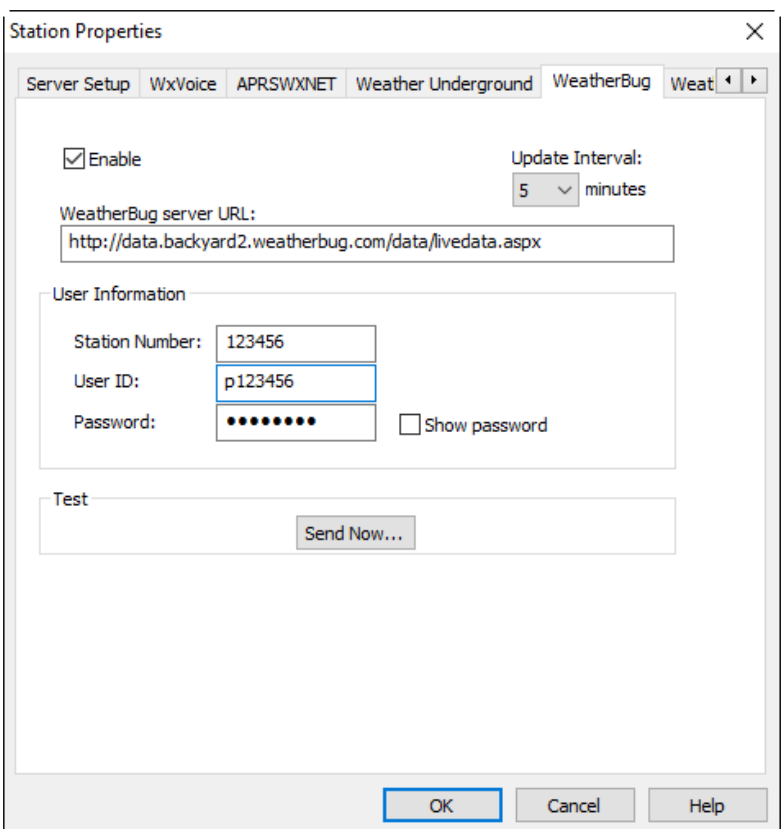

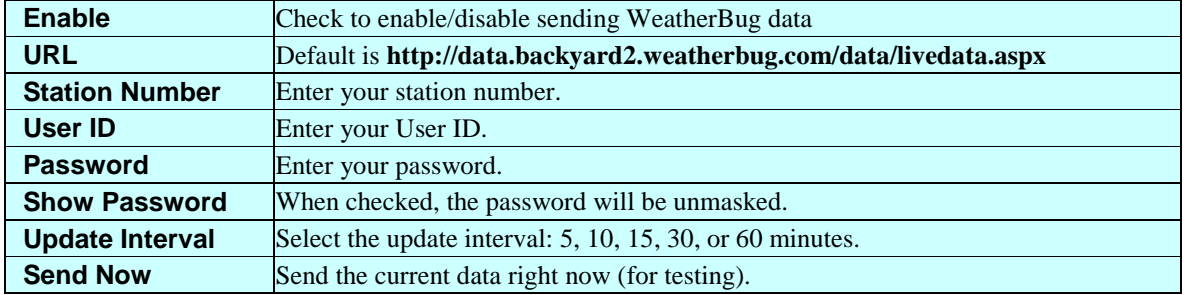

# 2.11 Weather Cloud

Weather Cloud [\(http://www.weathercloud.net\)](http://www.weathercloud.net/) is vast resource of worldwide weather data. Once you create an account, WxSolution can upload your current data at regular intervals.

### **Prerequisites:**

• Must have a Weather Cloud account.

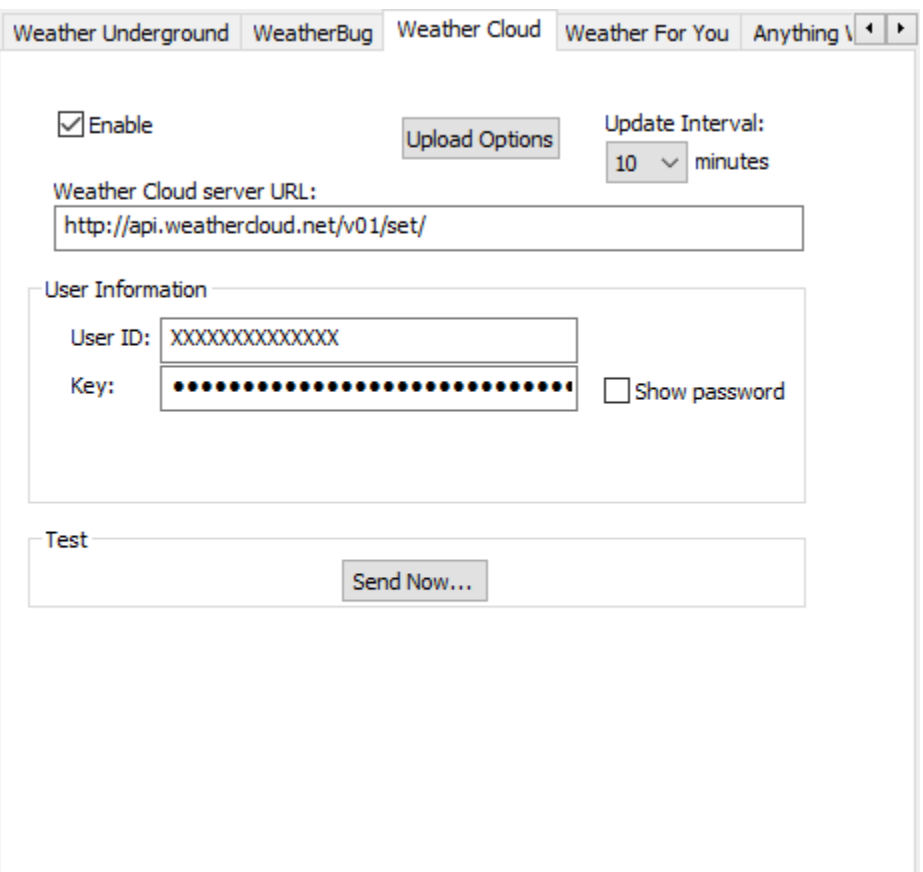

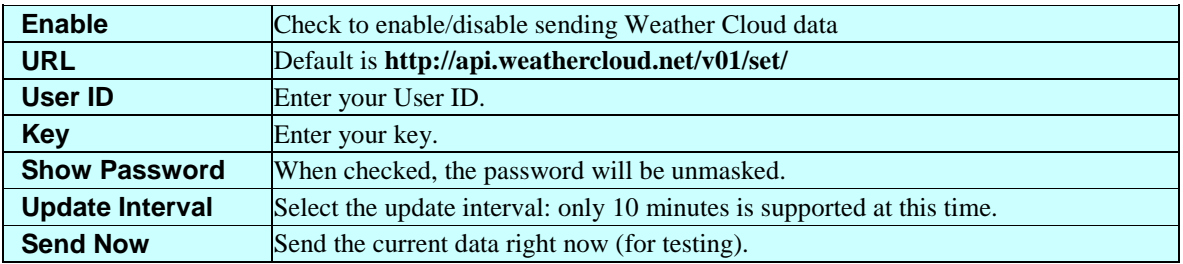

# **2.12 Weather For You**

Weather For You [\(http://www.weatherforyou.com\)](http://www.weatherforyou.com/) is vast resource of worldwide weather data. Once you create an account, WxSolution can upload your current data at regular intervals.

### **Prerequisites:**

• Must have a Weather For You account.

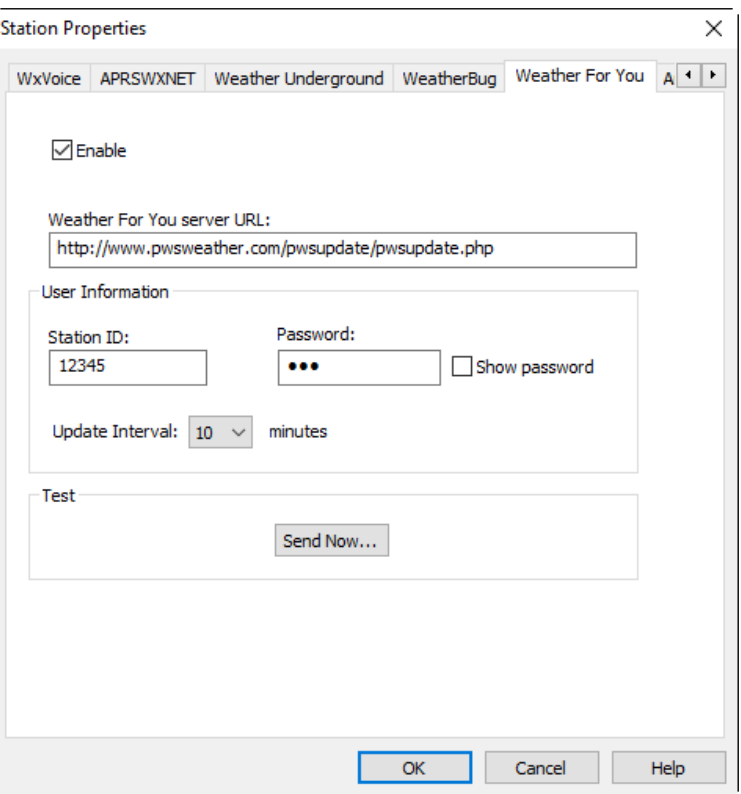

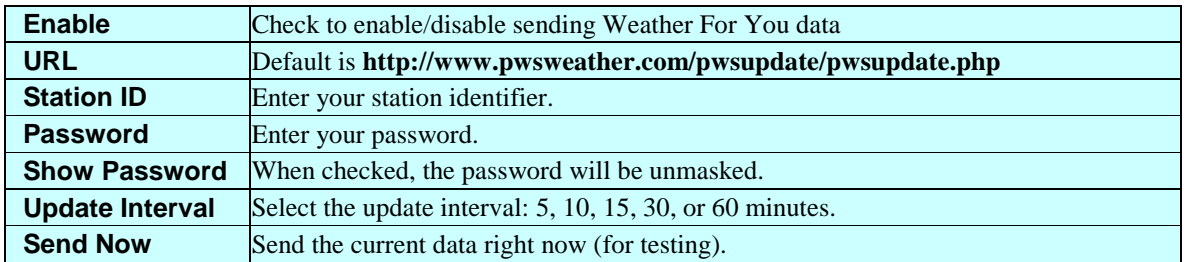

# 21B**2.13 Anything Weather**

Anything Weather [\(http://www.anythingweather.com\)](http://www.anythingweather.com/) is vast resource of worldwide weather data. Once you create an account, WxSolution can upload your current data at regular intervals.

#### **Prerequisites:**

**\*** Must have an Anything Weather account.

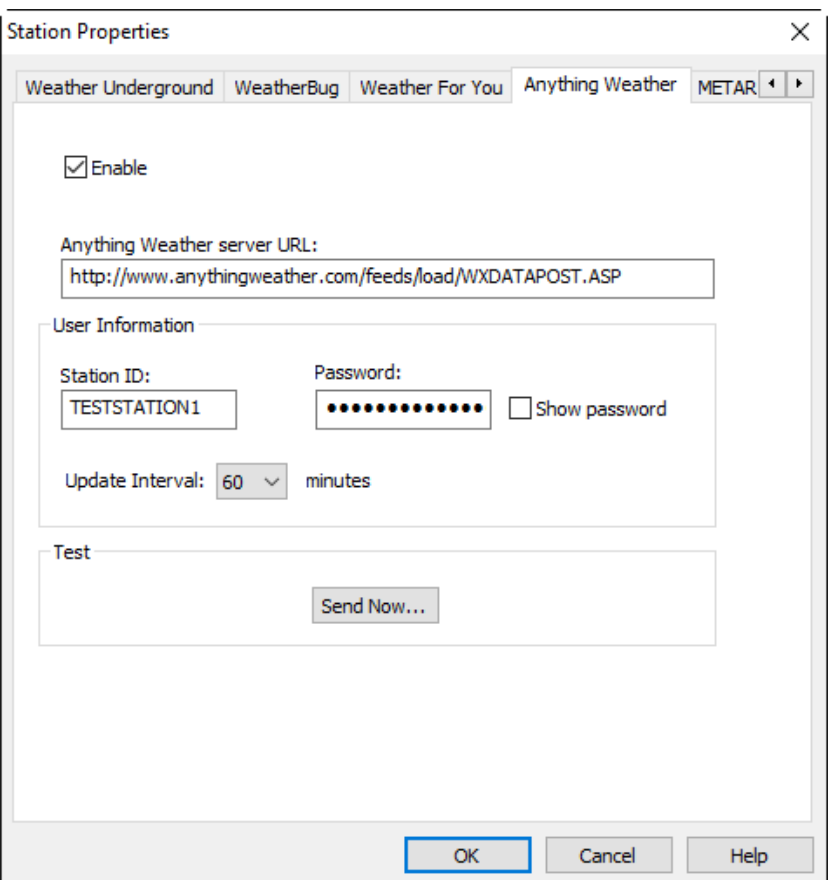

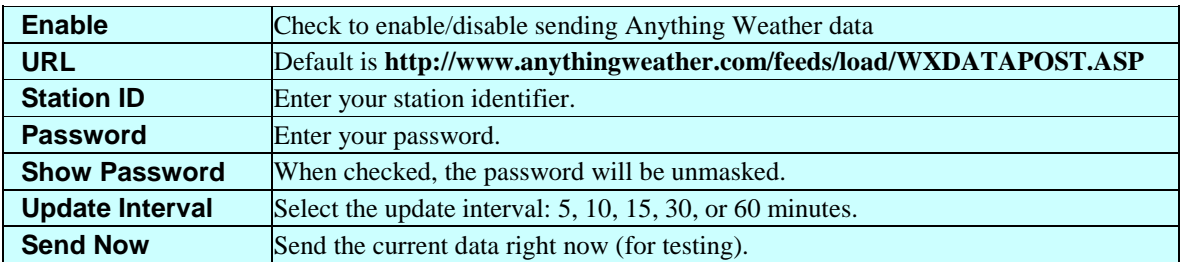

### 22B**2.14 METAR**

The METAR page configures METAR settings used by WxSolution. A METAR observation is created each hour. It is saved to the Current File and appended to the Archive File.

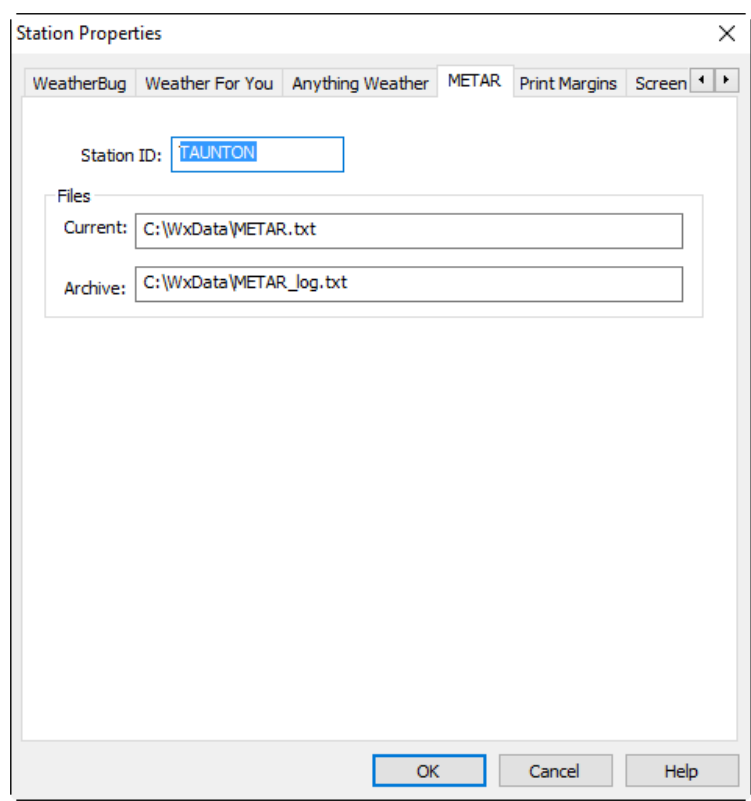

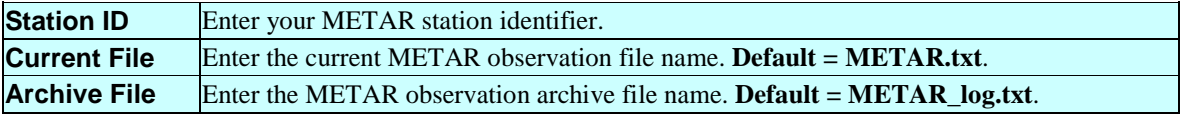

More information about the METAR coding standard can be found at **http://www.met.tamu.edu/class/METAR/ metar.html**. The METAR standard is defined in the "Federal Meteorological Handbook Number 1" (FMH)**.**

Following is an example of a WxSolution METAR report:

```
METAR TAUNTON 280000Z AUTO 17002G06KT -RA 03/M02 A3018 RMK AO1 PK WND 
01012/17 P0010 SLP220 T00321015 10104 21032 400411039 57004 60010
```
WxSolution Reference Manual 35

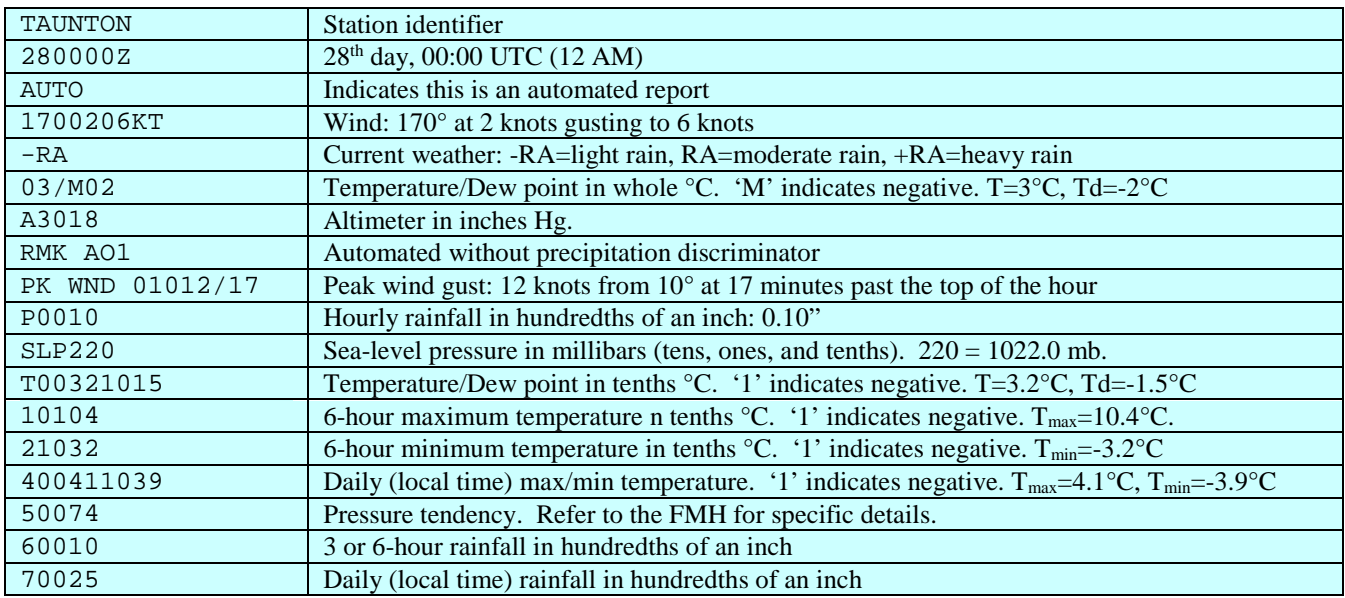

Note that not all of the fields will appear in each report. Refer to the FMH for specific details.

## 23B**2.15 Print Margins**

Configures the margins for the LCD printed reports. The values are the number of characters from the left (horizontal) or top (vertical) margins of the page (approximately 1/10 inch per character). The actual distance of the absolute printable edge varies for each printer; typically the minimum printable distance from the left and top edges is about 0.3 inches.

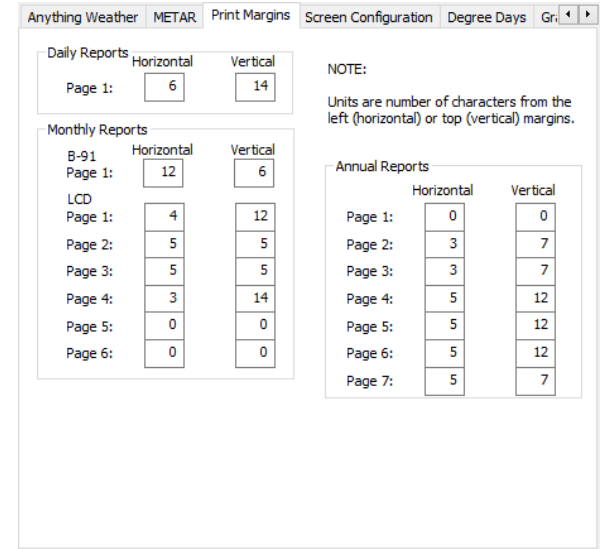

The default values are:

#### **Daily Report**

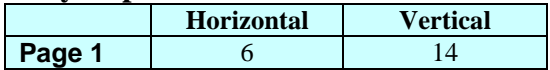

#### **Monthly Report**

B-91

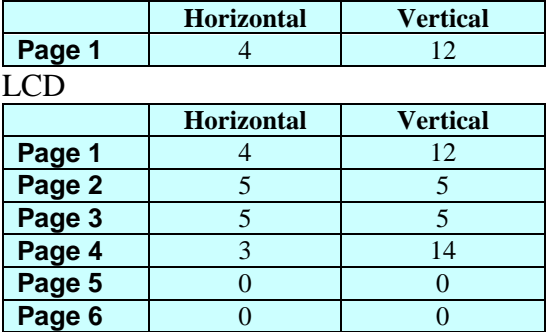

#### Annual Report

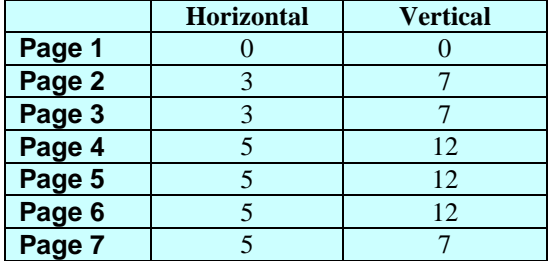
# 24B**2.16 Screen Configuration**

The Screen Configuration screen contains several configuration items.

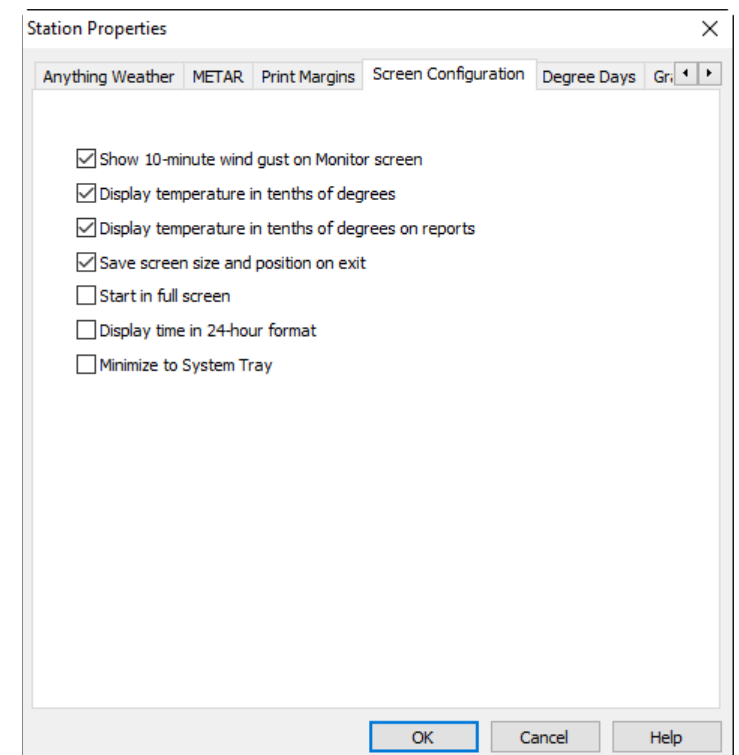

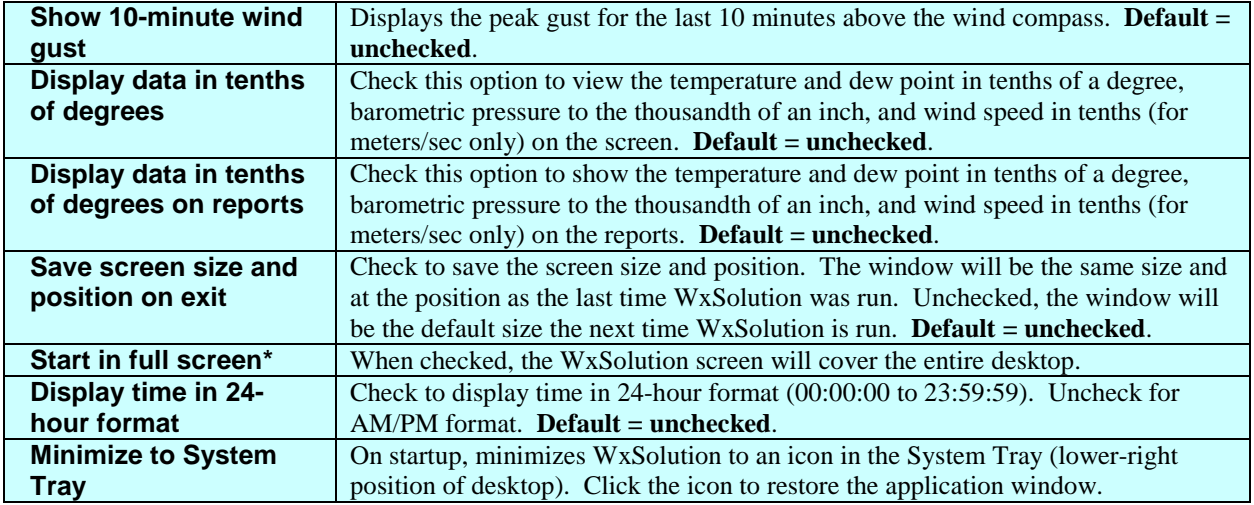

\* Requires WxSolution to be restarted before change takes effect.

# 25B**2.17 Degree Days**

Configures the heating and cooling degree days. The base values are used as the basis for the degree days calculation. If the mean daily temperature is **less than** the heating degree days base value, then there will be heating degree days for that day. For example, if the mean temperature is 42°F and the base is 65°F, then there will be 65 – 42 = 23 heating degree days for that day. If the mean daily temperature is **greater than** the cooling degree days base value, then there will be heating degree days for that day.

For example, if the mean temperature is 82°F, then there will be 82 - 65 = 17 **cooling** degree days for that day.

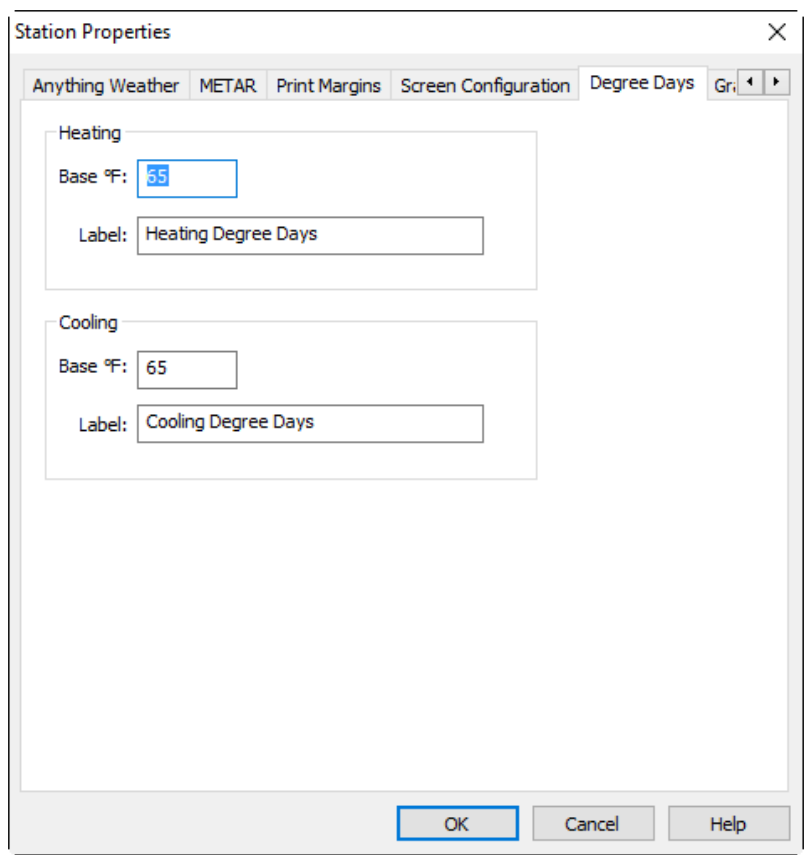

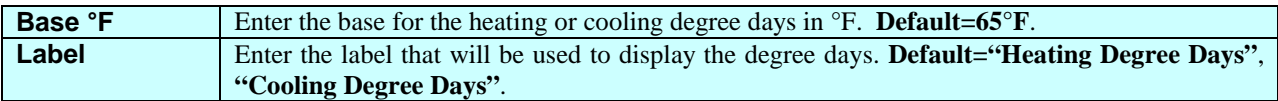

# 26B**2.18 Graphics Options**

Configures the graphics file output option. This setting determines the format of the output file for the strip chart, wind rose, and generate report items.

The size of the output is determined by the content, however GIF usually produces the smallest file size. The JPG quality determines the amount of compression to apply. The higher the number, the greater the quality but larger the file size.

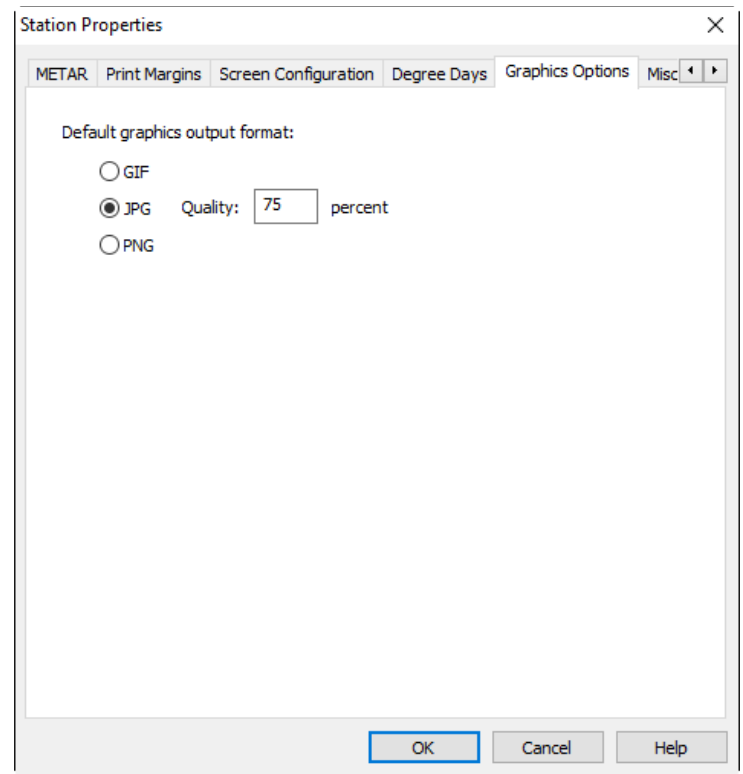

# 27B**2.19 Miscellaneous Configuration Items**

The Miscellaneous screen contains several configuration items.

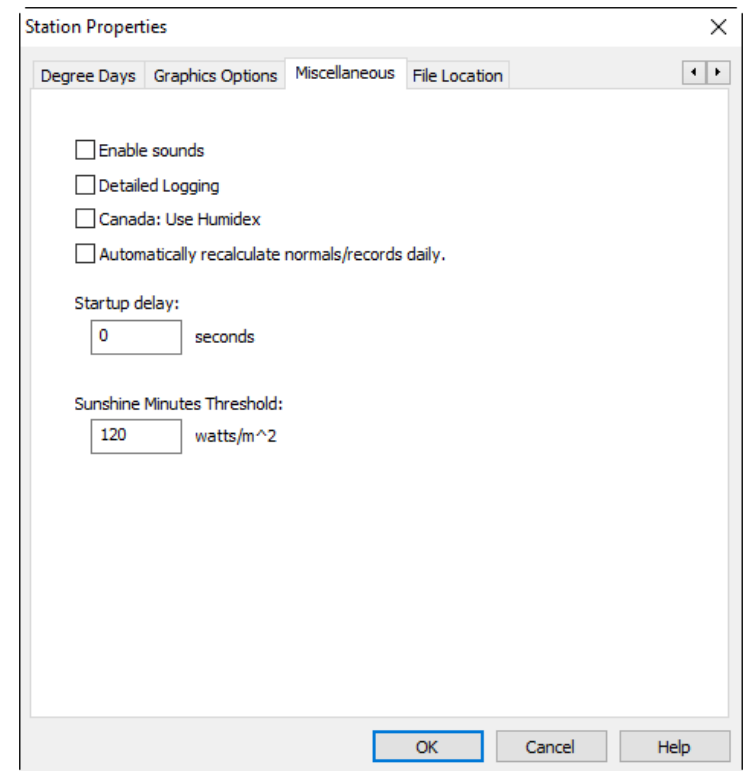

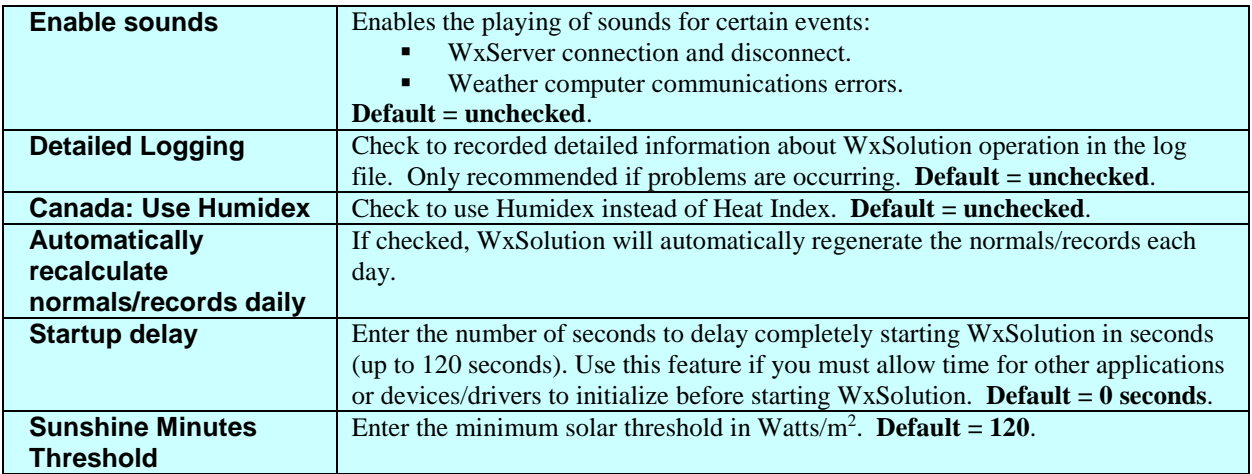

\* Requires WxSolution to be restarted before change takes effect.

# 28B**2.20 File Location**

The File Location screen shows the directories where files created by WxSolution will be stored. Currently, directly changing these directories is not permitted.

The **Wx Now File** is a text file that contains the data portion of the APRSWxNet packet. It can be read by various APRS programs for further processing. The **APRS Current File** is the full text of the APRSWxNet packet.

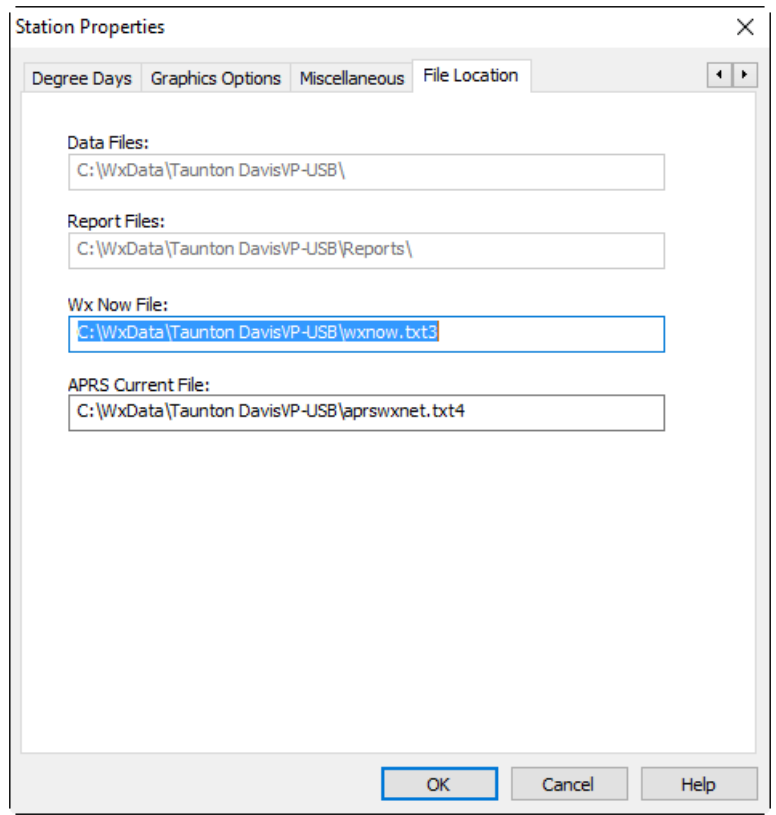

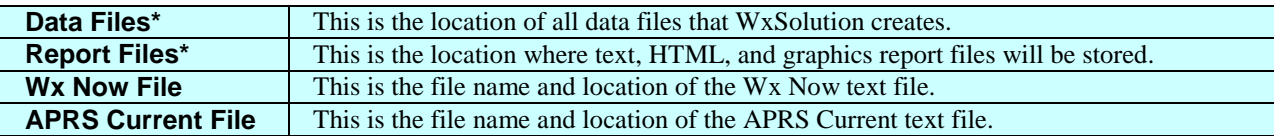

\* If you must change the Data or Report Files directories:

- 1. Shutdown WxSolution.
- 2. Use the Windows Registry editor, **regedit**, to change the entries DataPath and/or ReportPath under HKEY\_LOCAL\_MACHINE\SOFTWARE\*WOW6432Node*\Thunderhead Technologies\WxSolution in the registry. Note: WOW6432Node is only for 64-bit systems. For 64-bit systems, use "Program Files (x86)" instead of "Program Files".
- 3. Move all files from the old directory to the new directory.
- 4. Restart WxSolution.

# 2.21 Pager Setup

The Pager Properties set of screens will configure the pager feature of WxSolution. If Pager Events is enabled in the Send Mail configuration, then an email will be sent. Refer to page format in Appendix A.2 for a description of the numeric message format.

# 2.21.1 Parameter Setup

The values entered will determine if, when, and how often WxSolution pages you for each of the defined parameters. This screen is identical for each of the eight weather parameters.

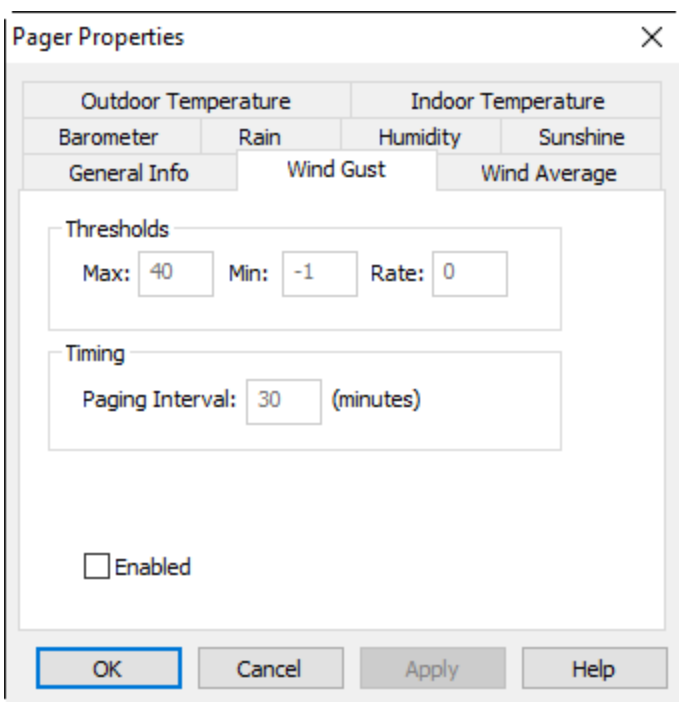

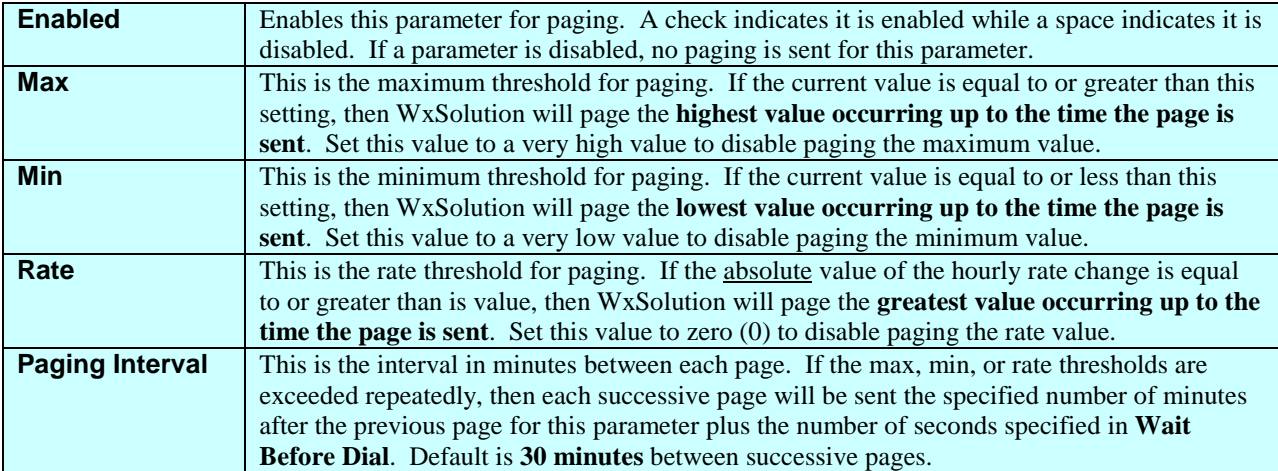

# 2.21.2 General Info

The General Information screen configures the time to delay before sending the page. Pages are sent via email.

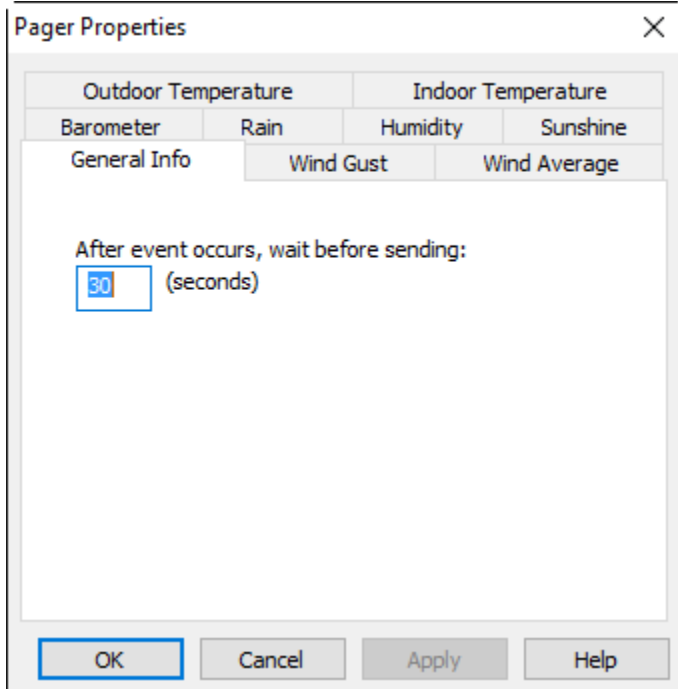

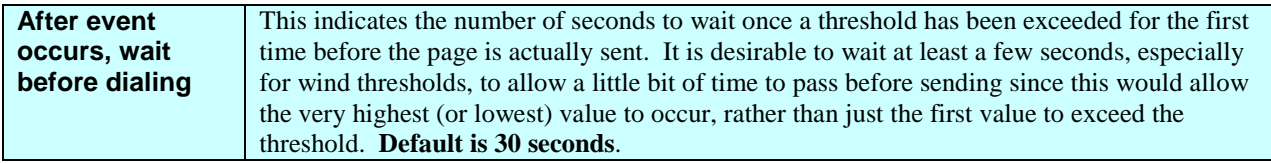

# **2.22 Calibration Settings**

The Calibration Settings screen allows correction of inaccurate data received from the weather computer. This feature is primarily intended for users of the Davis WM2 weather computer that cannot be manually calibrated. However, it is also available for the Heathkit users.

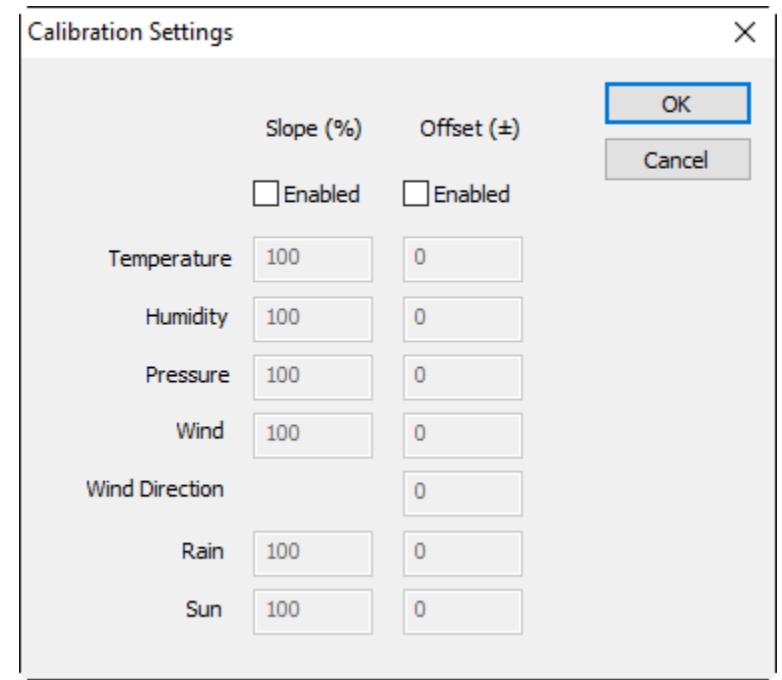

There are two parameters that can adjust the data values: slope and offset. Slope is used to compensate for an underor over-responsive sensor. Offset is used to adjust a sensor that is consistently reading a value too high or too low.

For example:

- 1. If a wind sensor reads 20 mph in a true 30 mph breeze then the sensor is under-responsive.
- 2. If a wind sensor reads 40 mph in a true 30 mph breeze then the sensor is over-responsive. In either case the slope value needs to be changed to correct the wind reading.
- 3. If a temperature sensor is always reading  $5^\circ$  too high, then the offset would need to be changed.

Slope values are specified in percent values. This is why the default slope is 100% (or a multiplying factor of 1.00). In example 1 above, the slope must be increased, thus the slope value should be:  $30/20 = 1.5$  or 150%. In example 2, the slope must be decreased and the slope value should be:  $30/40 = 0.75$  or  $75\%$ .

Offset values are specified as positive or negative values. The default is 0 (no change). In example 3, the offset value would be –5 to lower the temperature reading.

Notes:

- If you enter values for both slope and offset, the slope is applied first, then the offset.
- Some software safeguards have been implemented to perform sanity checks on the data. WxSolution will prevent negative wind speed, negative humidity/sunshine, humidity and sunshine greater than 1700 (100 for Thunderhead Technologies sunshine sensor on the ID-5001), negative pressure, and temperature values to be within operational limits.

# 3B**3. Menu and Function Reference**

WxSolution uses the following menus to perform the numerous features of the software.

# 31B**3.1 File**

### **Save Hourly Data**

Saves current hourly data now. Hourly data is automatically saved that the end of each hour and when WxSolution is shutdown. Only use this feature if you are expecting WxSolution not shutdown properly, such as an impending power outage.

### **Save Daily Data**

Reads the extremes from the weather computer memory and saves it in the memory data file. If configured to clear the memory data, the weather computer memory is cleared. Use this feature if you are shutting down WxSolution and don't expect to restart until after midnight, or if you are resetting the weather computer (which clears its memory).

#### **Set Wx Computer Time**

Sets the weather computer's clock to match the clock on this computer. Use this feature to easily set the clock on the weather computer (versus manually using the keypad on the console).

#### **Print**

Prints the current Monitor, Detail, or Graph screen. For the best rendering, select **Print Setup** first and change the page orientation to landscape.

#### **Print Preview**

Previews how the printed screen will appear.

#### **Print Setup**

Configures the properties of the printer. Use this selection to set the page orientation to landscape when printing the screen. Be sure to change the setting back to portrait before printing any reports.

### **Properties:**

#### **Station Setup**

Configures station information, weather computer parameters, WxServer, and more.

#### **Pager Setup**

Configures the pager feature.

#### **Calibration**

Configures calibration values for correcting data values from the weather computer.

#### **Exit**

Shuts down WxSolution.

# 32B**3.2 Edit**

### **Edit HTML Forms**

Allow editing of the customizable HTML forms **Current.html**, **Current2.html**, and **Observations.html** in the **…\WxSolution\Forms\HTML** folder. Use the Copy HTML Form Files command before editing the forms.

#### **Copy HTML Form Files**

Copies the preconfigured forms to the customizable HTML forms **Current.html**, **Current2.html**, and **Observations.html** in the **…\WxSolution\Forms\HTML** folder.

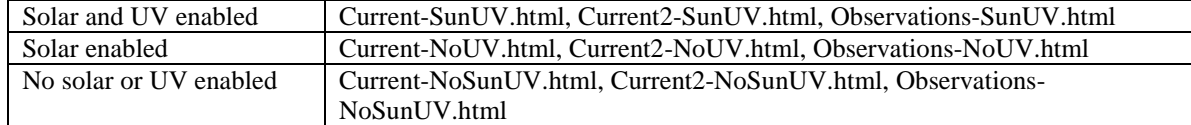

# 33B**3.3 View**

### **Monitor Screen**

Changes the display to the monitor screen, which is the default screen (**CTRL+M** also changes to this screen). **Detail Screen**

Changes the display to the detail screen (**CTRL+D** also changes to this screen).

#### **Extra Sensors Screen**

Changes the display to the extra sensors screen (**CTRL+X** also changes to this screen).

**Graph Screen**

Changes the display to the hourly strip chart (**CTRL+G** also changes to this screen).

#### **Full Screen**

Changes the display to cover the entire desktop. To return to the normal screen, press **Esc** or click a mouse button. **Past Hourly Data**

Shows a configurable view of the hourly means and extremes for past hours.

# 34B**3.4 Data**

### **Edit Hourly Data**

Edits the hourly summary records. Also allows detailed viewing of the hourly records.

#### **Edit Extra Data**

Edits the daily extra data records. Extra data includes snowfall, snow cover, precipitation types, and sky cover. Be sure to sum the hourly records (see below) for each date changed after making the changes.

#### **Edit Memory Data**

Edits the daily memory read from the weather computer.

#### **Edit Observation Data**

Edits the hourly observation record. The observation record is a record of current weather parameters at the beginning of each hour.

### **Edit Monthly LCD Data**

Edits the monthly LCD data (year-to-date precipitation, degree days).

### **Edit Annual LCD Data**

Edits the annual LCD data (for missing monthly summaries).

#### **Edit Strip Chart Data**

Edits the minute-by-minute strip chart data.

### **Edit Normals and Records Data**

Edits the normals and records data.

#### **Edit Extra Sensor Data**

Edits the extra sensors summary records. Also allows detailed viewing of the extra sensors records.

#### **Edit Daily Notes**

Edits the daily notes for the B-91 and Daily LCD Reports.

#### **Sum Hourly Records**

Sums the hourly records for a specified date storing the means and extremes in the record 24 for that date. Summing hourly records is automatically performed each day at midnight. Summing hourly records is necessary if you edit an hourly record or if WxSolution was not running at midnight that day. If no summary exists, the day will be skipped on the monthly report.

#### **Sum Extra Sensors Records**

Sums the extra sensors records for a specified date storing the means and extremes in the record 24 for that date. Summing extra sensors records is automatically performed each day at midnight. Summing extra sensors records is necessary if you edit an extra sensors record or if WxSolution was not running at midnight that day.

#### **Download Archive**

Downloads the archive from the weather computer.

# 35B**3.5 Reports**

#### **LCD Reports**

Creates LCD reports.

#### **Annual Report Setup**

Configures information for the annual LCD report.

#### **LCD Daily Records**

Creates reports of record highs and lows and means.

### **User-defined Summation**

Calculates means and extremes for the specified date ranges.

#### **Wind Rose**

Creates wind rose graphs for a day, month, or year.

#### **Strip Chart**

Creates strip chart graphs for a configurable time span – up to one month of one-minute data.

# 36B**3.6 Tools**

### **Import Data**

Imports hourly summary records, hourly observation records, daily memory records, external data, LCD analysis data, and strip chart data.

#### **Import WeatherLink Database**

Imports Davis WeatherLink 3.x, 4.x, and up to 5.9 databases into WxSolution hourly summary records, hourly observation records, and strip chart databases. Importing this data allows creation of reports from your existing data.

#### **Export Data**

Exports hourly summary records, hourly observation records, daily memory records, external data, and LCD analysis.

#### **Export Strip Chart Data**

Exports Strip Chart data to comma-separated format.

#### **Miscellaneous**

#### **Restart Wx Computer Communications**

Restarts the automatic data transmission of the ID-5001 (not applicable to the Davis). If you powered down the Heathkit while WxSolution was running, use this to restart communications. Alternatively, you can restart WxSolution (recommended).

#### **Disconnect WxServer Clients**

Disconnects any clients that are currently connected to WxSolution WxServer.

### **Reset Rainfall to Match Wx Computer**

Resets the rainfall total in WxSolution to match that on the weather computer. Use this feature if you cleared the rainfall manually on the weather computer console while WxSolution was running.

#### **Reset Daily Extremes**

Rereads the hourly records for today and displays any updated information. This feature is used after editing an hourly record for today.

### **Reset Monthly/Annual/All-time Statistics**

Rereads the hourly records to compute the monthly, annual, and all-time statistics. These statistics are used on the Current.html web upload page. This feature is used after editing hourly records. Note that this feature only reads the monthly summary for the hourly data. To update these statistics, generate a monthly LCD report for month that was edited.

#### **Reconcile Wind Gusts**

Intended for the Davis Vantage Pro, this will compare the daily peak wind gusts from the Hourly database and the Weather Computer Memory database (read from the VP memory) and reports when the VP memory has recorded a higher value. This feature was designed to overcome the problem when the highest wind gust is not received in the real-time traffic. It not unusual for an occasional radio packet to be missed and the wind gust is the most susceptible to packet loss.

# 37B**3.7 Help**

#### **Help Topics**

Displays a list of help topics.

### **About WxSolution**

Displays WxSolution program information.

#### **Register**

Displays WxSolution registration information. If you have not already registered, you can enter your registration number. You are limited to 20 days of usage WxSolution before you must register.

# **4. Using WxSolution Software**

The following sections describe the features of WxSolution.

# 38B**4.1 Monitor Screen**

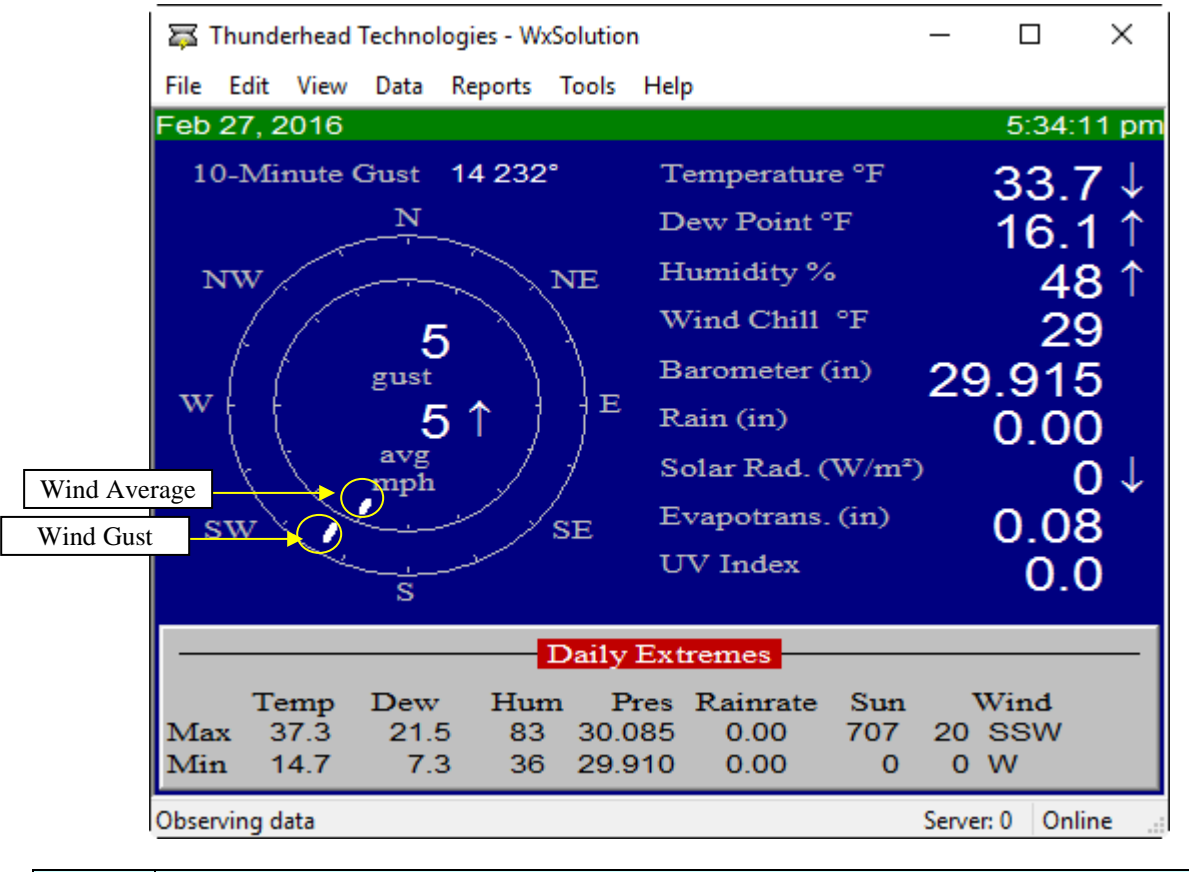

**Wind** The large concentric circles on the left half of the display represent the wind gust and two-minute average directions. The number above **gust** is the current instantaneous wind speed and number above **avg** is the current two-minute speed. The current direction is indicated by a dash on the outer compass. The current two-minute average direction is indicated by a dash on the inner compass.

The current values for the other parameters appear on the right half of the screen. If you are not using the humidity sensor, the dew point and humidity values will be blank. If you are not using the sunshine sensor, the sunshine parameter will not appear. The rainfall value is the total for today.

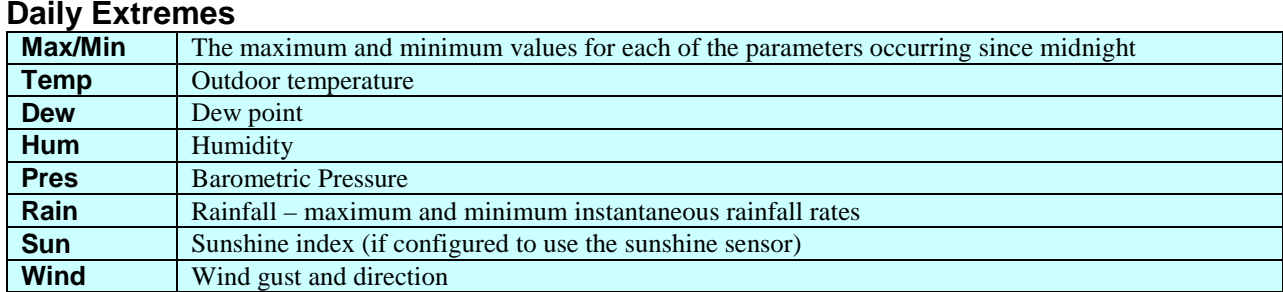

**Status**

Indicates the current operation of WxSolution. Typically displays "For Help, press F1" or "Observing data". **Server** *n*

*n* indicates the number of clients using WxServer. (Not displayed if WxServer is not configured.) **Online/Offline**

Indicates whether WxSolution is communicating with the weather computer (Online) or not (Offline).

# 39B**4.2 Detail Screen**

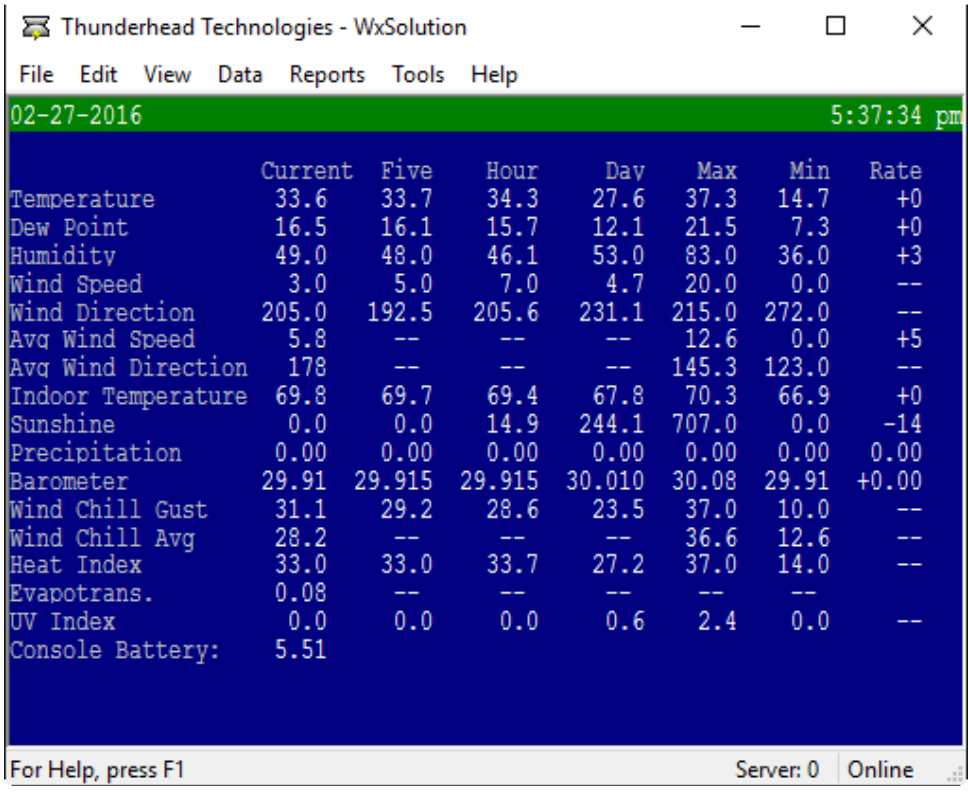

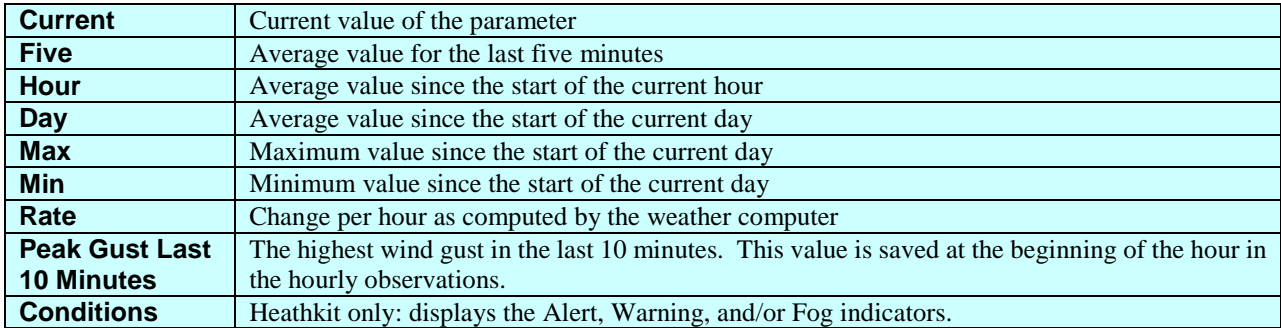

Notes:

- 1. Precipitation rates are the maximum and minimum instantaneous rainfall rate.
- 2. The Sunshine parameter will appear only if enabled.

# 40B**4.3 Extra Sensors Screen**

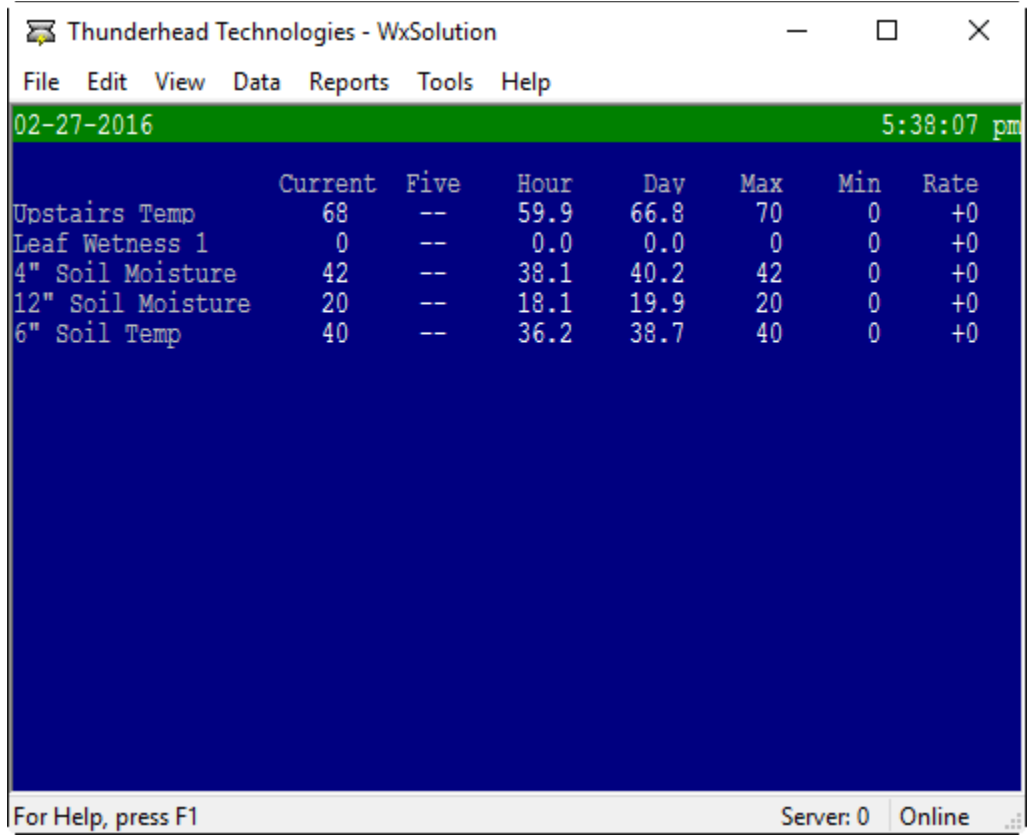

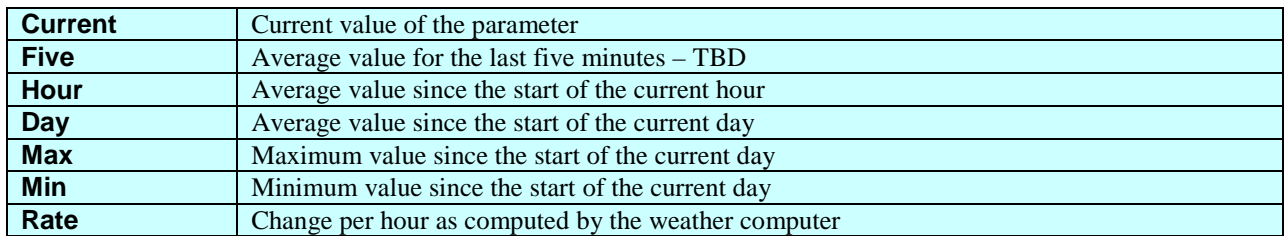

Notes:

• Only those sensors that are enabled are displayed.

# 41B**4.4 Graph Screen**

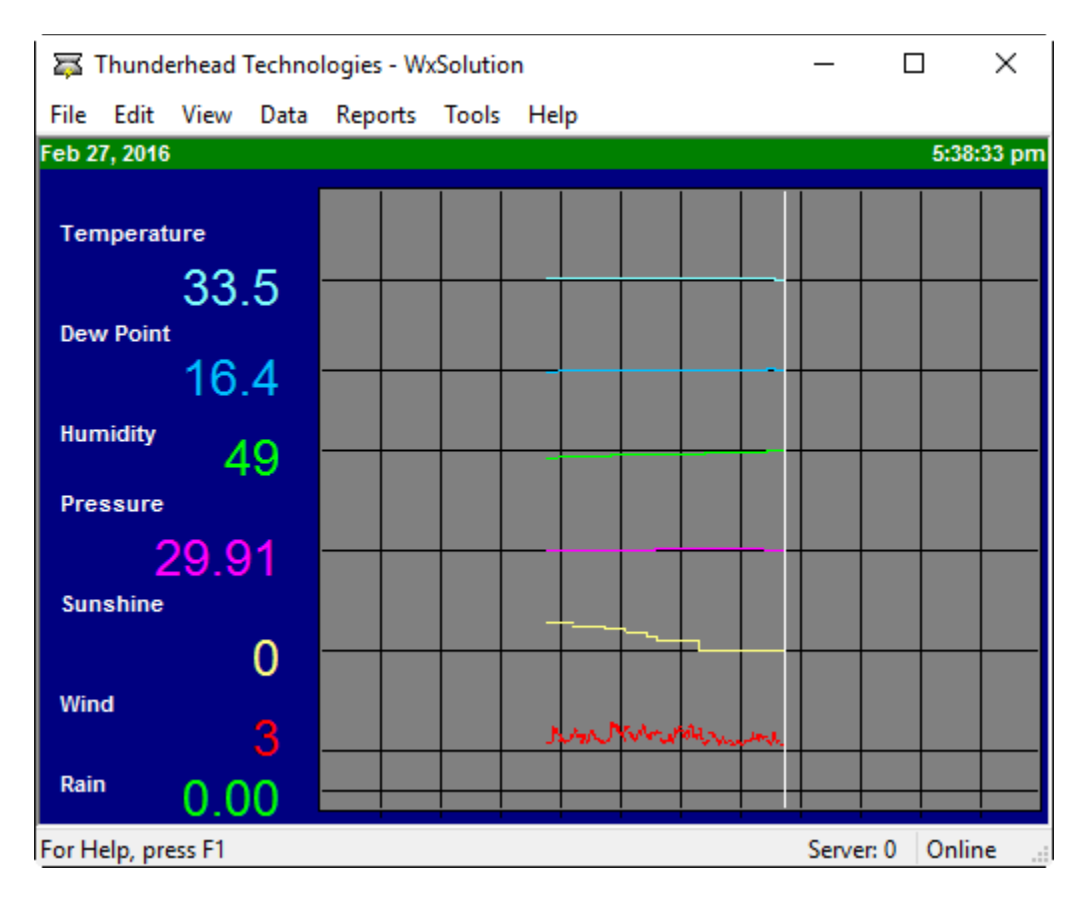

The graph screen plots the data over the last hour. The graph draws left-to-right and loops back to overwrite the previous hour's data as it moves. The horizontal resolution is 10 seconds. The vertical white line indicates the current data position. At the beginning of the hour, the current data value becomes the aligned with the horizontal grid line (except for wind and rain). Rainfall is indicated by a green "dot" at the time the rain bucket empties. The current data value is also displayed next to the parameter label. The bottom axis is the minutes past the hour.

# 42B**4.5 Edit HTML Forms**

Use this screen to edit customizable forms. Pressing **Edit** will launch the default HTML editor.

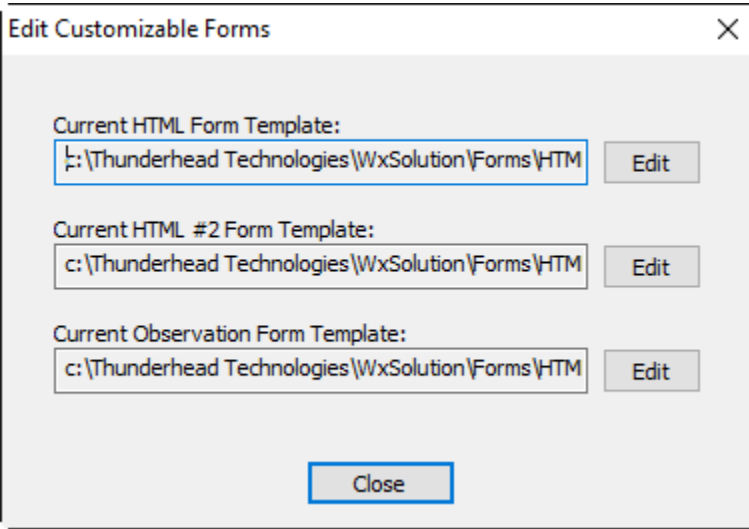

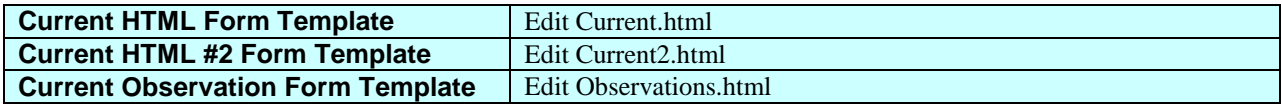

# 43B**4.6 Viewing Past Hourly Data**

Use this screen view past hourly summary data. Select the month, day, and year of the data you wish to view. Grabbing the corner of the window with the mouse and dragging it to the desired size can resize the window.

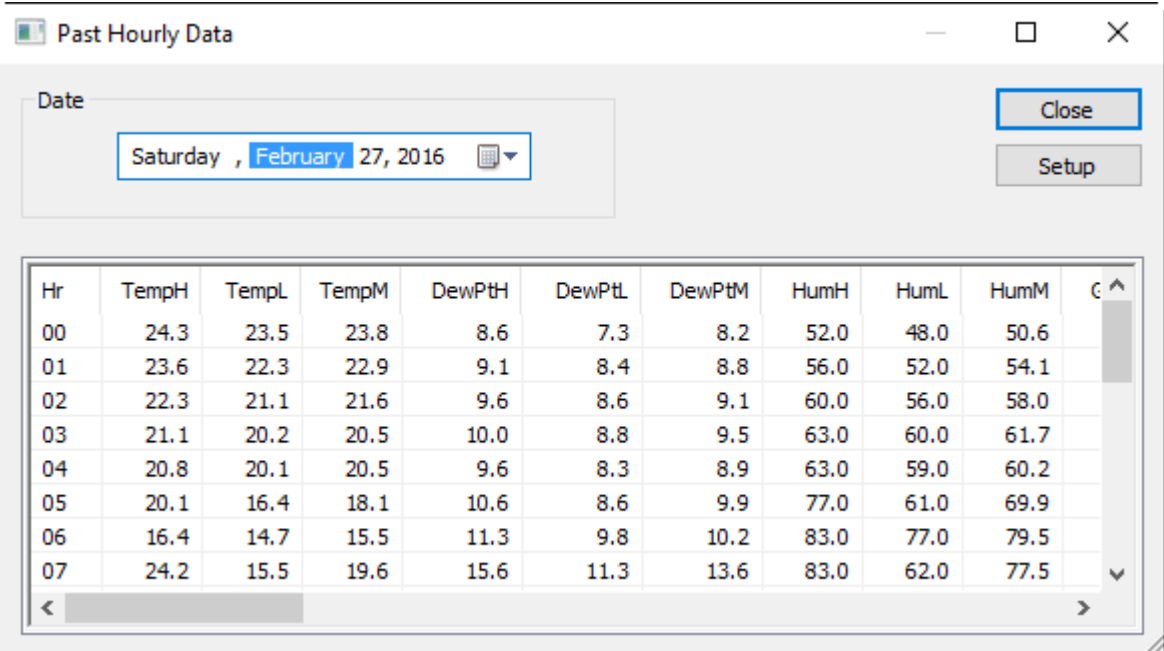

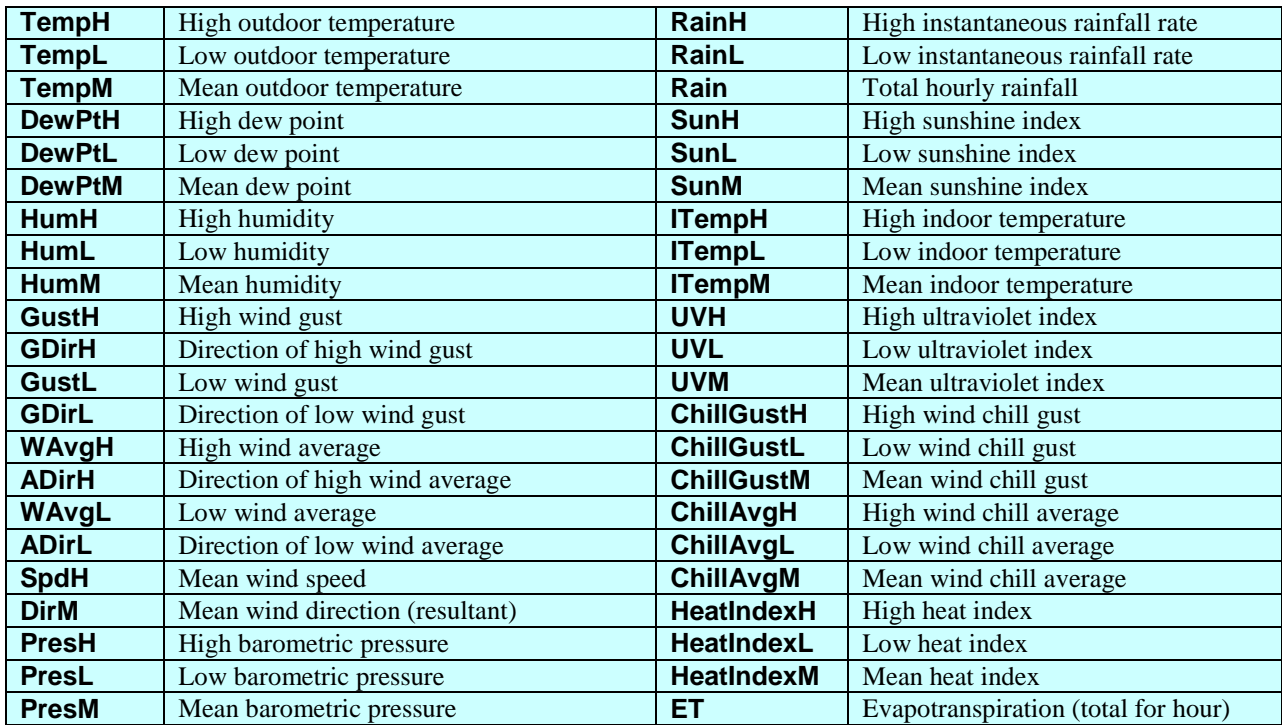

Select **Setup** to choose the columns you wish to view.

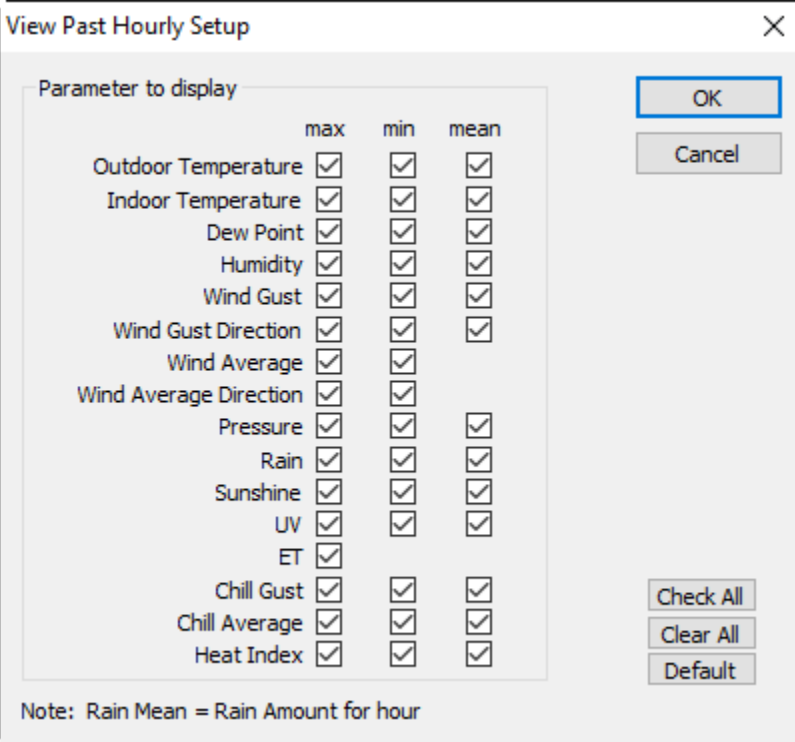

Use this screen to select which data items appear in the Past Hourly Summary Data. Certain items will be checked by default. To select an item to be displayed, check the box under the max, min, or mean column for the weather parameter of interest. The date and time will always appear in the left-most column.

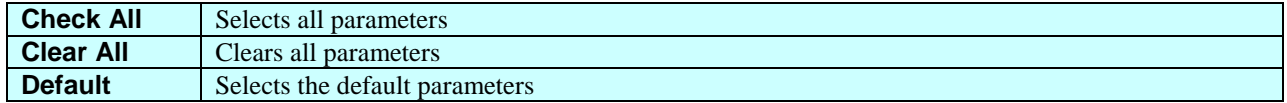

The items will be displayed in order from left to right, top-down. Max appears first, followed by min, and then mean. Outdoor Temperature is first, followed by Indoor Temperature, Dew Point, Humidity, Wind Gust, Wind Gust Direction, Wind Average, Wind Average Direction, Pressure, Rain, Sunshine, UV, ET, Chill Gust, Chill Average, and Heat Index in that order.

# 44B**4.7 Edit Hourly Data**

Use the Editing Hourly Data screen to edit past hourly data. Editing should only be needed to account for missing or erroneous data.

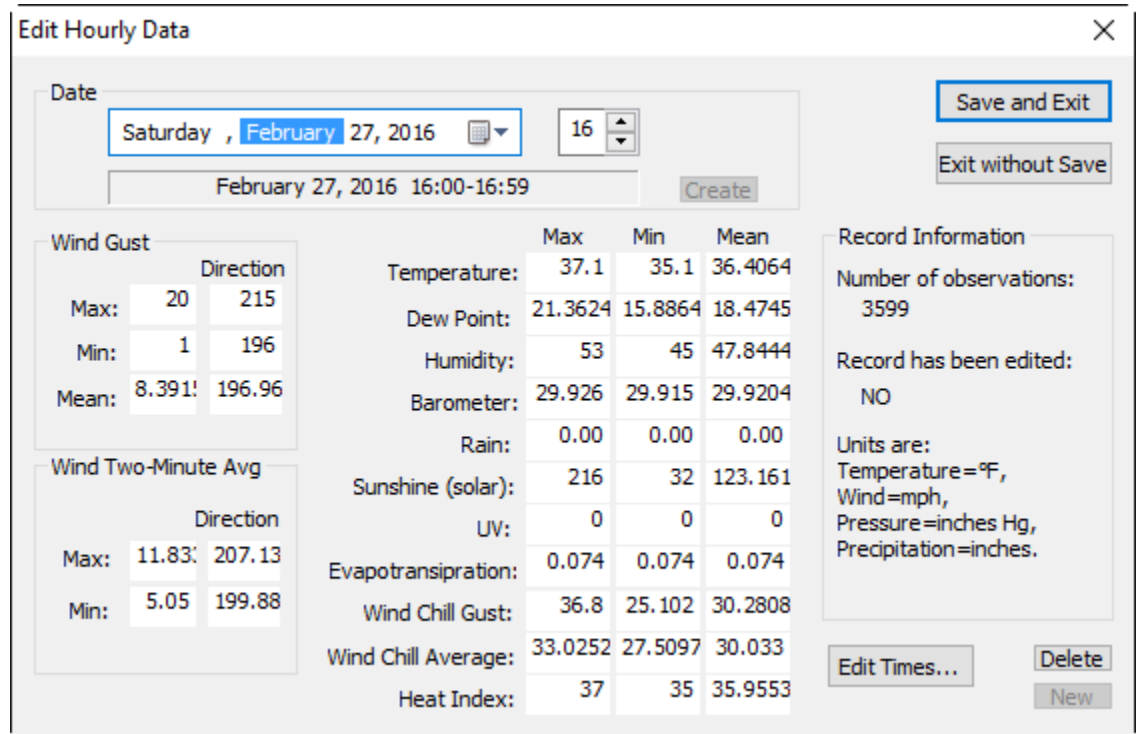

If you change the date or hour after editing, you will be prompted to save the changes.

Notes:

- 1. Hour 24 is the daily summary record. Values represent means and extremes for the entire day.
- 2. Precipitation values are: **Max**: The maximum instantaneous rainfall during the hour. See the glossary in Appendix A.1 for an explanation of instantaneous rainfall. **Min**: The minimum instantaneous rainfall during the hour. **Amount**: The total amount of rainfall during the hour.
- 3. If no data exists for the hour, **\*\* NO DATA AVAILABLE \*\*** appears in the date/hour position above the Record Information field.
- 4. To permanently delete a record, select **Delete**.
- 5. To create a new record if no data exists, select **New**. For creating many new records, it may be easier to first export this month's hourly data file, edit the data using a spreadsheet, and then import the records back into WxSolution.
- 6. Press **Edit Times** to change the time of occurrence.

**Be sure to select Sum Hourly Records from the Data menu after editing a record to update the daily summary record. Changes you made may not be reflected in the analysis data or reports if you do not.**

Use the Edit Hourly Data screen to edit past hourly data. Editing should only be needed to account for missing or erroneous data.

When editing times, the time is in *minutes:seconds* for hours 00-23 and *hours:minutes:seconds* for hour 24, the summary record.

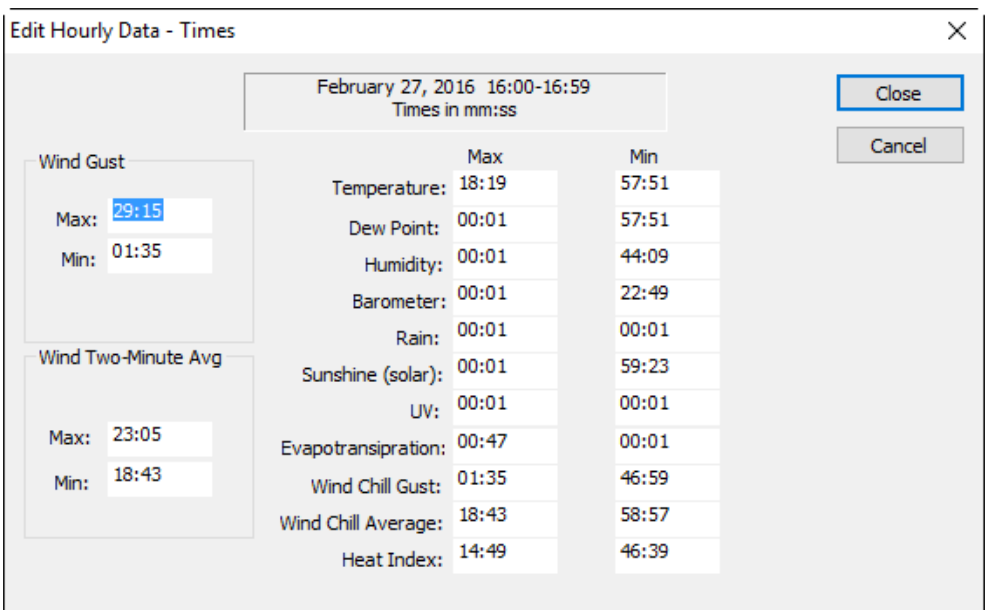

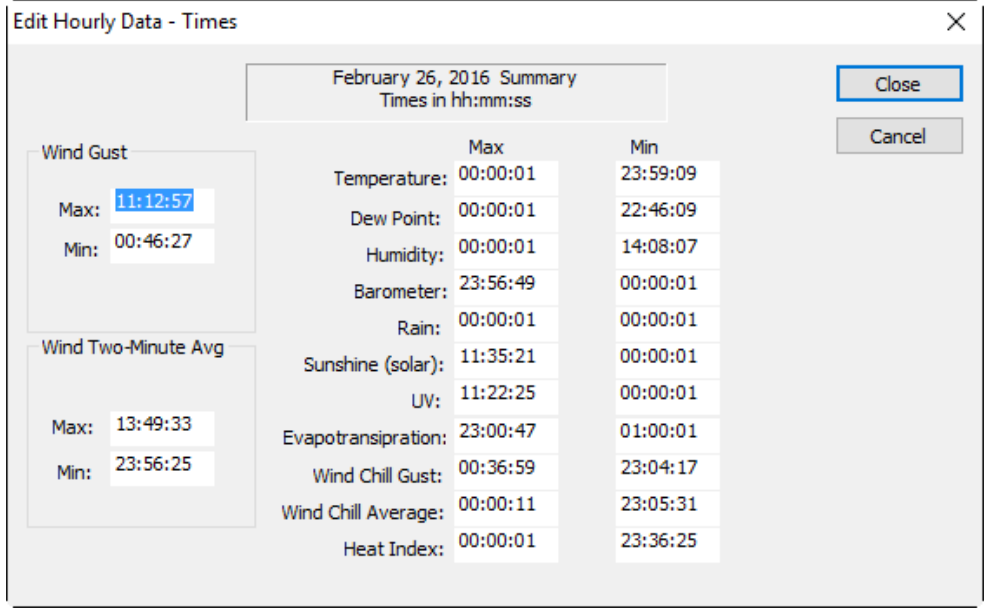

Notes:

• Ensure that the hour value is correct for the selected hour.

# 45B**4.8 Edit External Data**

The Editing External Data screen records daily occurrences of snowfall, snow cover, precipitation types, and sky cover.

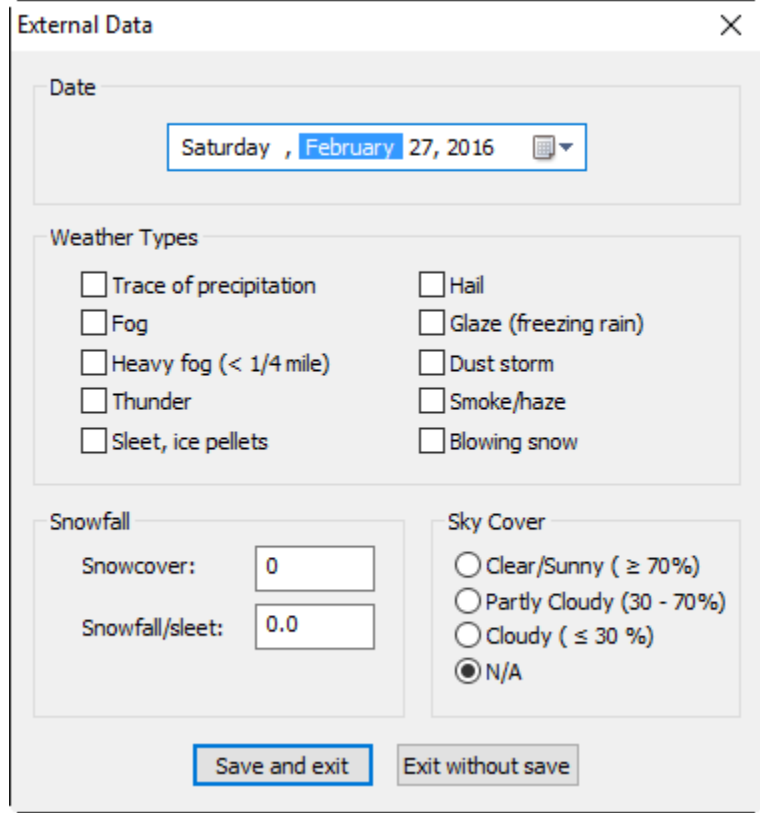

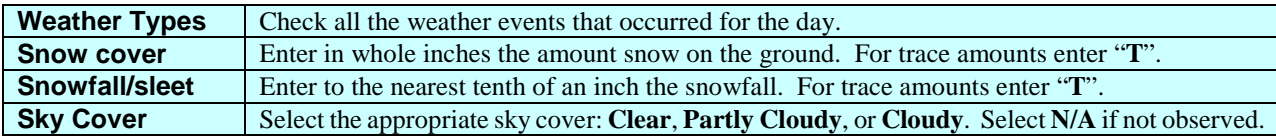

# 46B**4.9 Edit Weather Computer Daily Data**

To edit or view the daily data retrieved from the weather computer, enter the date you wish to view. This data does not appear in the reports; however, it is used to validate the hourly records when creating the daily, monthly, and annual reports.

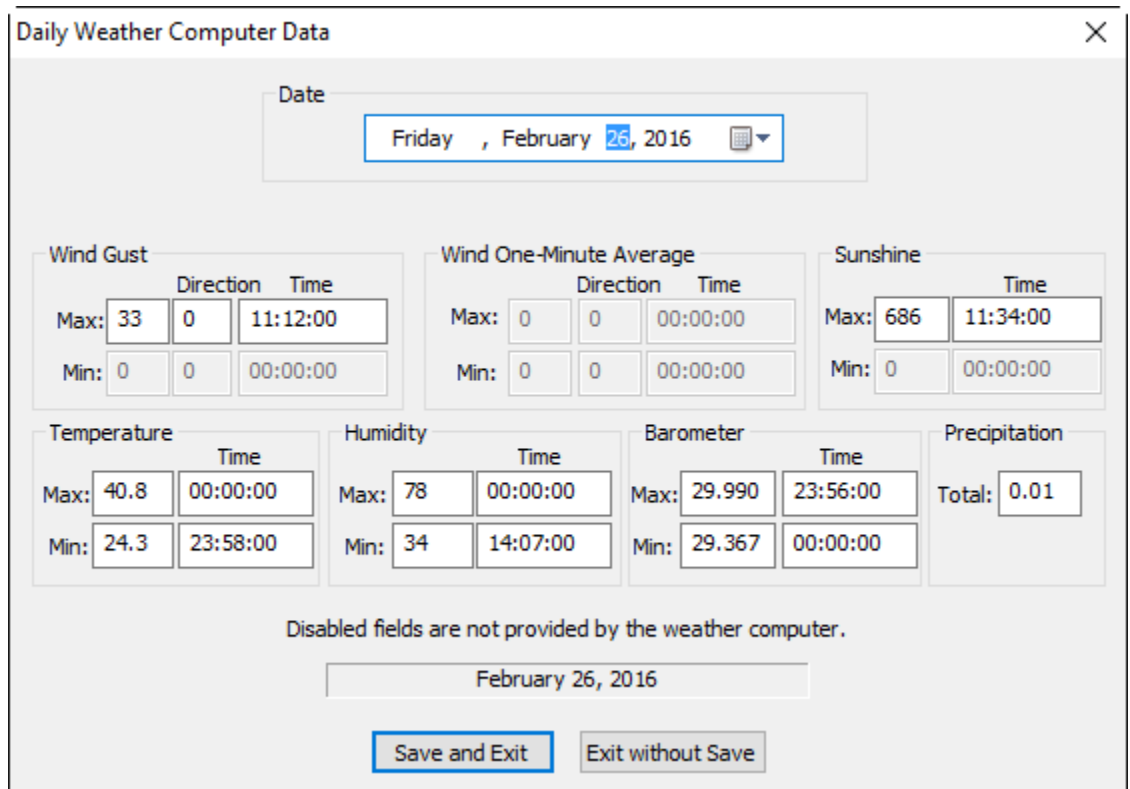

Notes:

- 1. If you change the date after making any changes, you will be prompted to save the current day's data.
- 2. The correct form of the time field is *hh:mm:ss*. For example, "01:23:45".
- 3. Wind One-Minute Average is only available for the Heathkit ID-5001. Wind Gust Min, Wind One-Minute Average, Barometer, and Sunshine are not available in the Davis WM2. Wind Gust Min and Wind One-Minute Average are not available in the Vantage Pro. The unavailable fields are disabled.

# 47B**4.10 Edit Hourly Observation Data**

Use this screen to edit or view the past hourly data recorded at the beginning of each hour. This data appears on pages 2 and 3 of the monthly LCD reports.

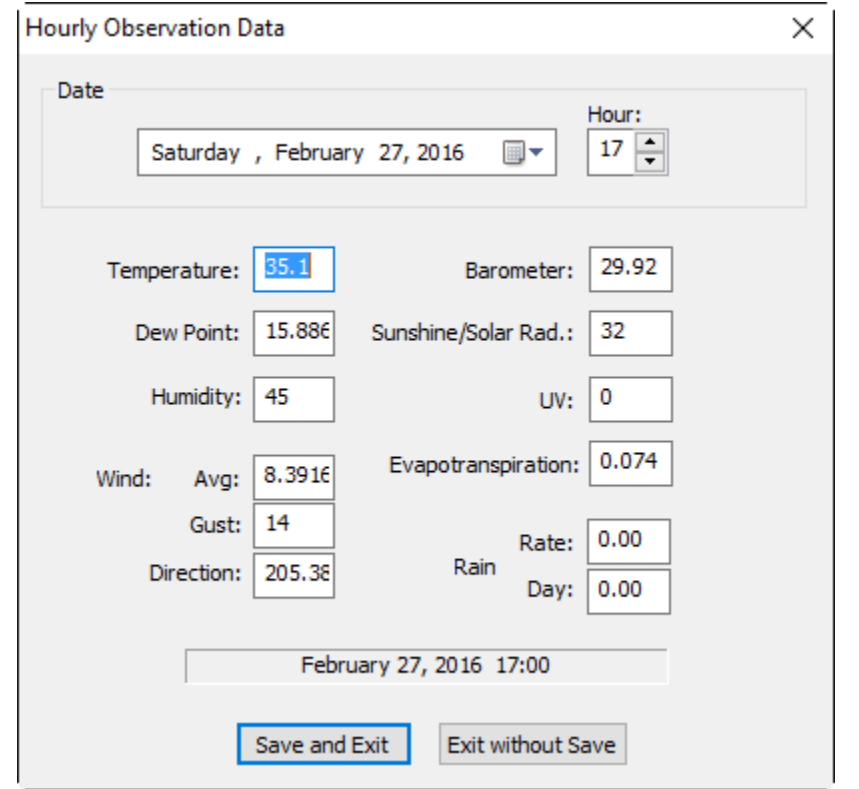

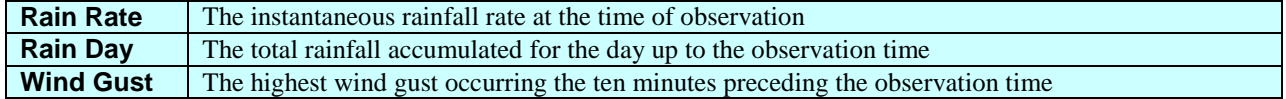

Note: If you change the date/time after making any changes, you will be prompted to save the current day's data.

# 48B**4.11 Edit Monthly LCD Data**

Select the month and year. If this is your first LCD report and no LCD file exists for the previous month, then the month and year will be grayed. Only edit monthly LCD data if no previous data exists (this is the first month running WxSolution) or if WxSolution has incorrectly calculated the information.

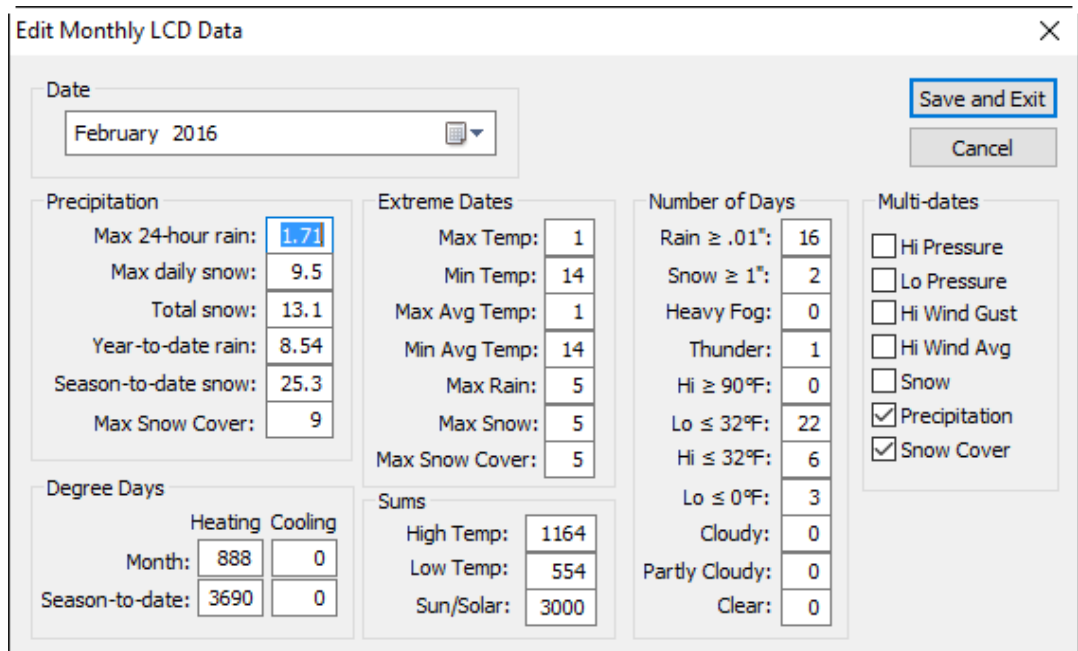

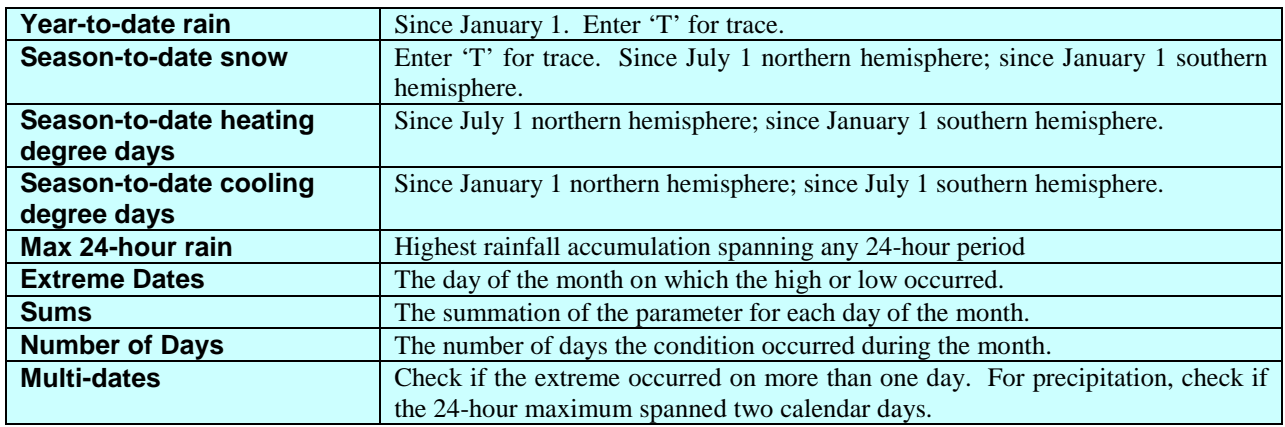

To calculate degree days, add the high and low temperatures in °F and divide by two. Round up the result to the nearest whole degree. For base 65, if the result is greater than 65, subtract 65 from the result – these are cooling degree days. If the result is less than 65, subtract the result from 65 – these are heating degree days. If the result is 65, then there are no heating or cooling degree days. Sum the degree days for the each day in month(s) of the season so far.

Examples:

- 1. High = 80, low = 67.  $(80+67) \div 2 = 73.5$ . 73.5 rounds up to 74. Since 74 is greater than 65, 74–65 = 9 cooling degree days.
- 2. High = 45, low = 26.  $(45+26) \div 2 = 35.5$ . 35.5 rounds up to 36. Since 36 is less than 65, 65–36 = 29 heating degree days.

# 49B**4.12 Edit Annual LCD Data**

Use this screen to modify the LCD summaries generated by WxSolution.

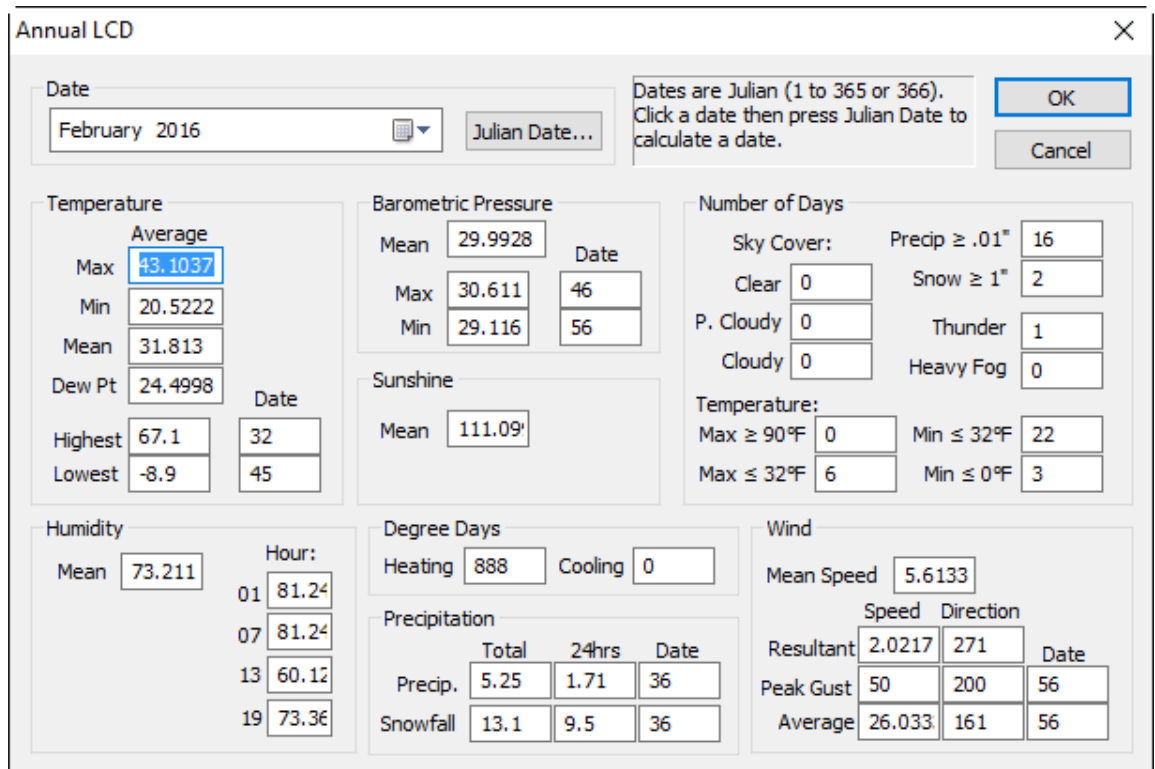

### **Temperature**

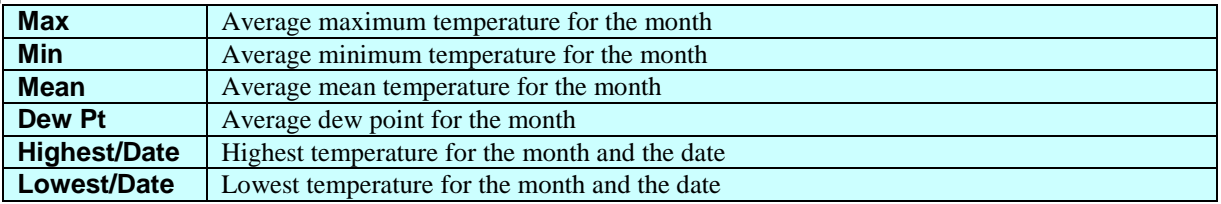

### **Barometric Pressure**

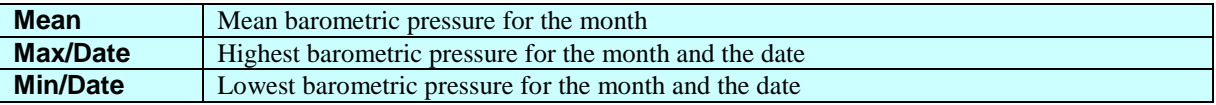

### **Sunshine**

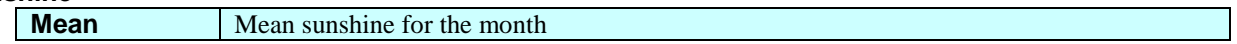

### **Humidity**

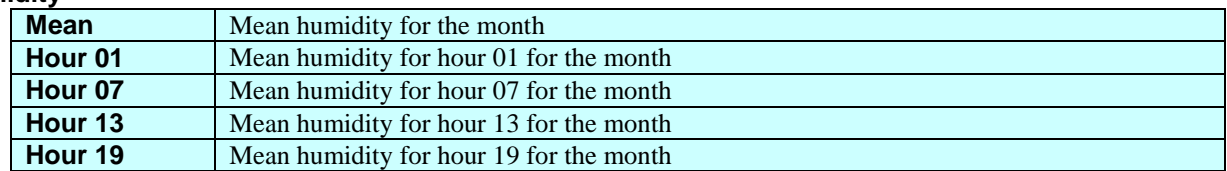

### **Degree Days**

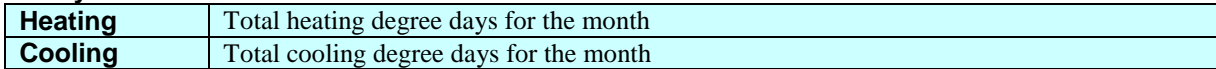

### **Precipitation**

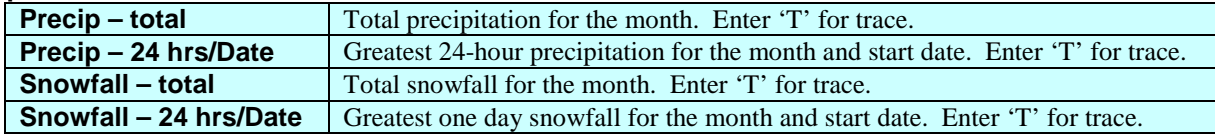

#### **Wind**

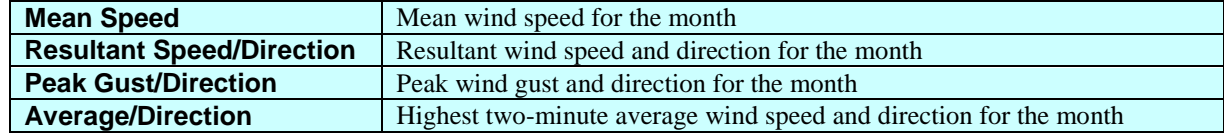

### **Number of Days**

Sky cover

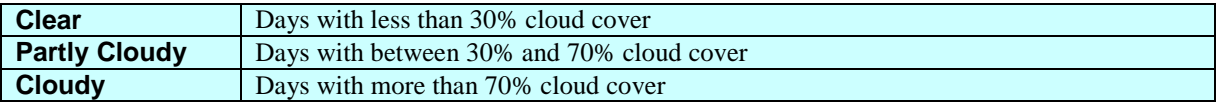

#### **Temperature**

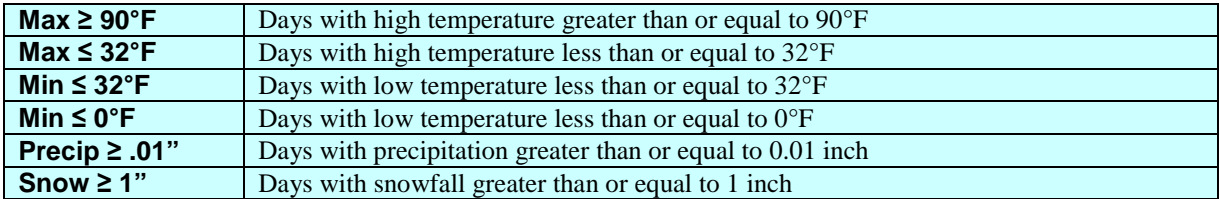

Note: The dates are Julian (from 1 to 365/366) for the entire year. To calculate a Julian date, check in a date field then press the **Julian Date** button then select the month, day, and year. The Julian date will appear in the lower right corner of the screen. It will be placed in the last date field that was selected.

# 50B**4.13 Edit Strip Chart Data**

Edit Strip Chart Data allows modification of the WxSolution minute-by-minute data used to generate the strip chart graphs.

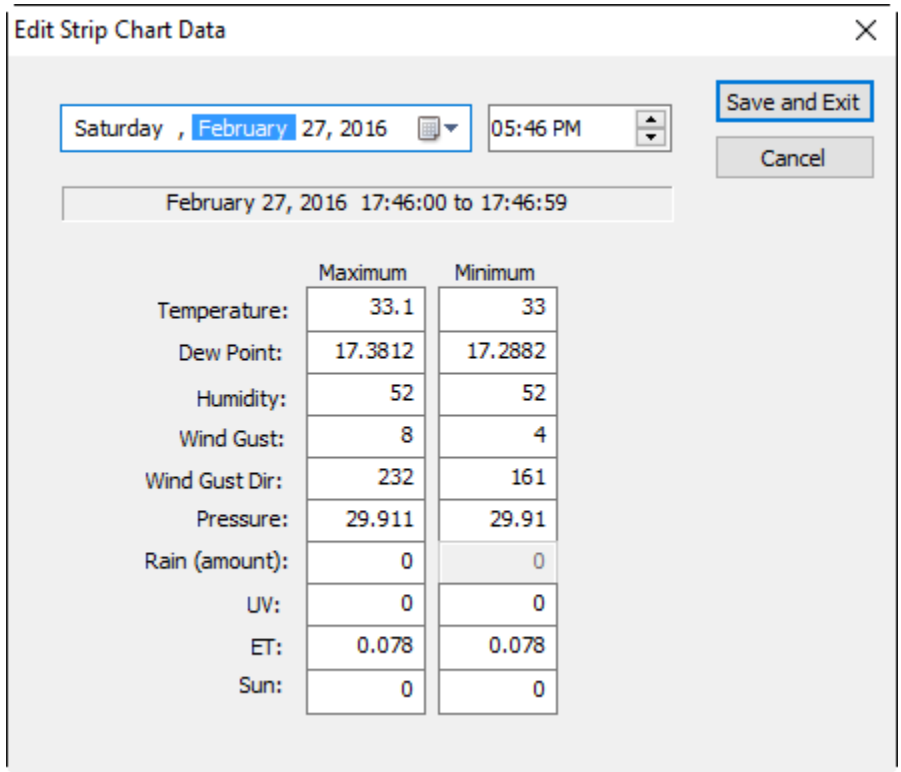

Use the data and time controls to select the desired record. You cannot add new records from this dialog. Use the import feature to add new records.

# 51B**4.14 Edit Normals and Records**

Use this screen to edit normals and records data. Use the Import feature to more easily enter data for an entire month.

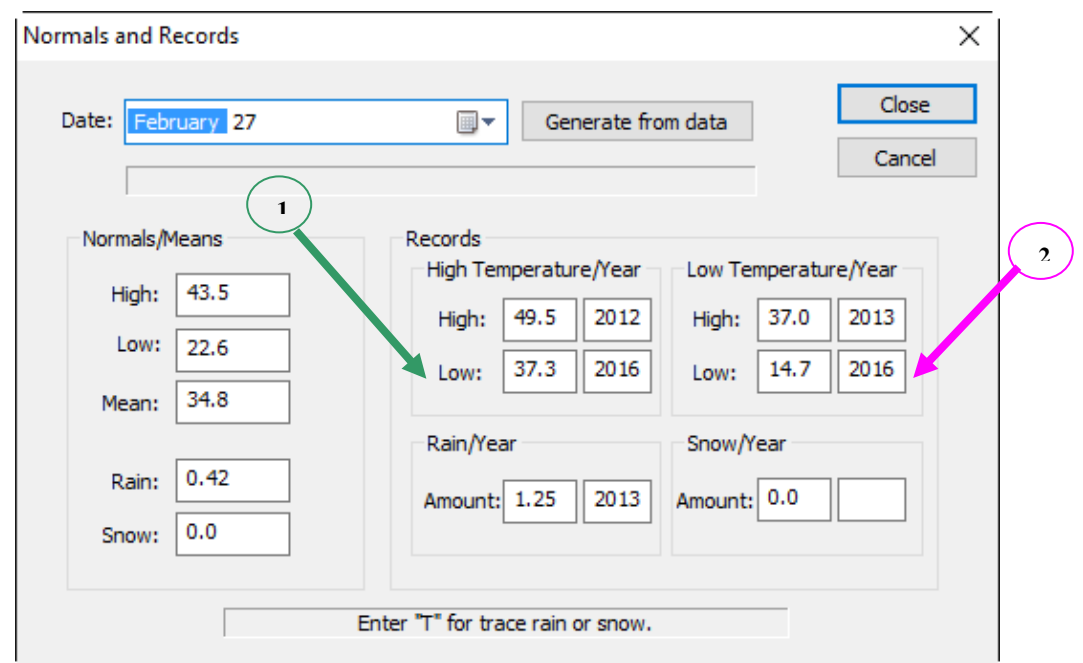

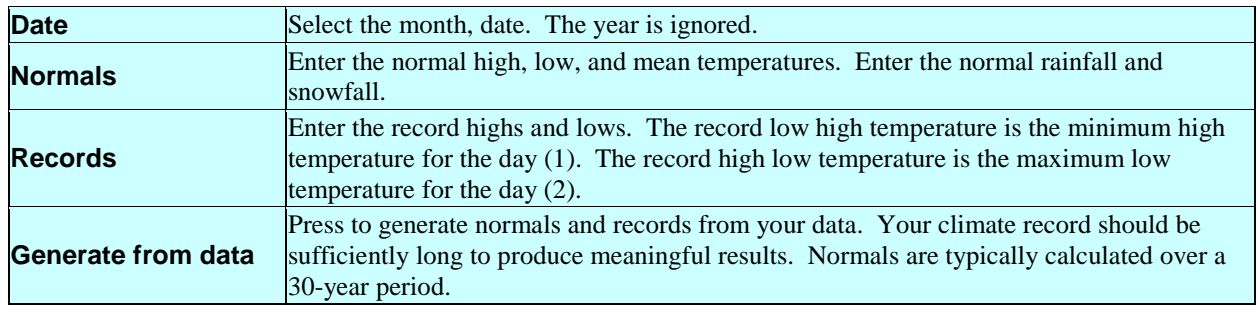

Enter "T" for trace rain and snow amounts. The year field will be blank if the record rain and/or snow are zero for the day.

# 52B**4.15 Edit Extra Sensors Data**

Use the Editing Extra Sensors Data screen to edit past extra sensors data. Editing should only be needed to account for missing or erroneous data.

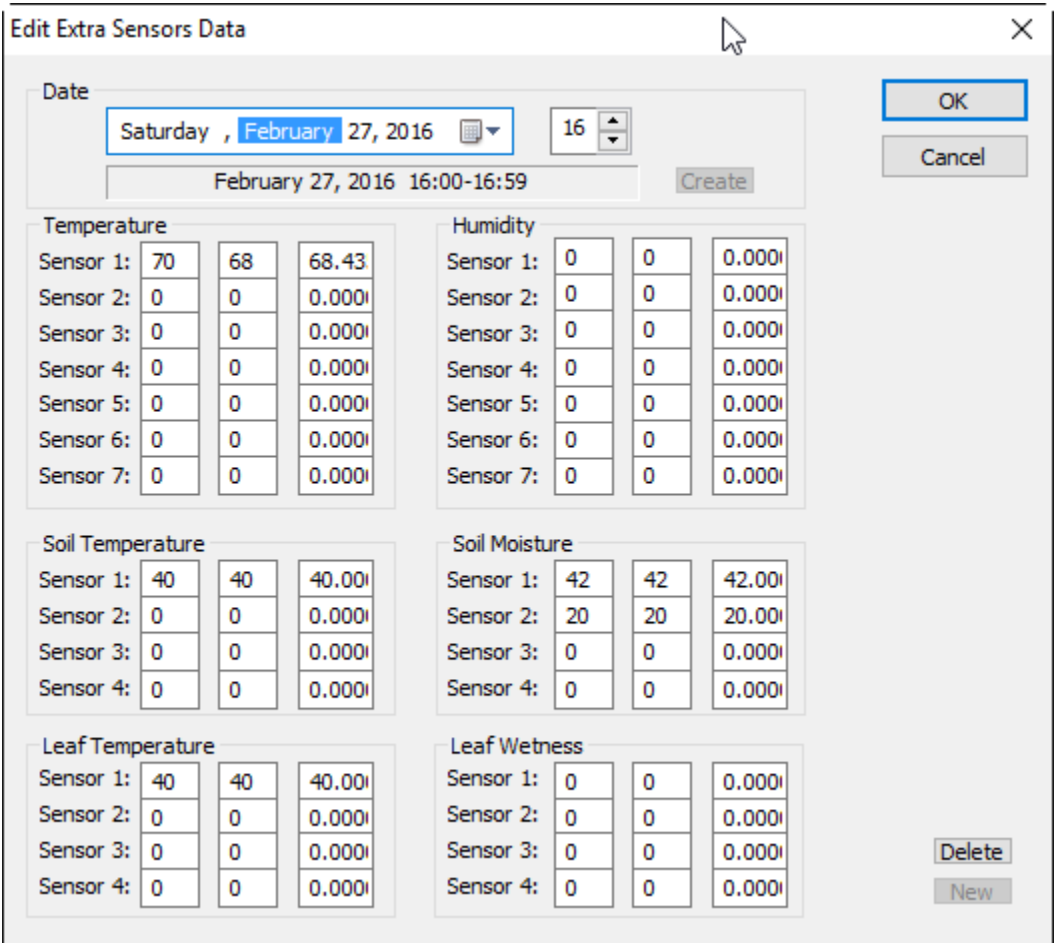

If you change the date or hour after editing, you will be prompted to save the changes.

Notes:

- 1. Hour 24 is the daily summary record. Values represent means and extremes for the entire day.
- 2. If no data exists for the hour, **\*\* NO DATA AVAILABLE \*\*** appears in the date/hour position above the Record Information field.
- 3. To permanently delete a record, select Delete.
- 4. To create a new record if no data exists, select New. For creating many new records, it may be easier to first export this month's hourly data file, edit the data using a spreadsheet, and then import the records back into WxSolution.

**Be sure to select Sum Extra Sensors Records from the Data menu after editing a record to update the daily summary record.**

# 53B**4.16 Edit Daily Notes**

Use this screen enter the observer notes for each day. The notes are used on the LCD Daily Reports and the monthly E15 reports.

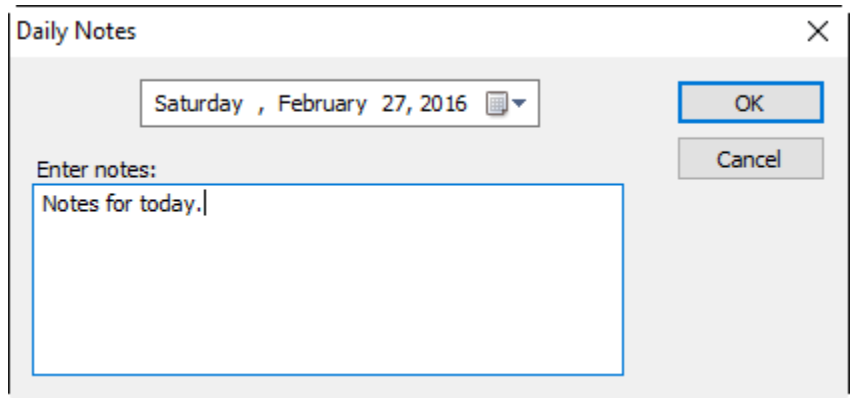

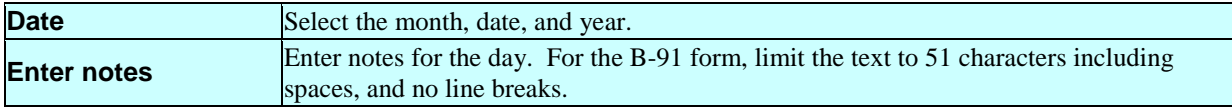

# 54B**4.17 Creating LCD Reports**

This screen allows you to create Local Climatological Data (LCD) reports, which are very similar to the reports, produced by the National Climatic Data Center. Only months that have hourly summary data will appear in the month, day, and year selections.

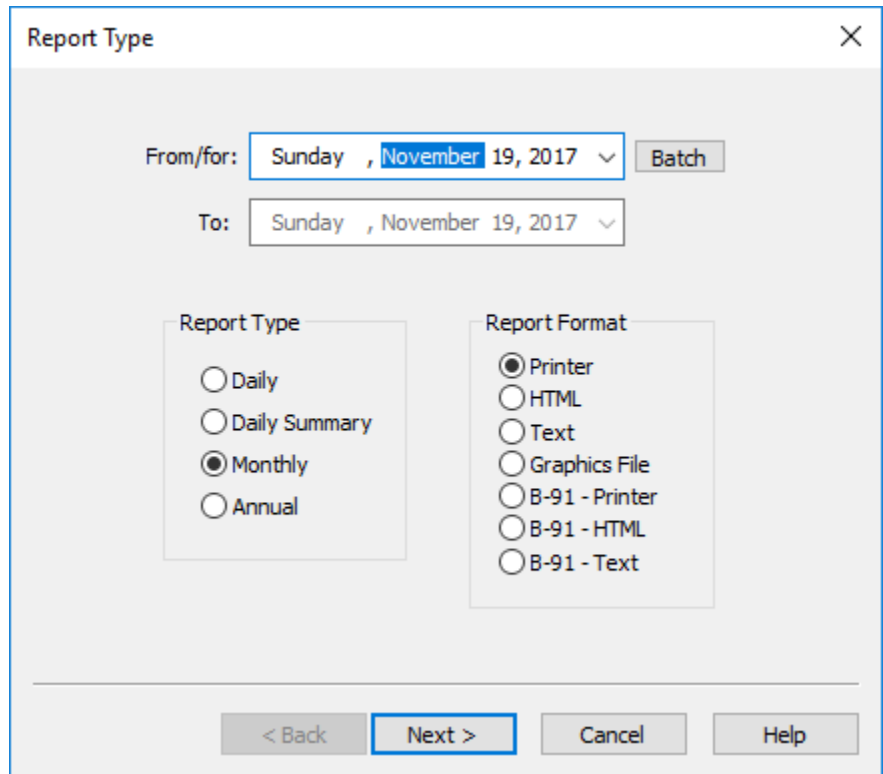

Use **Batch** when generating reports for more than one month at a time, for example, January 2015 to June 2015. Do not select **Batch** when generating a report for only one month. When generating an Annual report, only the year portion of the date is relevant. When generating a Monthly report, only the month and year are used.

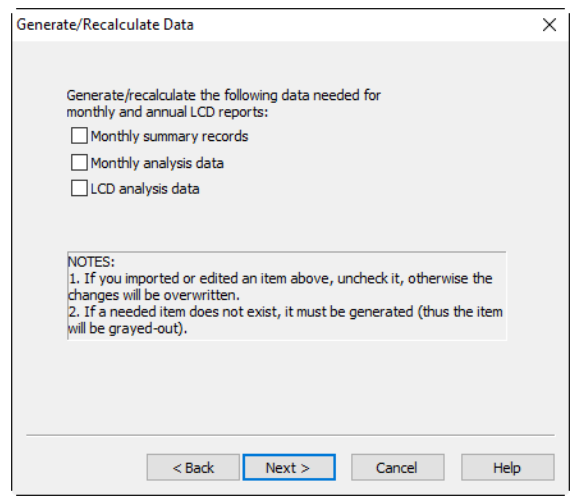

### **Calculate/Regenerate Data**

In order to create an LCD report, WxSolution needs to analyze the data. If one of the needed analysis files has not been created, the box will be checked and grayed since WxSolution needs to generate the analysis data. If an item is not needed for the report, it will be unchecked and grayed. Also, if you created a report prior to the end of the month, you must check all to recalculate the data.

If you imported edited monthly summary records, LCD analysis, or LCD annual analysis data, you should uncheck the item(s) as the data will be overwritten.

#### WxSolution Reference Manual 69

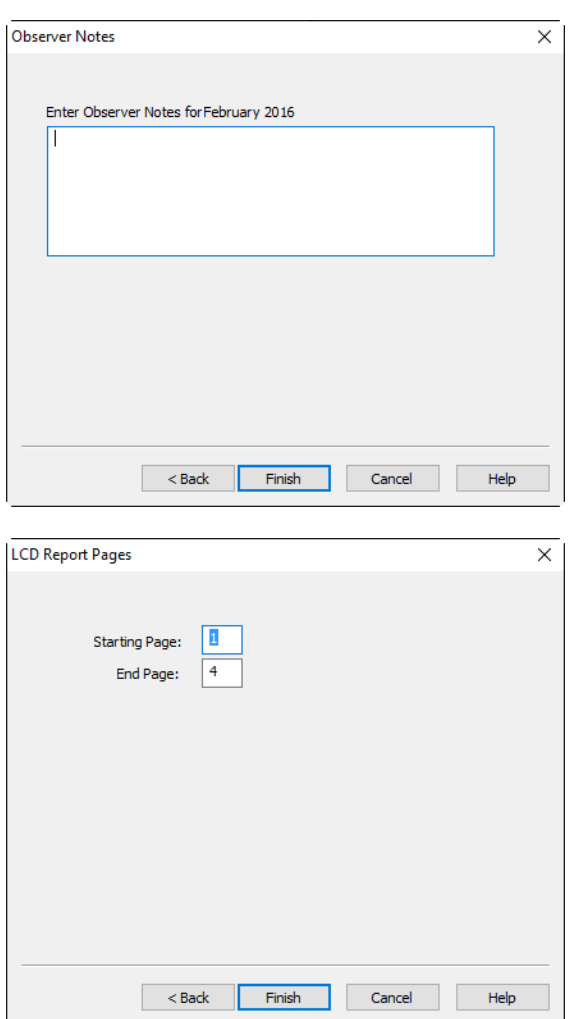

#### **Observer Notes**

Enter any notes you wish to appear at the bottom of the first page of the daily or monthly report. The text should be limited to 6 lines and a maximum of 128 characters per line.

#### **LCD Report Pages**

This screen allows you to select the page range for the generation of the HTML and Text report formats. The page numbers correspond to the printed page numbers for the LCD report even enough the HTML and Text report is only one "page". This page does not appear when generating Print reports.

# 85B4.17.1 Daily Summary

Creates a one-page report for one day. This report requires that external data (snowfall, precipitation types, sky cover) exist. If these data have not defined, you will be prompted to enter it before creating the report.

### 86B4.17.2 Monthly Summary

Creates a six-page report for one month. This report requires that external data (snowfall, precipitation types, sky cover) exist. If the external data have not been defined, you will be prompted to enter it before creating the report. If no data exists for the previous month, (and it will not the first time you create a monthly report) then you will be prompted for additional LCD data.

WxSolution will then compare the data in the hourly records to the daily weather data to look for differences between the extremes for that day. If any differences are found, then the file *mmmyyyy***\_DIFF.txt** (ex. Sep1998\_DIFF.txt) is created and stored in the **Reports** subdirectory. You can then view the text file and edit the hourly data files to eliminate the differences.

Enter any observer notes or comments you wish to have appear on the bottom of page 1 of the report. When presented with the Print Dialog, you can select whether to print all six pages or range of the six pages.

#### **Report Contents**

#### **Page 1**

Daily statistics and monthly totals, averages, and extremes.

### **Page 2**

3-hour observations (days 1-18) and maximum precipitation duration.

### **Page 3**

3-hour observations (days 19-last) and summary of 3-hour observations for the month.

### **Page 4**

Hourly precipitation table for the month.

**Page 5**

Hour-by-hour plot of the temperature, dew point, humidity, barometric pressure, wind gust and direction, sunshine index, and precipitation.

**Page 6**

Monthly wind rose.

Note: Pages 5 and 6 do not appear in the HTML and text reports.

### 87B4.17.3 Annual Summary

Creates a seven-page report for one year. This report requires that monthly data exist for at least one month. If there is no monthly data, no report can be created.

Be sure to configure the Annual Report Setup first.

When presented with the standard Windows Print Dialog, you can select whether to print all seven pages or range of the seven pages.

### **Report Contents**

**Page 1**

Plot of daily temperatures, barometric pressure, and precipitation for the year.

**Page 2**

Means and extremes for the year.

**Page 3**

Means and extremes for the entire station record.

**Page 4**

Monthly precipitation and snowfall tables for the entire station record.

**Page 5**

Monthly temperature and heating degree days tables for the entire station record.

**Page 6**

Monthly cooling degree days table for the entire station record.

**Page 7**

Station location and instrumentation information.

Note: Page 1 does not appear in the HTML and text reports.

### 88B4.17.4 Report Format

Select which report format:

### **Printer**

Formats for and prints to the selected Windows printer.

#### **HTML**

Formats for a web page (HTML document). This is an optional format that can be used in Send Mail.

### **Text**

Formats for plain text output (TXT document). This is the default format used in Send Mail.

#### **Graphics File**

Generates a JPG file that contains the graphics portion of the report. Monthly: hour-by-hour data plot, Annual: day-by-day data plot.

### **B-91 Printer**

Generates a B-91 report for a web page (HTML document).

### **B-91 HTML**

Generates a B-91 report for a web page (HTML document).

### **B-91 Text**

Generates a B-91 report for plain text output (TXT document).

# 55B**4.18 Annual Report Setup**

This screen configures information that appears on the last page of the annual LCD report.

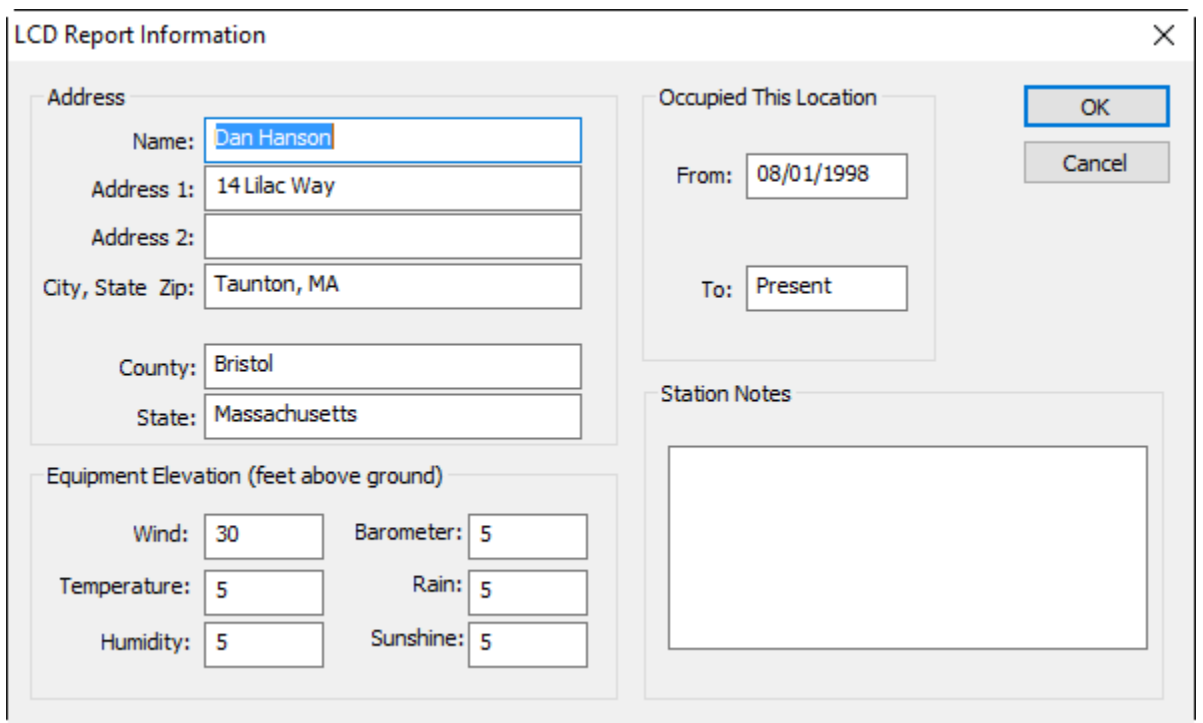

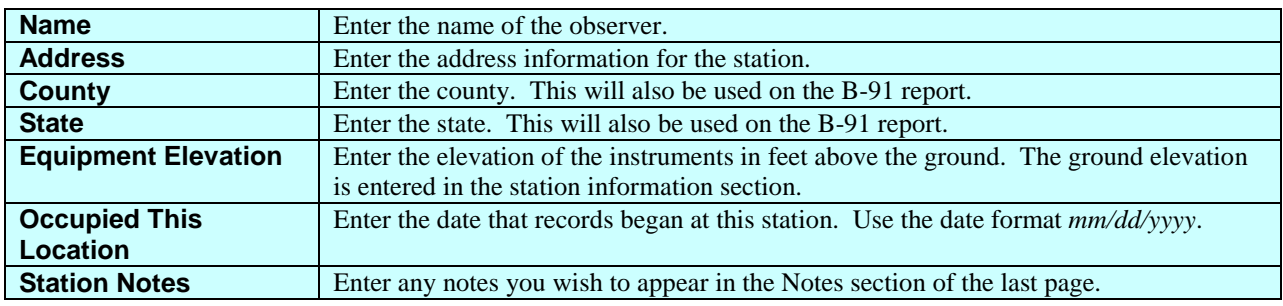
## 56B**4.19 LCD Records Report**

LCD Records Report creates a report of record high, lows, and means of selected parameters for each day of the selected month. This is accomplished by scanning the daily extremes for each of the select month for all years in the station record. The reports can be rendered to a **Printer**, **HTML** file, or a **Text** file.

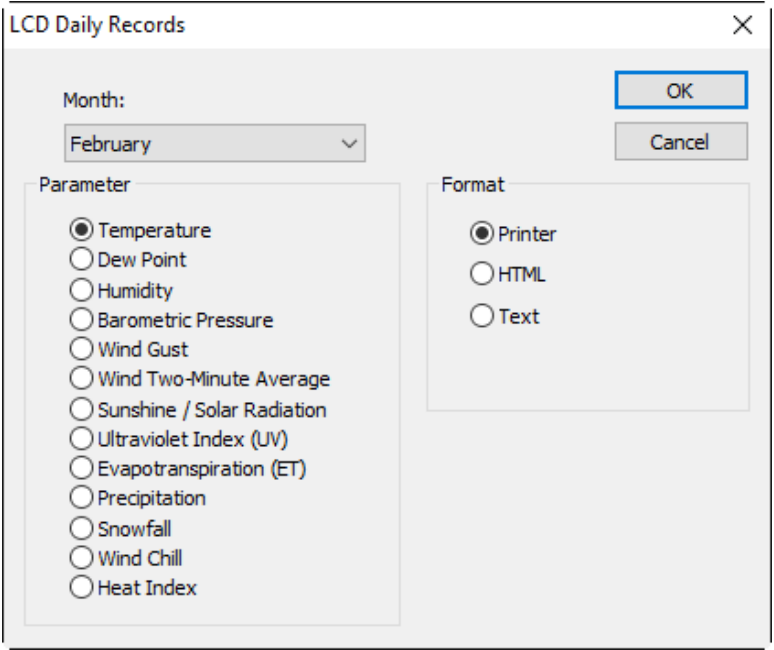

The parameters are:

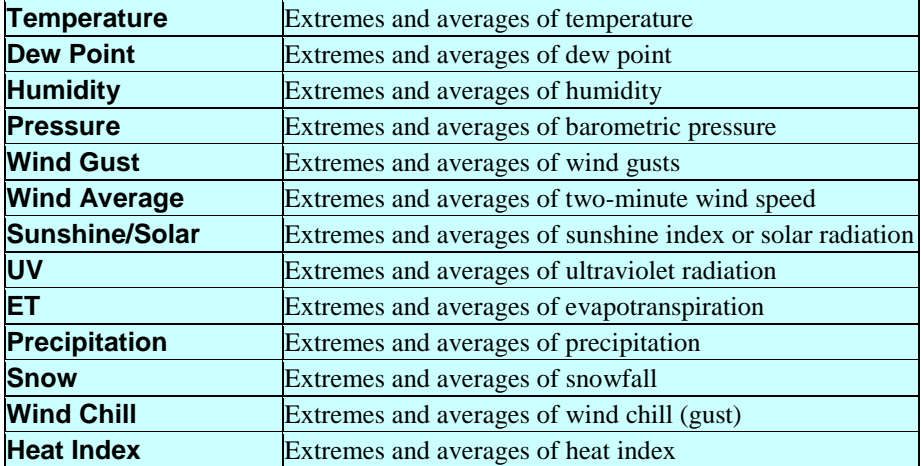

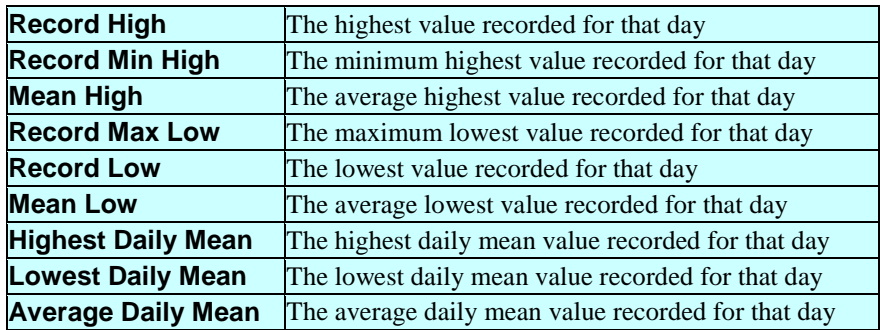

Each monthly contains the following columns in the report:

## **Special Case Reports**

For Precipitation, only the following columns are displayed:

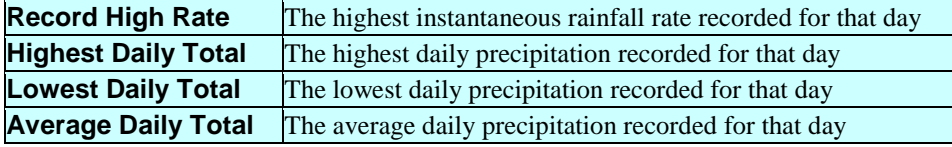

For Snow, only the following columns are displayed:

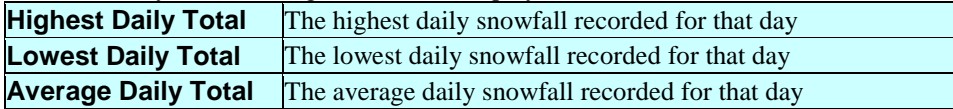

For ET, only the following columns are displayed:

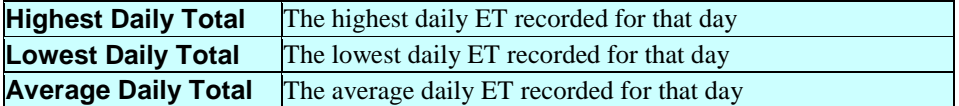

## 57B**4.20 Calculating User-Defined Summations**

This feature allows you to calculate means and extremes on a specified date range.

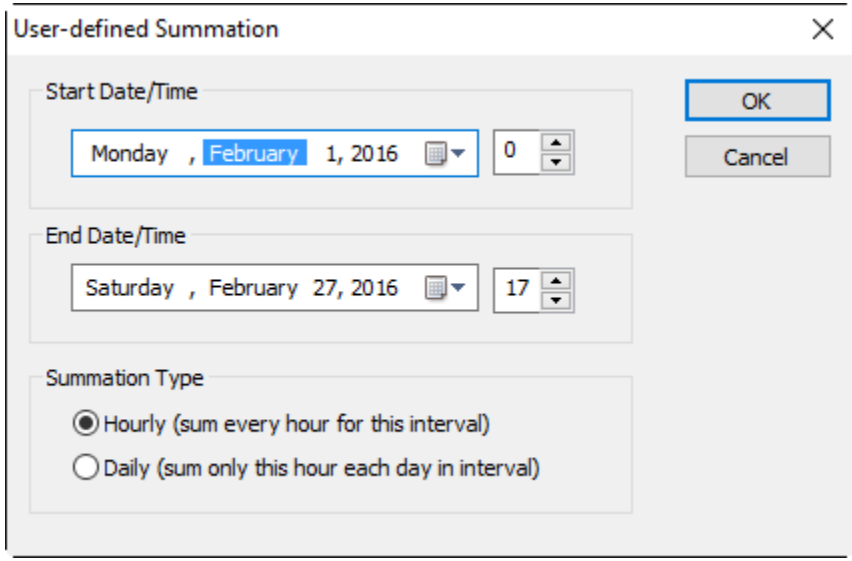

Enter the starting date and hour. If you want to sum the daily summary records, specify "24" as the hour. Enter the ending date and hour, again specifying "24" for daily data. Finally, choose whether to perform the summation on each hour in the interval or for the same hour in the interval. Examples:

- To analyze every record from 12:00AM February 1, 2016 to 3:00PM February 7, 2016, enter the start date "February 1, 2016 00", the end date "February 7, 2016 15", and then select the summation type "Hourly".
- To analyze daily records from February 6, 2016 to February 12, 2016, enter the start date "February 6, 2016 24", the end date "February 12, 2016 24", and then select the summation type "Daily".
- To analyze all the 6:00AM records from February 1, 2016 to February 29, 2016, enter the start date "February 1, 2016 06", the end date "February 29, 2016 06", and then select the summation type "Daily".

The Results Screen will appear like this:

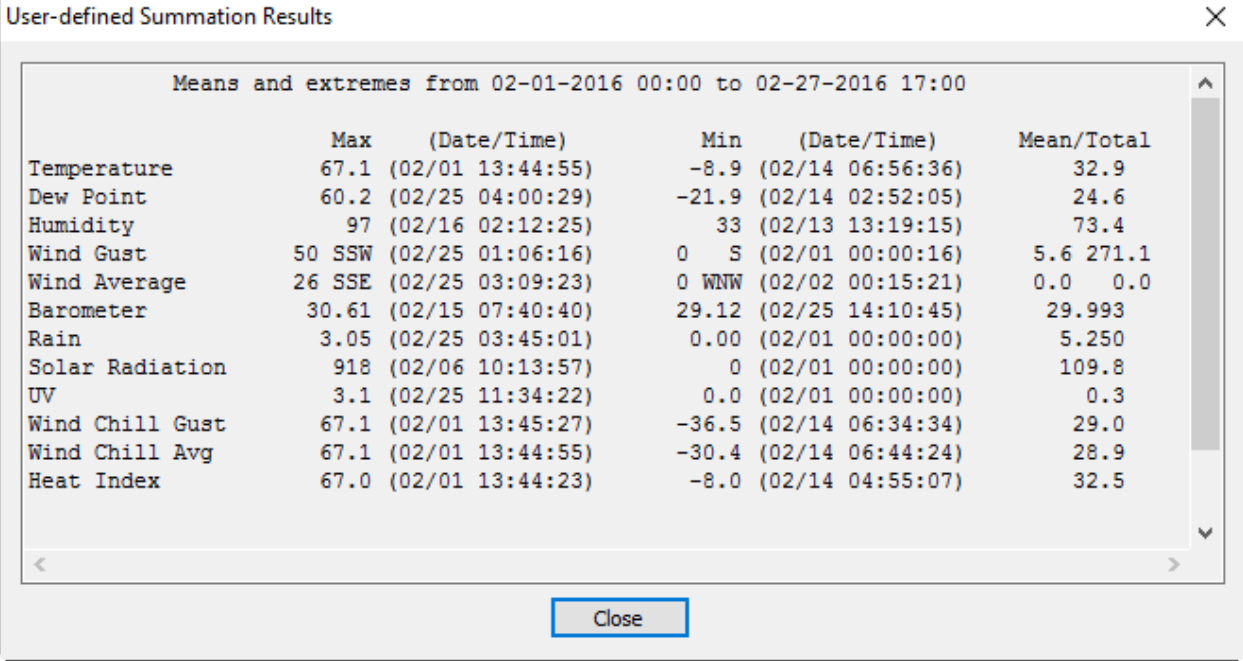

## 58B**4.21 Wind Rose Report**

The Wind Rose screen allows you to generate a wind rose. A wind rose is a summation of wind speed from each direction on the compass that is rendered in a circular graph (see below). The wind rose allows easy visualization of the prevailing wind.

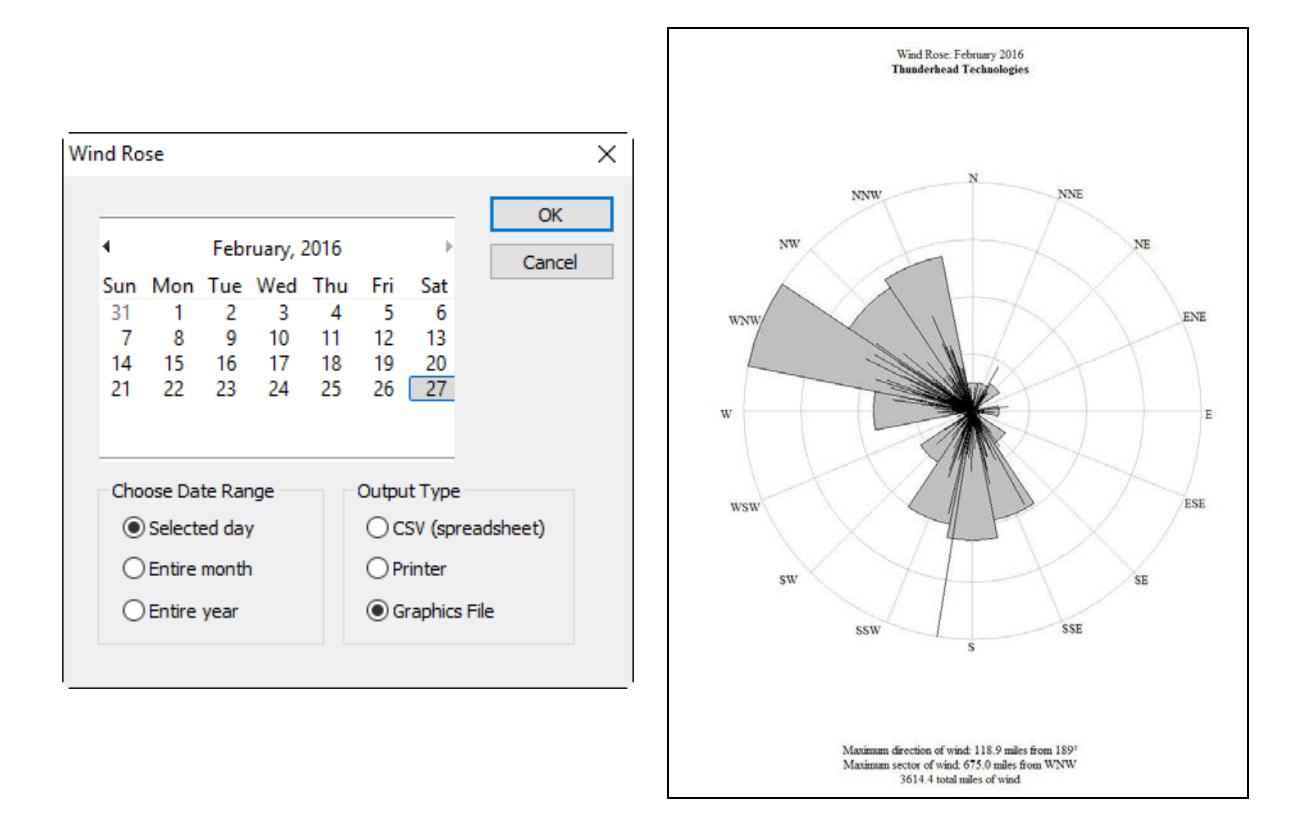

#### **Choose Date Range**

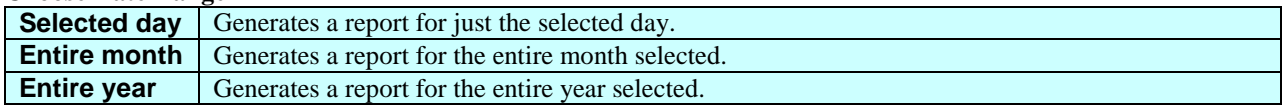

**Output Type**

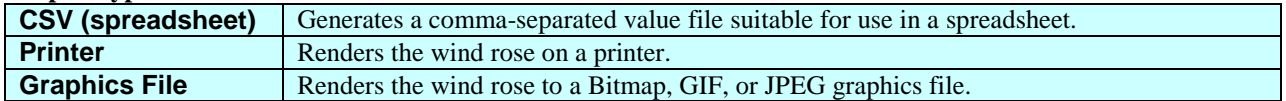

## 59B**4.22 Strip Chart Report**

The Strip Chart Graph screen allows you to generate graphs of one-minute strip chart data. A strip chart graph can be created in one-hour increments up to a maximum of one month.

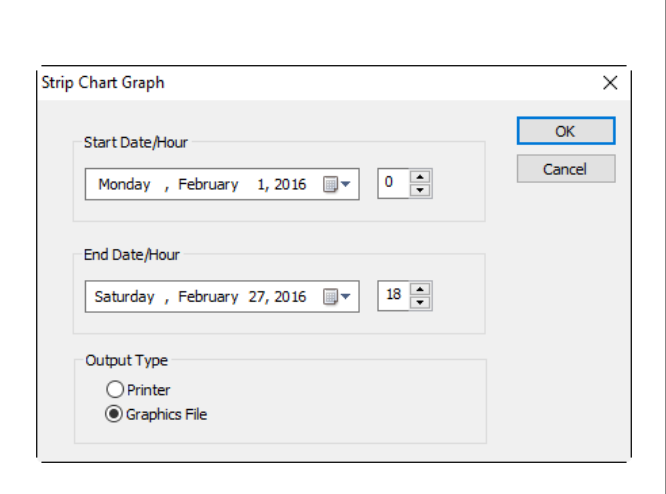

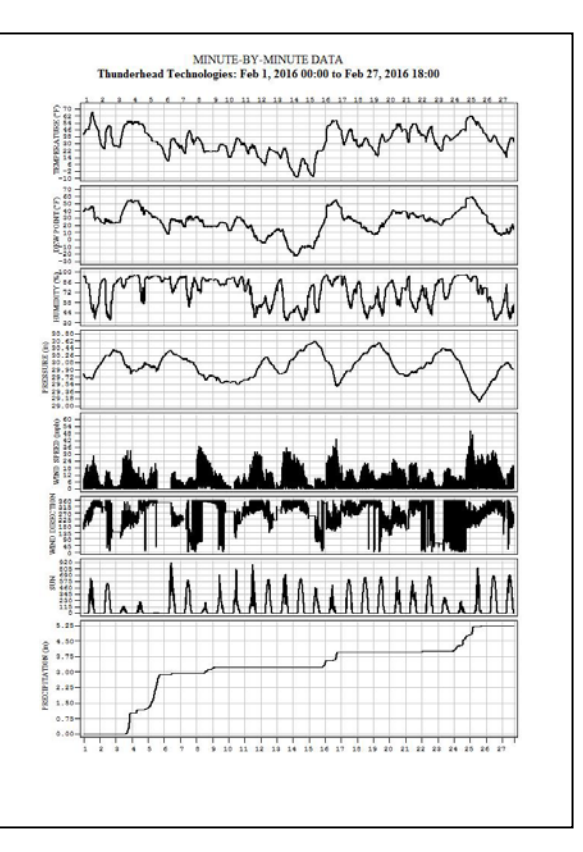

### **Start Date/Hour**

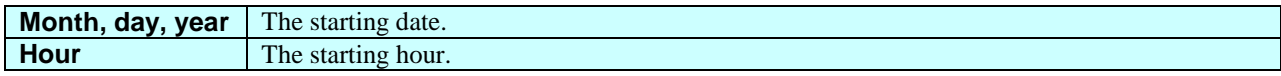

#### **End Date/Hour**

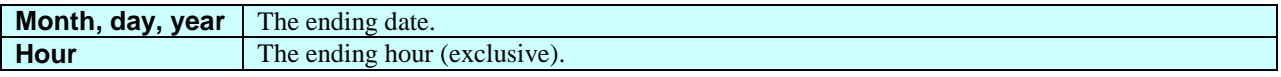

### **Output Type**

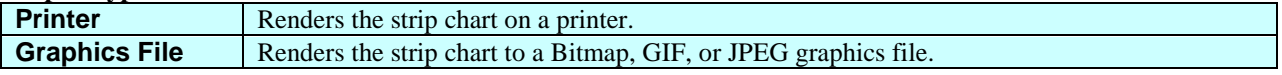

## 60B**4.23 Exporting Data**

This screen allows you to export the data files to use in other software applications such as databases and spreadsheets.

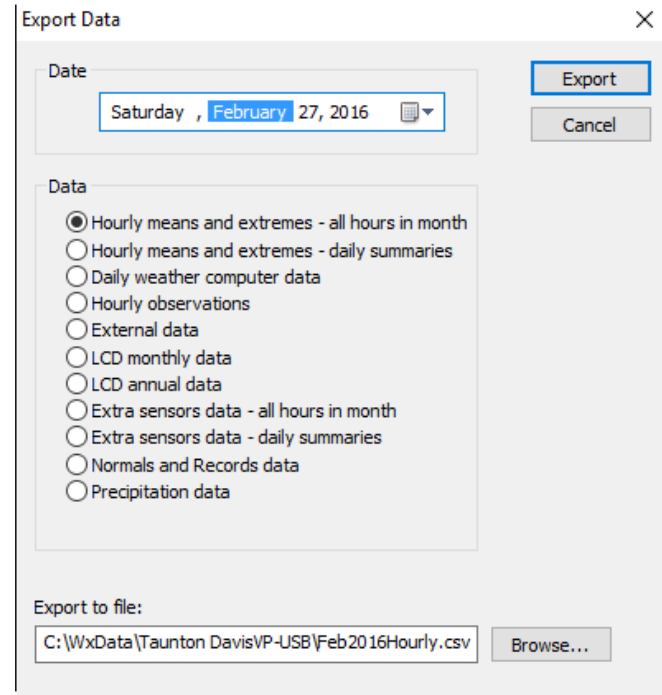

#### **Hourly means and extremes – all hours in month**

Exports the 24 hourly data records for each day of the month. The data is saved to the file *mmmyyyy*Hourly.csv (ex. Apr1998Hourly.csv) in the selected folder.

#### **Hourly means and extremes – daily summaries**

Exports only the daily summary record (hour 24) for each day for each month. The data is saved to the file *mmmyyyy-*Hourly.csv (ex. Apr1998Hourly.csv) in the selected folder.

#### **Daily weather computer data**

Exports the daily weather computer memory data for each day for each month. The data is saved to the file *mmm-yyyy*Daily.csv (ex. Apr1998Daily.csv) in the selected folder.

#### **Hourly observations**

Exports the daily summary records for each day of every month. The data is saved to the file *mmmyyyy*Obs.csv (ex. Apr1998Obs.csv) in the selected folder.

#### **External data**

Exports the external records for each day of every month. The data is saved to the file *mmmyyyy*External.csv (ex. Apr1998External.csv) in the selected folder.

#### **LCD monthly data**

Exports the monthly LCD data file. The data is saved to the file *mmmyyyy*LcdMonth.CSV (ex. Apr1998LcdMonth.csv) in the selected folder.

#### **LCD annual data**

Exports the annual LCD data for every month in the year. The data is saved to the file *yyyy*LcdAnnual.csv (ex. 1998LcdAnnual.csv) in the selected folder.

#### **Extra Sensors Data – all hours in month**

Exports the 24 hourly extra sensors data records for each day of the month. The data is saved to the file *mmmyyyy* Apr1998ExtraSensors.csv (ex. Apr1998ExtraSensors.csv) in the selected folder.

#### **Extra Sensors Data – daily summaries**

Exports only the daily summary record (hour 24) for each day for each month. The data is saved to the file *mmmyyyy-*Apr1998ExtraSensors.csv (ex. Apr1998ExtraSensors.csv) in the selected folder.

#### **Normals and Records Data**

Exports the normals and records data for the month. The data is saved to the file *mmm*Normals.csv (ex. JanNormals.csv) in the selected folder.

#### **Precipitation Data**

Exports the record of each 0.01" of precipitation data for the month. The data is saved to the file *mmmyyyy*Precip\_db.csv (ex. Jan2007Precip\_db.csv) in the selected folder.

### 89B4.23.1 Export File Formats

Comma-separated value (CSV) - one record per line, no spaces. Line breaks are shown for clarity only.

#### 124B4.23.1.1 Hourly Means and Extremes

*Month, Day, Year, Hour, NumObs, OutTemp\_max, OutTemp\_min, OutTemp\_mean, InTemp\_max, InTemp\_min, InTemp\_mean, DewPoint\_max, DewPoint\_min, DewPoint\_mean, Humidity\_max, Humidity\_min, Humidity\_mean, WindGust\_max, WindGustDir\_max, WindGust\_min, WindGustDir\_min, WindAvg\_max, WindAvgDir\_max, WindAvg\_min, WindAvgDir\_min, WindGust\_mean, WindGustDir\_mean, Pressure\_max, Pressure\_min, Pressure\_mean, Rain\_max, Rain\_min, Rain\_amt, Sun\_max, Sun\_min, Sun\_mean, UV\_max, UV\_min, UV\_mean, ET\_max, ET\_min, ET\_mean, OutTemp\_maxtime, OutTemp\_mintime, OutTemp\_meantime, InTemp\_maxtime, InTemp\_mintime, InTemp\_meantime, DewPoint\_maxtime, DewPoint\_mintime, DewPoint\_meantime, Humidity\_maxtime, Humidity\_mintime, Humidity\_meantime, WindGust\_maxtime, WindGust\_mintime, WindAvg\_maxtime, WindAvg\_mintime, WindGust\_meantime, Pressure\_maxtime, Pressure\_mintime, Pressure\_meantime, Rain\_maxtime, Rain\_mintime, Rain\_amttime, Sun\_maxtime, Sun\_mintime, Sun\_meantime, UV\_maxtime, UV\_mintime, UV\_meantime, ET\_maxtime, ET\_mintime, ET\_meantime \*Hour for daily summaries is always 24.* 

#### Example:

08,31,2012,00,3387,55.0,52.0,53.732212,78.0,76.0,77.902565,50.0,47.0,48.731030,85.0,82.0,83.62739 6,2.0,260.0,0.0,310.0,1.0,300.0,0.0,320.0,0.157957,261.712158,30.29,30.25,30.276579,0.00,0.00,0.0 00000,0.0,0.0,0.0,0.0,0.0,0.0,0.0,0.0,0.0,0,2909,0,0,3076,0,0,2909,0,2530,64,0,2851,0,1264,0,0,29 77,65,0,0,0,0,0,0,0,0,0,0,0,0,0

#### 125B4.23.1.2 Daily Weather Computer Data

```
Month,Day,Year,
OutTempMax,Time, OutTempMin,Time,
InTempMax,Time, InTempMin,Time,
WindGustMax,Dir,Time, WindGustMin,Dir,Time,
WindAvgMax,Dir,Time, WindAvgMin,Dir,Time,
PressureMax,Time, PressureMin,Time,
HumidityMax,Time, HumidityMin,Time,
SunshineMax,Time, SunshineMin,Time,
Rain
```
#### Example:

```
08,31,2012,
69.0,"12:46:10", 45.0,"23:07:04",
78.0,"00:00:01", 73.0,"07:07:58",
29.0,56.0,"12:49:00", 0.0,293.0,"00:00:01",
15.0,56.0,"11:36:17", 0.0,315.0,"00:00:01",
30.56,"19:57:04", 30.25,"00:01:02",
96.0,"07:41:07", 47.0,"16:53:27",
99.0,"10:39:29", 0.0,"00:00:01",
0.00
```
#### 126B4.23.1.3 Hourly Observations

*Month, Day, Year, Hour, OutTemp, DewPoint, Humidity, WindAvg ,WindAvgDir, WindGust, Pressure, Rain\_ToDate, Rain\_Rate, Sun, ET, UV*

#### Example:

08,31,2012,12,67.0,65.0,56.0,12.0,70,20.0,30.52,0.00,0.00,97.0,0.0,0.0

#### 127B4.23.1.4 External Data

*Month, Day, Year, Snowcvr, Snowfall, PTypes, SkyCover, TracePrecip*

#### Example:

11,01,1999,0,0.0,.2....7..,C,N

#### 128B4.23.1.5 LCD Monthly Data

*month,year, sum\_hitemp,sum\_lotemp,sum\_sun, ddheat,ddcool,s\_ddheat,s\_ddcool, maxscvr\_amt,maxrain\_day,maxsnow\_day,maxscvr\_day, maxhitemp\_day,minlotemp\_day, maxavgtemp\_day,minavgtemp\_day, maxrain\_amt,maxsnow\_amt,ttl\_snow,ytd\_rain,ytd\_snow, num\_rain,num\_snow,num\_hfog,num\_thunder, num\_hi90,num\_lo32,num\_hi32,num\_lo0, num\_cloudy,num\_pcloudy,num\_clear, m\_hipres,m\_lopres,m\_higust,m\_hiavg,m\_hicvr,m\_snow,m\_precip*

#### Example:

12,1999,746,451,482,382,0,1606,665,0,7,1,1,5,13,6,1,1.69,0.0,0.0,44.01,0.1,6,0,0,0,0,10,0,0,0,0,1 5,0,0,0,0,0,0,1

#### 129B4.23.1.6 LCD Annual Data

```
month,year,
tmax,tmin,tmean,dewpt,
thi,tlo,thi_date,tlo_date,
ddheating,ddcooling,
sun, days_clear,days_pcloudy,days_cloudy,days_precip,days_snow,days_thunder,
days_hfog,days_hi90,days_hi32,days_lo32,days_lo0,
pmean,phi,plo,phi_date,plo_date,
hmean,hhr01,hhr07,hhr13,hhr19,
rtotal,rhr24,rdate,r_mdate,
sntotal,snhr24,sndate,sn_mdate,
wrspeed,wmean,wrdir,whi,whidir,wone_hi,wone_hidir,whidate,wone_hidate
```
#### Example:

08,1998,80.870964,58.032257,69.451614,56.507198,88,35,24,13,12,140,18.621664,1,0,0,12,0,0,0,0,0,0 ,0,30.059355,30.389999,29.660000,8,24,75.457161,88,80,60,75,3.540000,1.620000,17,0,0.000000,0.000 000,1,0,1.669392,4.080391,212,36,250,22,230,24,24

#### 130B4.23.1.7 Extra Sensors Data

*Month,Day,Year,Hour,NumObs, T1\_H,T1\_L,T1\_M,T2\_H,T2\_L,T2\_M,T3\_H,T3\_L,T3\_M,T4\_H,T4\_L,T4\_M,T5\_H,T5\_L,T5\_M,T6\_H,T6\_L,T6\_M,T7\_H, T7\_L,T7\_M,H1\_H,H1\_L,H1\_M,H2\_H,H2\_L,H2\_M,H3\_H,H3\_L,H3\_M,H4\_H,H4\_L,H4\_M,H5\_H,H5\_L,H5\_M,H6\_H,H6\_L, H6\_M,H7\_H,H7\_L,H7\_M,ST1\_H,ST1\_L,ST1\_M,ST2\_H,ST2\_L,ST2\_M,ST3\_H,ST3\_L,ST3\_M,ST4\_H,ST4\_L,ST4\_M, SM1\_H,SM1\_L,SM1\_M,SM2\_H,SM2\_L,SM2\_M,SM3\_H,SM3\_L,SM3\_M,SM4\_H,SM4\_L,SM4\_M, LT1\_H,LT1\_L,LT1\_M,LT2\_H,LT2\_L,LT2\_M,LT3\_H,LT3\_L,LT3\_M,LT4\_H,LT4\_L,LT4\_M, LW1\_H,LW1\_L,LW1\_M,LW2\_H,LW2\_L,LW2\_M,LW3\_H,LW3\_L,LW3\_M,LW4\_H,LW4\_L,LW4\_M, T1\_HT,T1\_LT,T1\_MT,T2\_HT,T2\_LT,T2\_MT,T3\_HT,T3\_LT,T3\_MT,T4\_HT,T4\_LT,T4\_MT,T5\_HT,T5\_LT,T5\_MT,T6\_HT, T6\_LT,T6\_MT,T7\_HT,T7\_LT,T7\_MT,H1\_HT,H1\_LT,H1\_MT,H2\_HT,H2\_LT,H2\_MT,H3\_HT,H3\_LT,H3\_MT,H4\_HT,H4\_LT,*

*H4\_MT,H5\_HT,H5\_LT,H5\_MT,H6\_HT,H6\_LT,H6\_MT,H7\_HT,H7\_LT,H7\_MT, ST1\_HT,ST1\_LT,ST1\_MT,ST2\_HT,ST2\_LT,ST2\_MT,ST3\_HT,ST3\_LT,ST3\_MT,ST4\_HT,ST4\_LT,ST4\_MT, SM1\_HT,SM1\_LT,SM1\_MT,SM2\_HT,SM2\_LT,SM2\_MT,SM3\_HT,SM3\_LT,SM3\_MT,SM4\_HT,SM4\_LT,SM4\_MT, LT1\_HT,LT1\_LT,LT1\_MT,LT2\_HT,LT2\_LT,LT2\_MT,LT3\_HT,LT3\_LT,LT3\_MT,LT4\_HT,LT4\_LT,LT4\_MT, LW1\_HT,LW1\_LT,LW1\_MT,LW2\_HT,LW2\_LT,LW2\_MT,LW3\_HT,LW3\_LT,LW3\_MT,LW4\_HT,LW4\_LT,LW4\_MT*

#### Example:

04,20,2012,17,44,58,58,58.000000,0,0,0.000000,0,0,0.000000,0,0,0.000000,0,0,0.000000,0,0,0.000000 ,0,0,0.000000,0,0,0.000000,0,0,0.000000,0,0,0.000000,0,0,0.000000,0,0,0.000000,0,0,0.000000,0,0,0 .000000,0,0,0.000000,0,0,0.000000,0,0,0.000000,0,0,0.000000,0,0,0.000000,0,0,0.000000,0,0,0.00000 0,0,0,0.000000,0,0,0.000000,0,0,0.000000,0,0,0.000000,0,0,0.000000,0,0,0.000000,0,0,0.000000,0,0, 0.000000,0,0,0.000000,762,762,0,762,762,0,762,762,0,762,762,0,762,762,0,762,762,0,762,762,0,762,7 62,0,762,762,0,762,762,0,762,762,0,762,762,0,762,762,0,762,762,0,762,762,0,762,762,0,762,762,0,76 2,762,0,762,762,0,762,762,0,762,762,0,762,762,0,762,762,0,762,762,0,762,762,0,762,762,0,762,762,0 ,762,762,0,762,762,0,762,762,0

#### 131B4.23.1.8 Normals and Records Data

*Month,Day,Temp\_max,Temp\_min,Temp\_mean,TempHigh\_max,TempHigh\_maxtime,TempHigh\_min,TempHigh\_mintime,TempLow\_max,TempLo w\_maxtime,TempLow\_min,TempLow\_mintime,Rain\_amt,RainHigh\_amt,RainHigh\_amttime,Snow\_amt,SnowHigh\_amt,SnowHigh\_amttime*

#### Example:

01,01,38.3,21.6,30.0,64.0,1973,12.0,1918,44.0,1966,-3.0, 1918,0.140000,1.890000,1961,0.260000,6.500000,1971

#### 132B4.23.1.9 Precipitation Data

Example: 03/02/2012 03:38:58 03/02/2012 03:58:16 03/02/2012 04:06:38

## 61B**4.24 Exporting Strip Chart Data**

The feature will export the one-minute extremes that you can then import into a spreadsheet to edit (and then import back into WxSolution) or to generate custom graphs of weather data using another application.

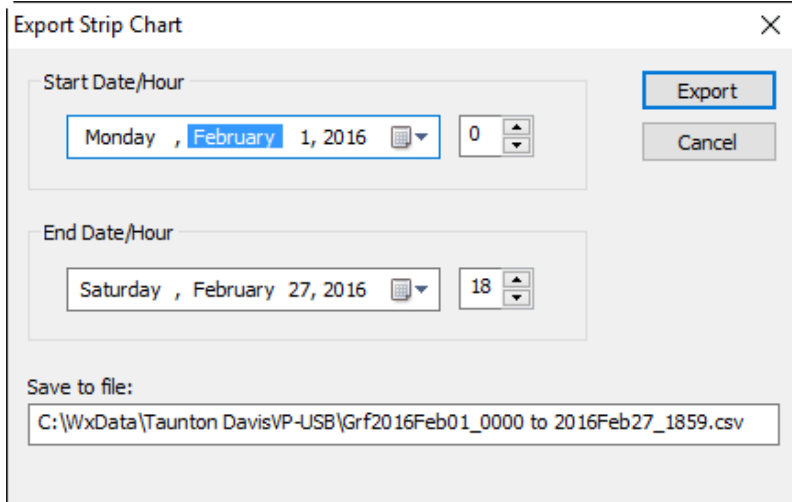

Specify the date and hour you wish to export. The export file will be saved in the WXDATA folder as *mmmyyyy-***Grf.csv**, (ex. Apr2007Grf.csv).

#### **Export Data File**

Format (comma-separated value):

*Date,Time,Temp.max,Temp.min,Dew.max,Dew.min,Hum.max,Hum.min,Pres.max,Pres.min,Gust.max, GustDir.max,Gust.min,GustDir.min,Sun.max,Sun.min,UV.max,UV.min,ET.max,ET.min,Rain*

#### Example:

08-31-2007,00:00:00,55.0,54.0,50.0,49.0,83.0,83.0,30.27,30.27,0.0,310.0,0.0, 290.0,0.0,0.0,0.0,0.0,0.0,0.0,0.00

## 62B**4.25 Import Data**

Importing data allows the user to enter old weather data into WxSolution or to more easily edit a large number of records. The minimum data necessary for the generation of LCD reports is the hourly/daily summary file. By importing data for hour 24 (the summary record), data will appear in the LCD reports.

Import data must be in comma-separated-value (CSV) files. CSV files can be created using a spreadsheet, database, or text editor. Each type of data file must have the exact number of fields otherwise the import will fail. It is recommended that you create an export file to use as a template. This is far easier than trying to create a file from scratch, and it assures that the proper fields appear and their order is correct.

See Export Data for the format of the import/export files.

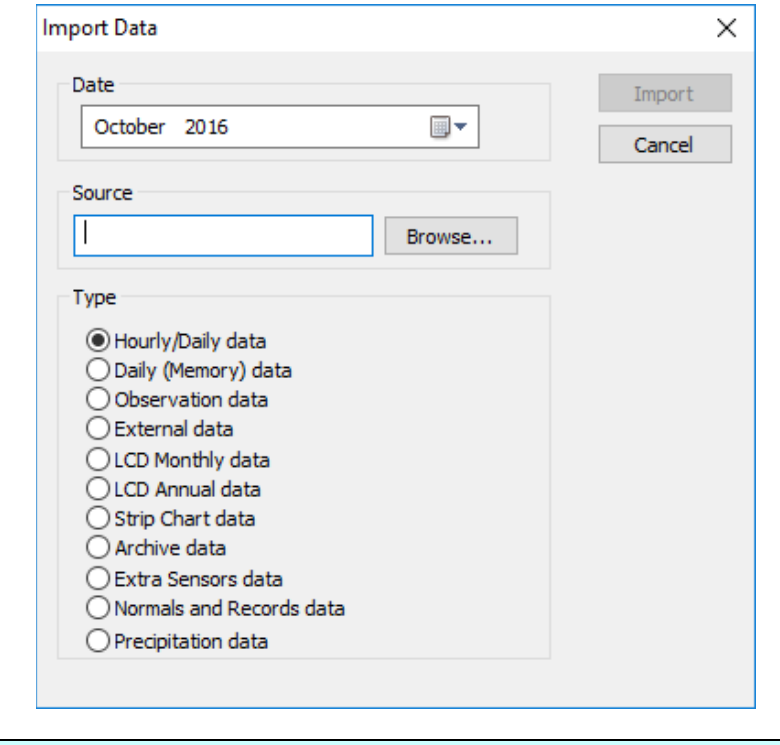

**Source** Type the name of the file containing the import file, or click browse to locate the file.

## 90B4.25.1 Hourly/Daily Data

This file contains hour-by-hour records of maximums, minimums, and means of all parameters recorded by the weather computer (temperature, humidity, wind, pressure, rainfall, and sunshine). This is data must be imported if you intend to generate monthly LCD reports for the past months. To import only daily records, which is the case for old data, use one record for the day and specify 24 as the hour. Use the average of the maximum and minimum in the mean field if you do not have a true mean for the parameter.

## 91B4.25.2 Memory Data

Memory data is read from the memory of the weather computer. Though this data is not displayed in the reports, it is used to verify the maximums and minimums in the hourly/daily data. The DateTime field of each parameter must be of the format: "hh:mm:ss", Example: "13:55:54"

## 92B4.25.3 Observation Data

Observation data is data captured that the beginning of each hour and displayed on pages 2 and 3 of the monthly LCD report.

## 93B4.25.4 External Data

External data is the parameters that are not measured by the weather computer: snowfall, snow cover, precipitation types, and sky cover. This data is used in the generation of daily, monthly, and annual reports. The precipitation type field (PTypes) is exported as a 9-character string with each position in the string corresponding to a numeric precipitation type. If the type did not occur, a dot (.) is placed in the position. For example, the string "**..3..6..9**" means precip types 3, 6, and 9 occurred that day. To import, format the field as either the dotted-string above or just specify the digits of the occurring types without spaces (as 369 in the above example). The numeric equivalents to the precip types are:

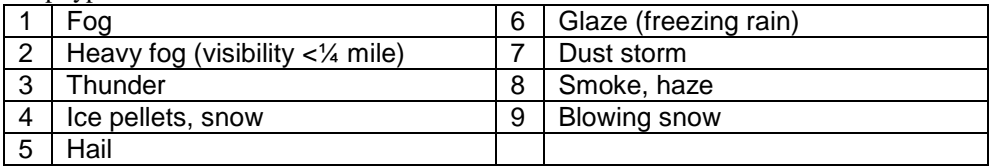

The SkyCover field uses:

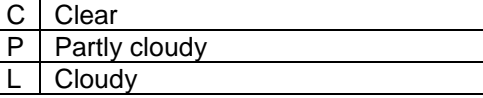

Enter **T** in the Snowcvr and/or Snowfall fields if a trace amount occurred that day. The TracePrecip field uses **Y** when a trace of rainfall occurred that day and **N** when it did not.

## 94B4.25.5 LCD Monthly Data

LCD monthly data is usually calculated by WxSolution from the hourly and external data and used in the monthly and annual LCD reports. Though it is possible to import this data, importing this data is intended for editing any erroneous calculations.

## 95B4.25.6 LCD Annual Data

LCD annual data is usually calculated by WxSolution from the LCD monthly data and used in the annual LCD report. Importing this data provides a convenient way to import old monthly summaries into WxSolution without having to import data for each day of the month.

## 96B4.25.7 Strip Chart Data

Strip chart data that was exported and edited can be imported here.

## 4.25.8 Archive Data

This is the weather computer archive data. The archive will be imported into the hourly observation and hourly means/extremes files. **Existing records in these files will be replaced**.

- **Observation File**: The record that falls on the 00 minute will be imported, the other records are ignored.
- **Hourly Means and Extremes Files**: For archive intervals less than one hour, the records will be averaged and the extremes will be merged into an hourly record.

## 98B4.25.9 Extra Sensors Data

This file contains hour-by-hour records of maximums, minimums, and means of all extra sensors parameters. This data is currently not used on any reports.

## 99B4.25.10 Normals and Records Data

This file contains daily records of normal temperatures and precipitation and record temperatures and precipitation.

## 63B**4.26 Import WeatherLink Database**

Importing WeatherLink databases allows you to use your existing data captured by WeatherLink in WxSolution to generate reports and graphs. WxSolution can import WeatherLink 3.x through 6.0.3. WxSolution will import the WeatherLink database into its hourly summary, hourly observations, strip chart, and precipitation duration databases.

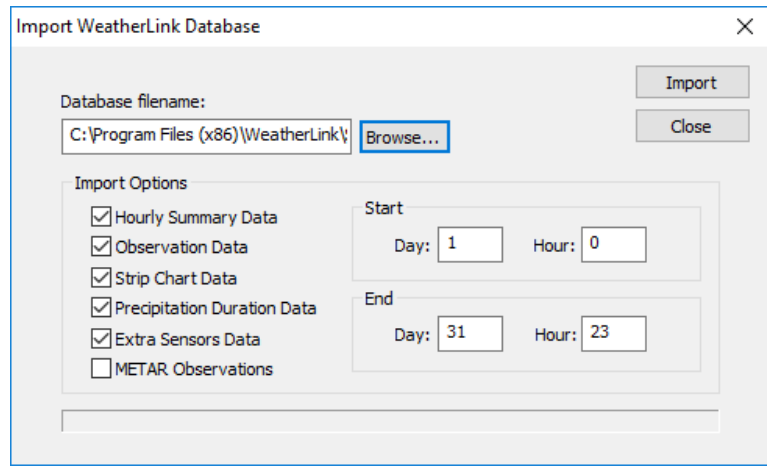

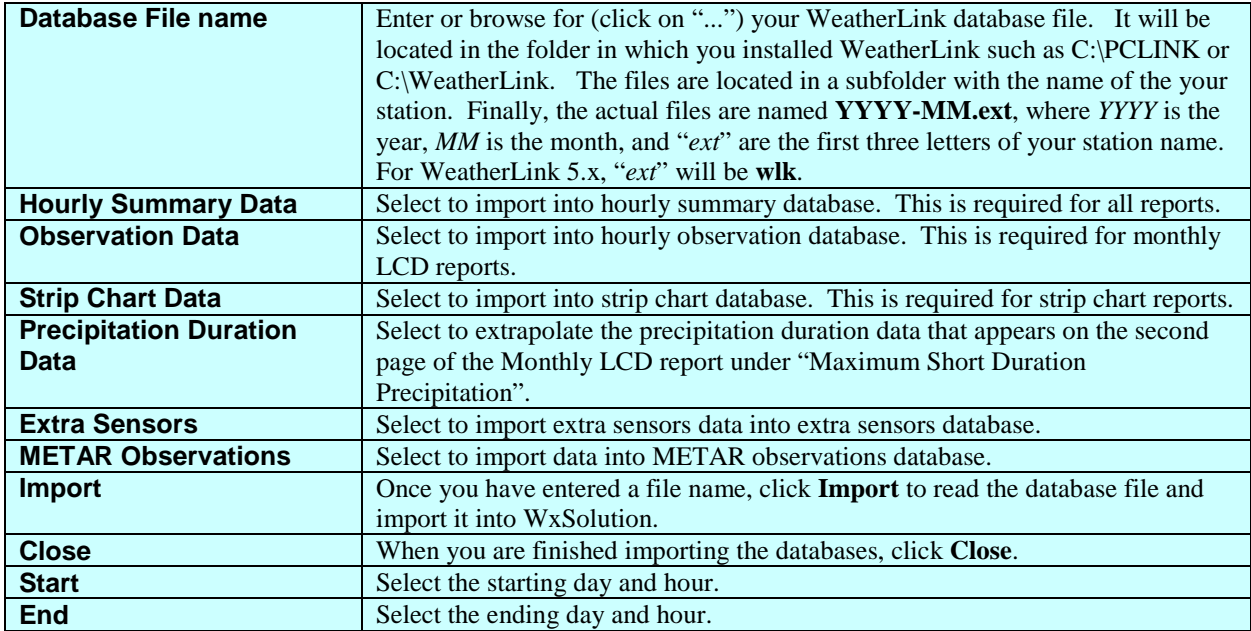

## 64B**4.27 Download Archive**

This feature allows you download archive data from the Weather Computer. Only the Davis family of weather computers is current supported.

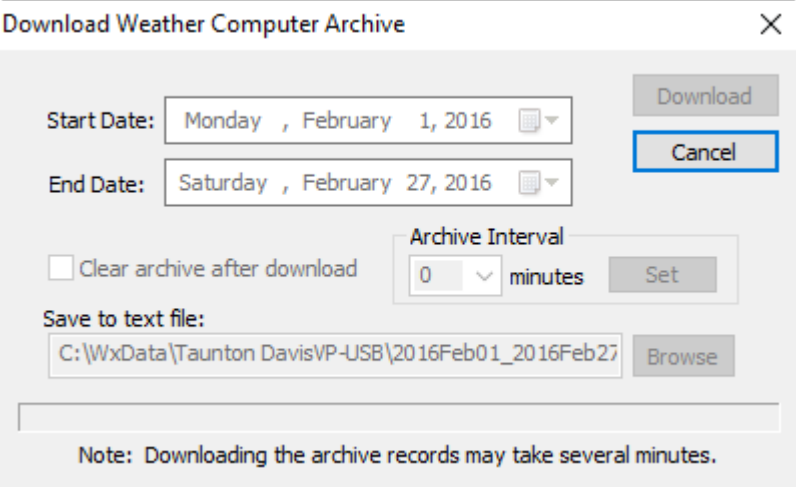

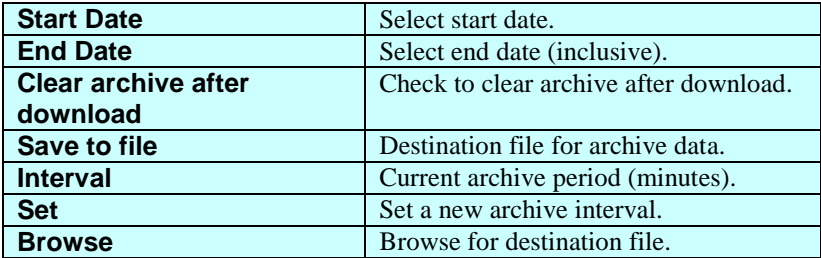

Sample data file contents (one archive record per line):

### **Davis Weather Monitor II (WM2)/Vantage Pro**

```
Date, Time, TempOut, TempHi, TempLo, DewPt, HumOut, WndChl, HeatIdx, Wind, WindDir, 
WindHi, Barom, Rain, TempIn, HumIn, SolarRad, UV, ET
" 6-01-03", "12:30a", 59.9, 59.9, 59.8, 57.9, 93, 59.9, 59.4, 2.0, 112, 10.0, 
29.594, 0.00, 75.2, 44, 0, 0.0, 0.000
```
Heat Index, Solar Radiation, UV and ET are not defined for the WM2.

### 4.27.1 Saved File Format

The archive file is a comma-separated-value (CSV) that can be imported into most spreadsheets and databases. You can also import the archive data into WxSolution using the Import Data feature (see Section 4.14).

#### **Fields in file:**

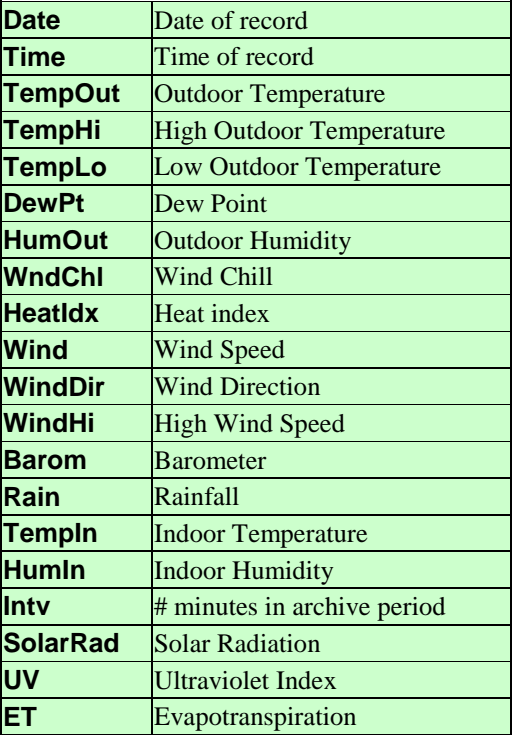

## 65B**4.28 Send File via FTP**

This feature allows you upload a file to your FTP (Web) server. The FTP user and connection information must be configured on the FTP Reports screen.

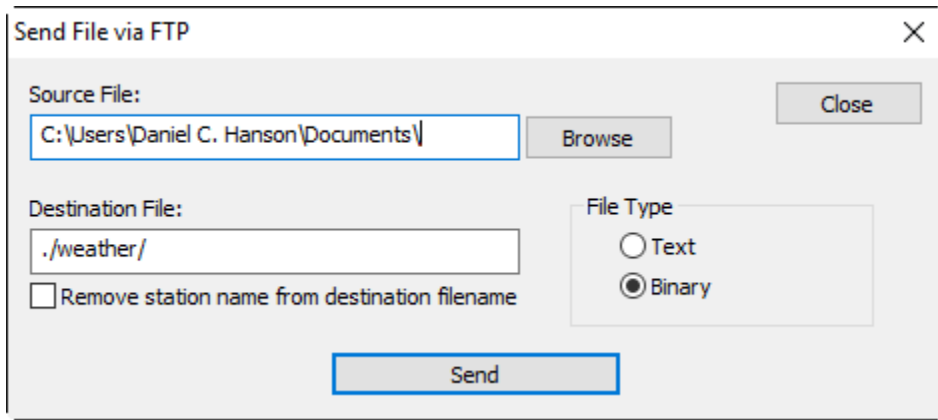

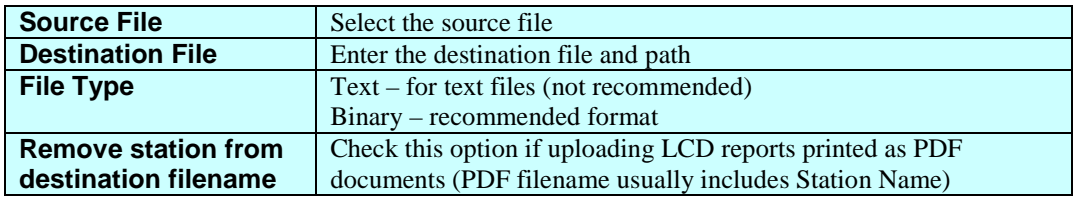

# 5B**5. Reference**

## **5.1 Sample Data Files**

**C:\Program Files (x86)\Thunderhead Technologies\WxSolution\WxData**

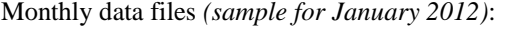

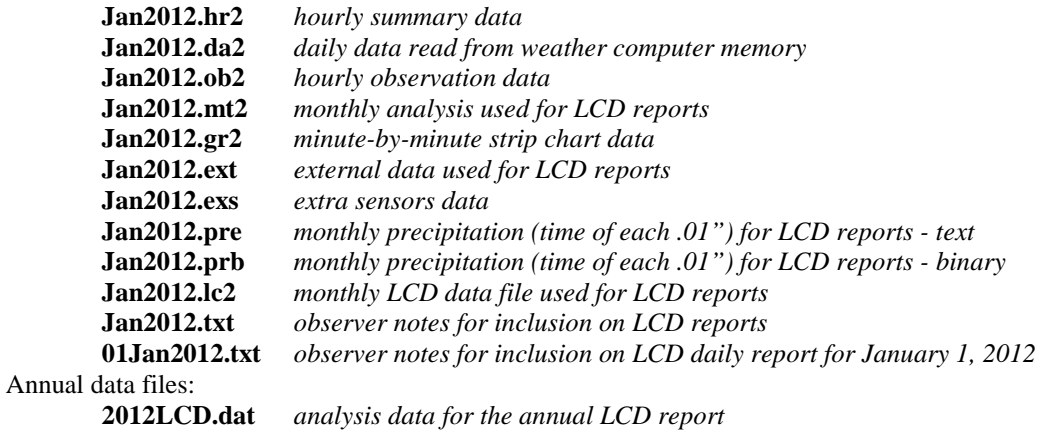

## 67B**5.2 Contact Information**

### **Support for WxSolution**

Support for WxSolution is available by email or the Internet support pages.

Thunderhead Technologies LLC 14 Lilac Way Taunton, MA 02780-2267

support@ThunderheadTech.com http://www.ThunderheadTech.com

## 68B**5.3 Tag Reference**

## Current HTML Tag Reference

The Current Conditions HTML file (**C:\Program Files (x86)\Thunderhead Technologies\WxSolution\Forms\ HTML\Current.html**) is fully customizable using the tags listed below. When WxSolution processes the current conditions, it substitutes the appropriate data value for each of tags listed below. You may use the same tag more than once. The tags are **case-sensitive**.

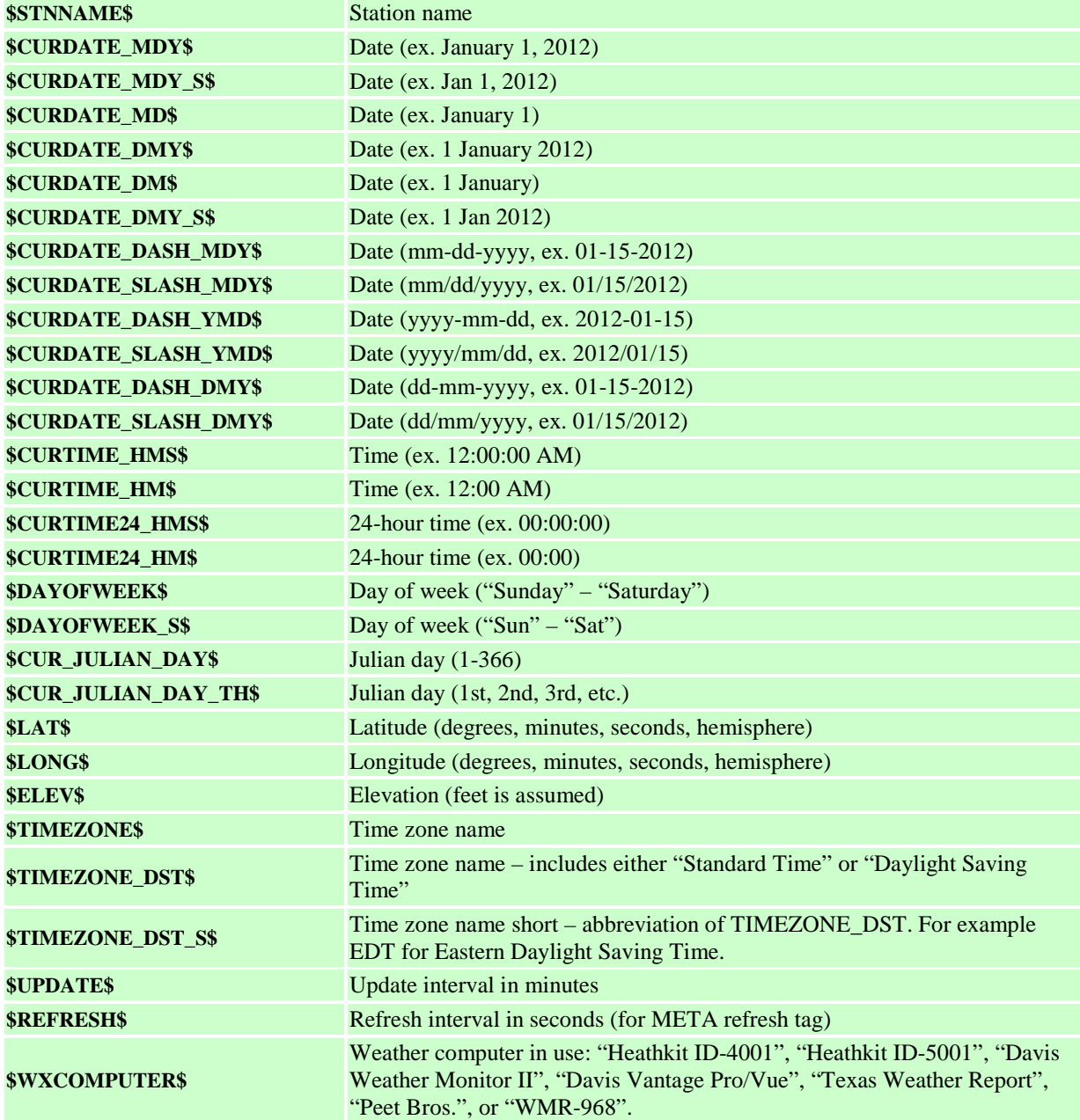

Station Information, Current Date/Time

**\$PROD\_VERS\$** The current version information of WxSolution

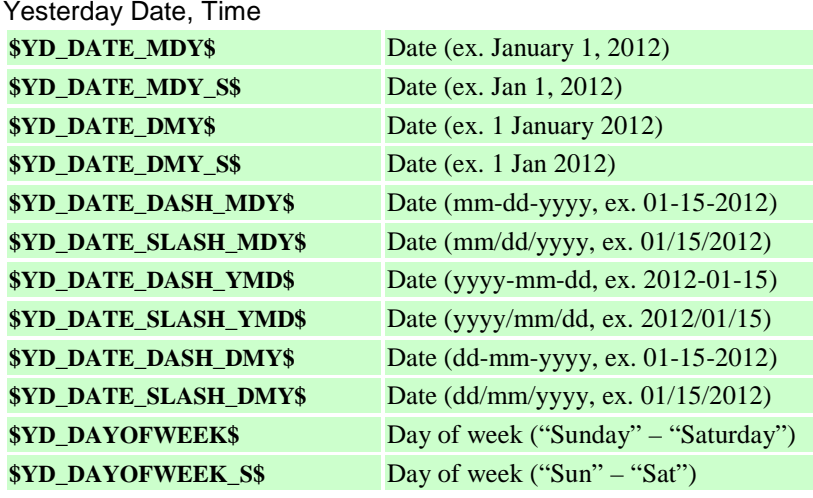

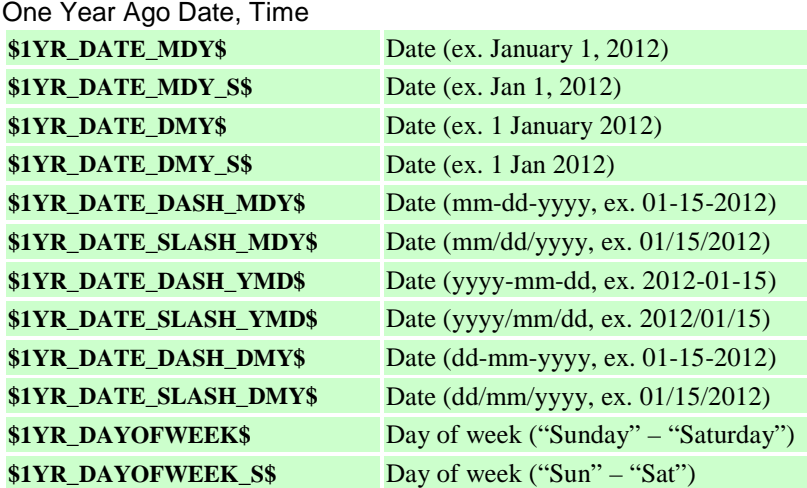

### Units

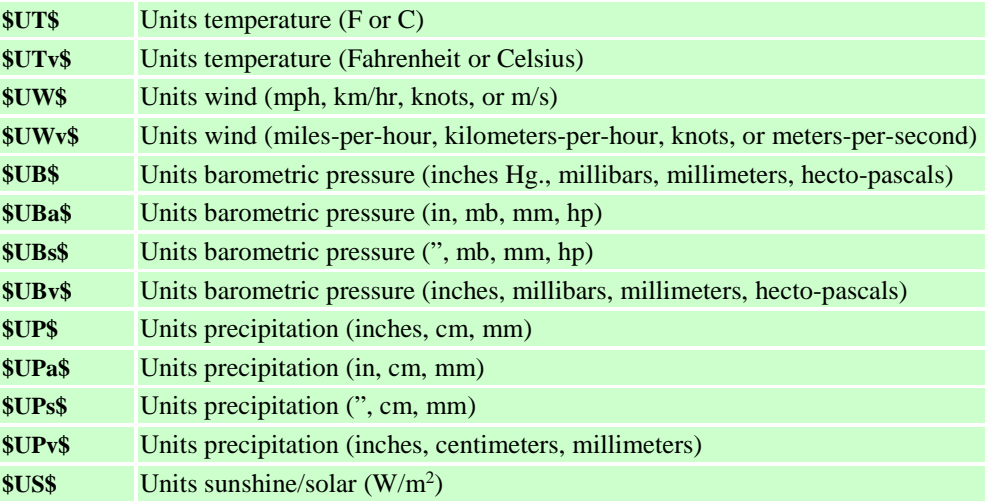

## WxSolution Reference Manual 95

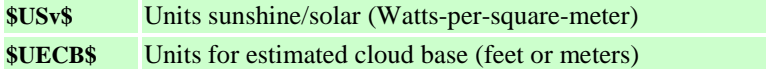

### Extra Sensors Labels

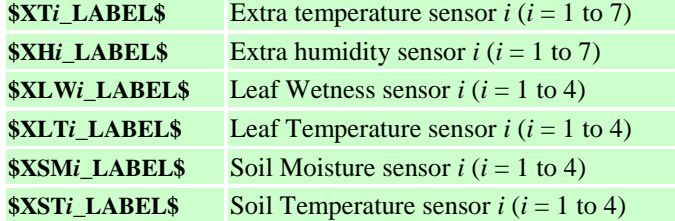

Current Values

| \$GC\$                    | Wind gust (current instantaneous speed)      |  |
|---------------------------|----------------------------------------------|--|
| \$GDC\$                   | Wind gust direction $-$ compass (e.g., WNW)  |  |
| \$GDCn\$                  | Wind gust direction – numeric                |  |
| <b>\$AC\$</b>             | Wind average                                 |  |
| \$ADC\$                   | Wind average direction - compass (e.g., WNW) |  |
| \$ADCn\$                  | Wind average direction – numeric             |  |
| <b>\$BEAUFORT_NUM\$</b>   | Beaufort wind scale - numeric (0-12)         |  |
| <b>\$BEAUFORT_DESC\$</b>  | Beaufort wind scale - word                   |  |
| \$TC\$                    | Temperature                                  |  |
| \$IC\$                    | Indoor temperature                           |  |
| <b>\$BC\$</b>             | <b>Barometric</b> pressure                   |  |
| \$PC\$                    | Precipitation                                |  |
| \$CC\$                    | Wind chill gust                              |  |
| \$cC\$                    | Wind chill average                           |  |
| \$XC\$                    | Heat index                                   |  |
| <b>\$PG10\$</b>           | Peak gust last 10 minutes                    |  |
| \$PG10DIR\$               | Peak gust last 10 minutes direction          |  |
| \$SC\$                    | Sunshine/Solar                               |  |
| \$HC\$                    | Humidity                                     |  |
| \$hC\$                    | <b>Indoor Humidity</b>                       |  |
| \$DC\$                    | Dew point                                    |  |
| \$UC\$                    | <b>Ultraviolet</b>                           |  |
| \$EC\$                    | Evapotranspiration                           |  |
| <b>\$EX_Ti_C\$</b>        | Extra temperature sensor $i$ ( $i = 1$ to 7) |  |
| <b>\$EX_Hi_C\$</b>        | Extra humidity sensor $i$ ( $i = 1$ to 7)    |  |
| <b><i>SEX_LWi_C\$</i></b> | Leaf Wetness sensor $i$ ( $i = 1$ to 4)      |  |
| <b>\$EX_LTi_C\$</b>       | Leaf Temperature sensor $i$ ( $i = 1$ to 4)  |  |
| <b><i>SEX_SMi_C\$</i></b> | Soil Moisture sensor $i$ ( $i = 1$ to 4)     |  |
| <b><i>SEX STI_CS</i></b>  | Soil Temperature sensor $i$ ( $i = 1$ to 4)  |  |

Current Values (forced units)

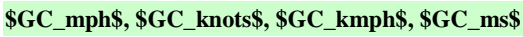

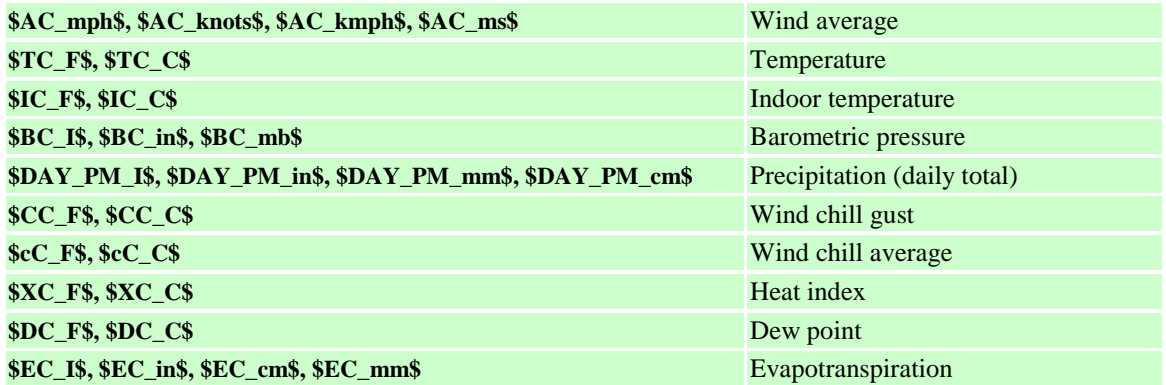

## Current Hourly Rates - Arrows (↑, ↓), Numeric

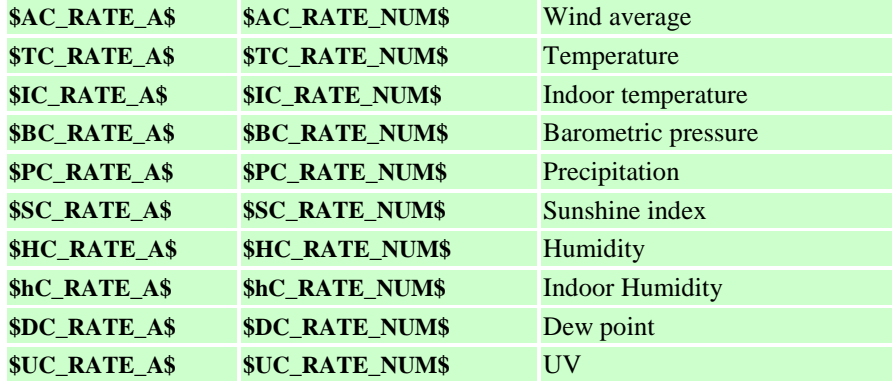

### Current Rates - Words

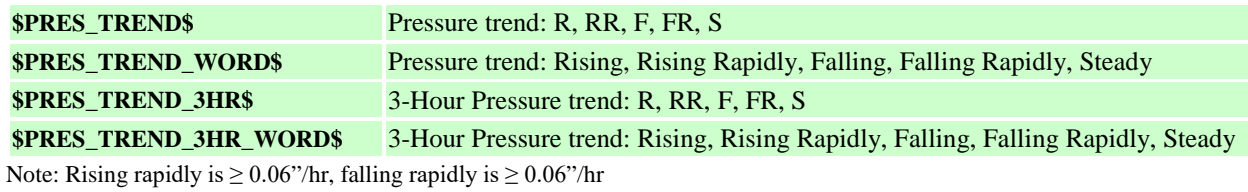

### Current Battery

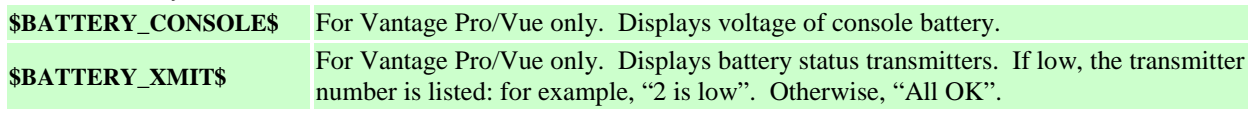

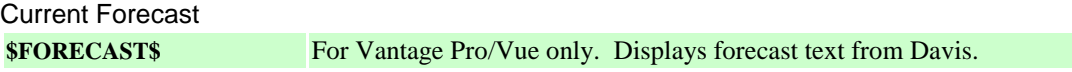

## Sky Conditions

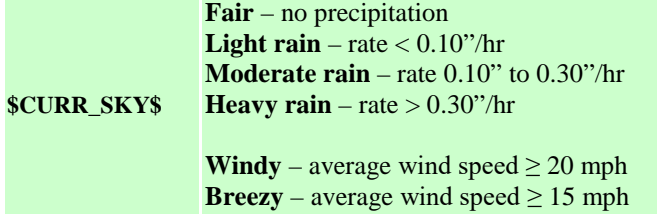

### Observed Conditions

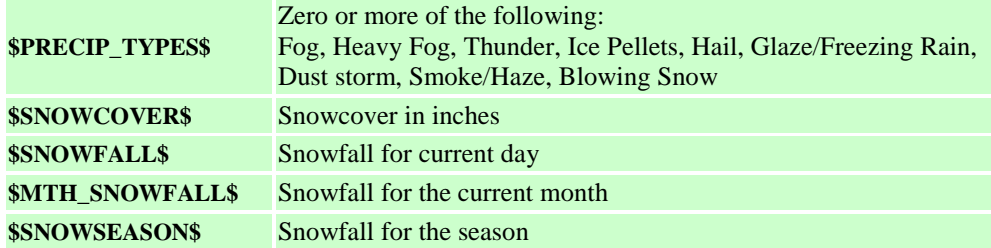

### Other Calculated Parameters

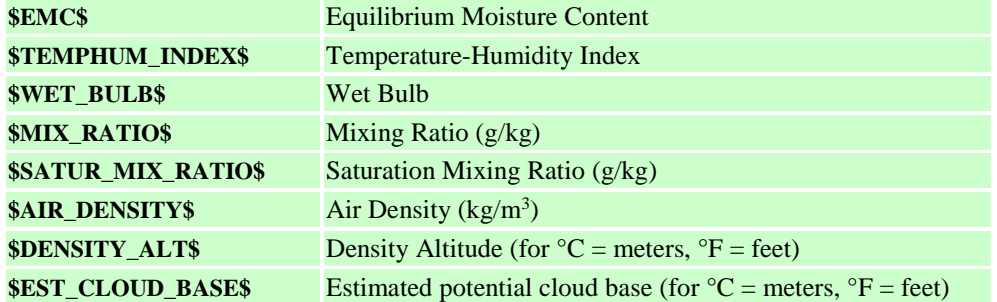

Degree Days

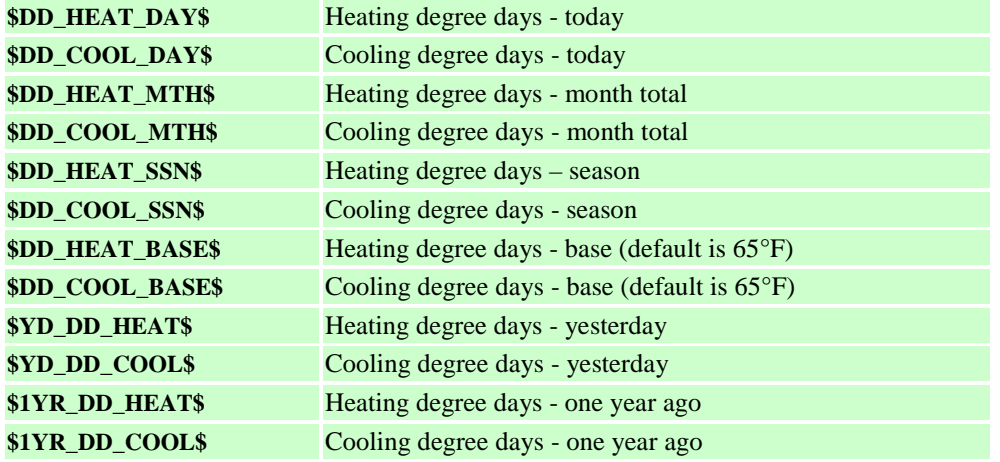

| <b><i>SFIVE GMS</i></b><br><b>\$FIVE_GDM\$</b> | \$HR_GM\$<br>\$HR_GDM\$           | <b><i>\$DAY_GM\$</i></b><br>\$DAY_GDM\$ | Wind gust<br>Wind gust direction             |
|------------------------------------------------|-----------------------------------|-----------------------------------------|----------------------------------------------|
| <b>\$FIVE_TM\$</b>                             | \$HR_TM\$                         | \$DAY_TM\$                              | Temperature                                  |
| <b>\$FIVE_IM\$</b>                             | <b>\$HR IM\$</b>                  | \$DAY_IM\$                              | <b>Indoor Temperature</b>                    |
| <b><i>SFIVE BMS</i></b>                        | <b>SHR BMS</b>                    | <b><i>SDAY BMS</i></b>                  | <b>Barometric</b> pressure                   |
| <b><i>SFIVE PMS</i></b>                        | \$HR_PM\$                         | \$DAY_PM\$                              | Precipitation                                |
| <b><i>SFIVE CMS</i></b>                        | \$HR_CM\$                         | <b>\$DAY_CM\$</b>                       | Wind chill                                   |
| <b><i>SFIVE XMS</i></b>                        | <b>\$HR_XM\$</b>                  | \$DAY_XM\$                              | Heat index                                   |
| <b><i>SFIVE_SM\$</i></b>                       | \$HR_SM\$                         | \$DAY_SM\$                              | Sunshine/Solar                               |
| <b><i>SFIVE HMS</i></b>                        | \$HR_HM\$                         | <b><i>SDAY HMS</i></b>                  | Humidity                                     |
| <b>\$FIVE_DM\$</b>                             | \$HR_DM\$                         | \$DAY_DM\$                              | Dew point                                    |
| <b><i>SFIVE UMS</i></b>                        | \$HR_UM\$                         | \$DAY_UM\$                              | <b>Ultraviolet</b>                           |
|                                                | <b><i>SEX_Ti_HM\$</i></b>         | <b><i>SEX_Ti_DM\$</i></b>               | Extra temperature sensor $i$ ( $i = 1$ to 7) |
|                                                | <b><i>SEX_Hi_HM\$</i></b>         | <b><i>SEX_Hi_DM\$</i></b>               | Extra humidity sensor $i$ ( $i = 1$ to 7)    |
|                                                | <b><i><u>SEX_LWi_HM\$</u></i></b> | <b><i>SEX_LWi_DM\$</i></b>              | Leaf Wetness sensor $i$ ( $i = 1$ to 4)      |
|                                                | <b><i>SEX_LTi_HM\$</i></b>        | <b><i>SEX_LTi_DM\$</i></b>              | Leaf Temperature sensor $i$ ( $i = 1$ to 4)  |
|                                                | <b><i><u>SEX_SMi_HM\$</u></i></b> | <b><i>\$EX_SMi_DM\$</i></b>             | Soil Moisture sensor $i$ ( $i = 1$ to 4)     |
|                                                | <b><i>SEX_STi_HM\$</i></b>        | <b><i>SEX_STi_DM\$</i></b>              | Soil Temperature sensor $i$ ( $i = 1$ to 4)  |
|                                                |                                   | \$DAY_PM_I\$                            | Precipitation inches                         |
|                                                |                                   | \$DAY_PM_cm\$                           | Precipitation centimeters                    |
|                                                |                                   | \$DAY_PM_mm\$                           | Precipitation millimeters                    |
|                                                |                                   | <b><i>SDAY EMS</i></b>                  | Evapotranspiration                           |
|                                                |                                   | <b>\$DAY_SUNMINUTES\$</b>               | Sunshine minutes                             |

Last 5 Minutes, Current Hour, Current Day Mean

Current Hour Maximums, Minimums

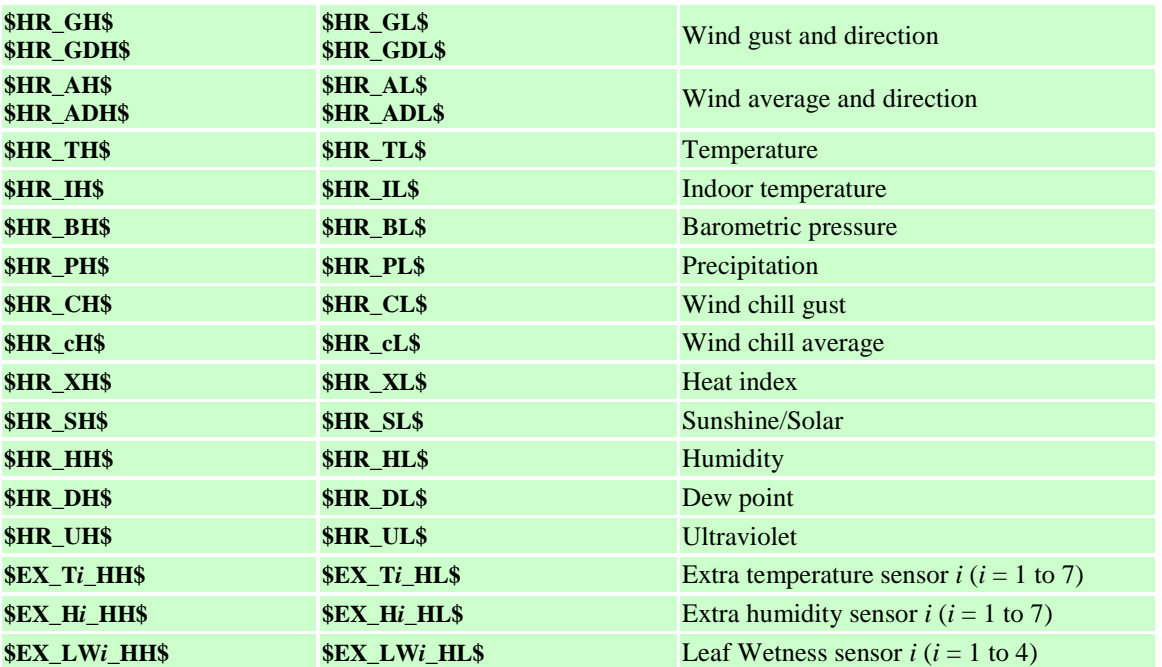

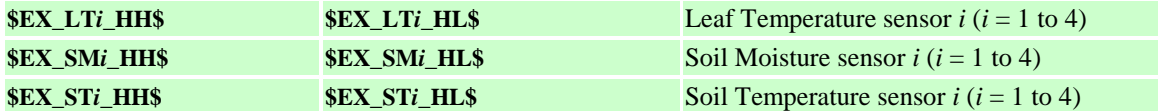

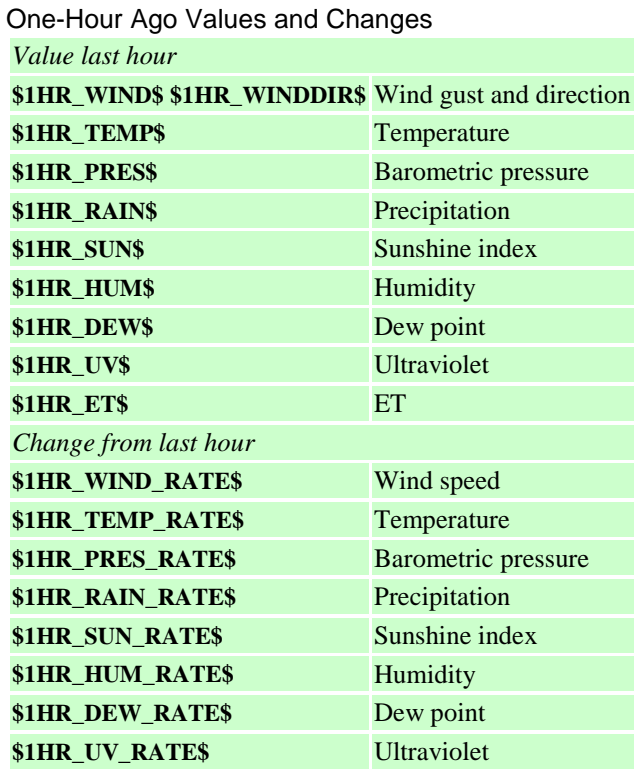

Current Day Maximums, Minimums and Time (Hour: Minute)

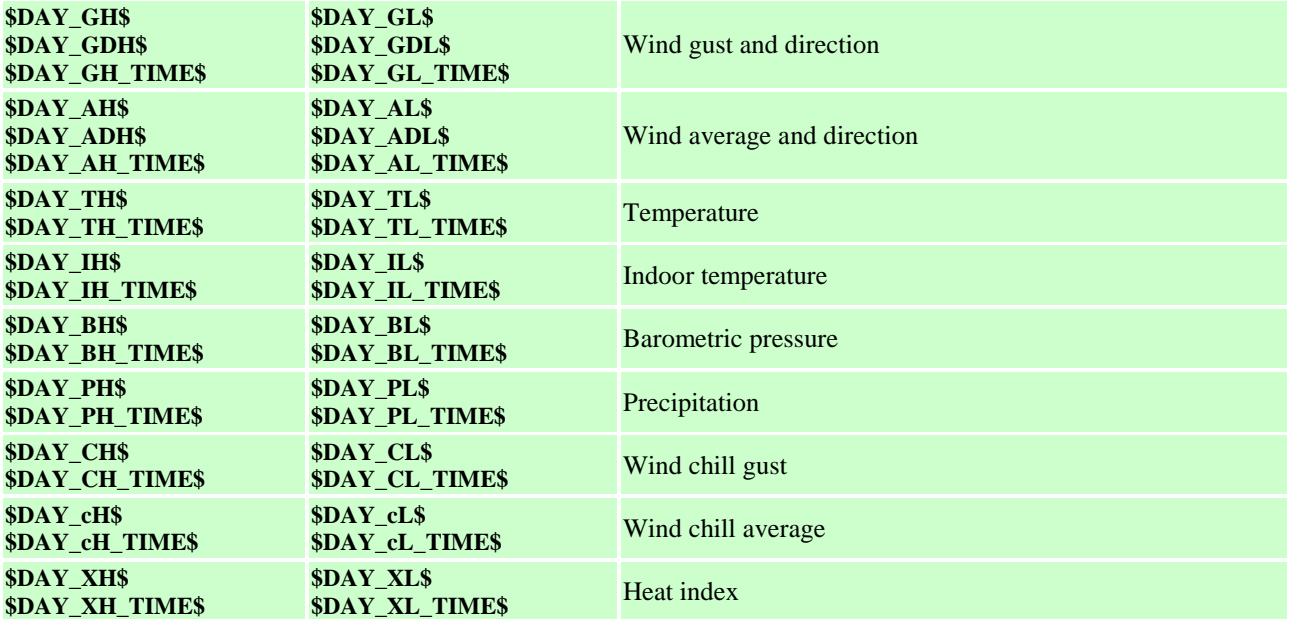

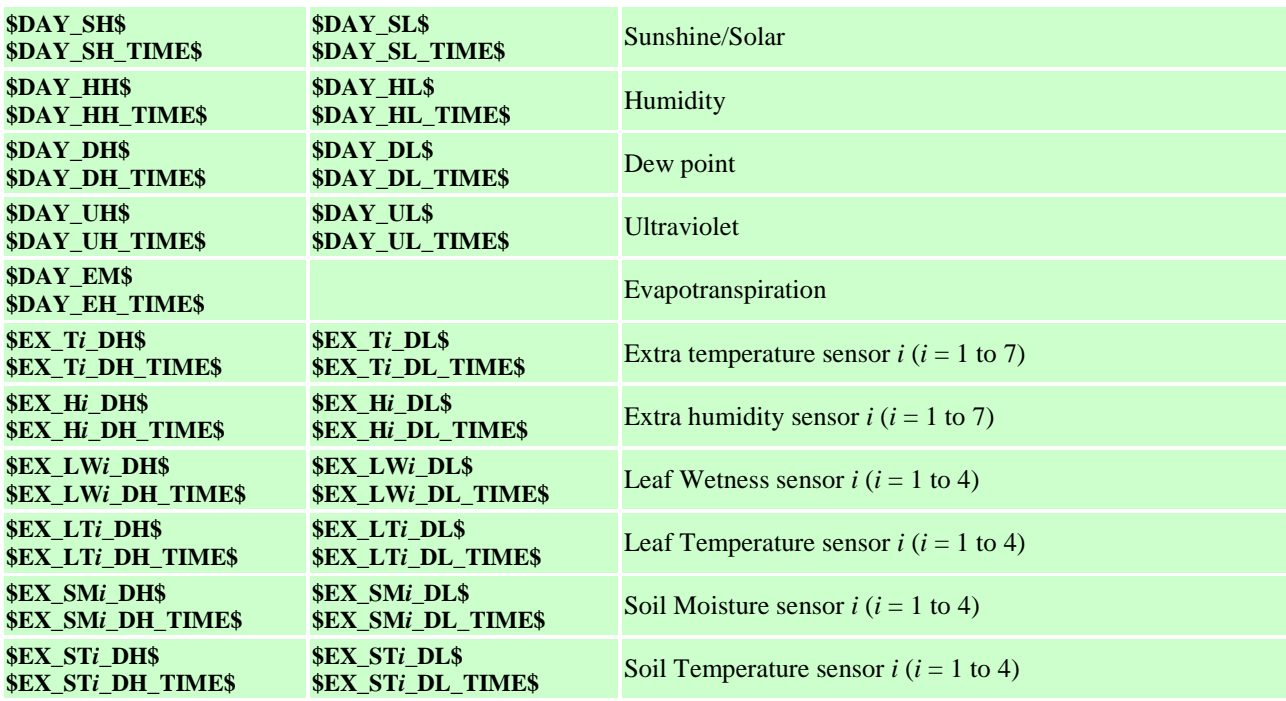

## Yesterday Observed Conditions

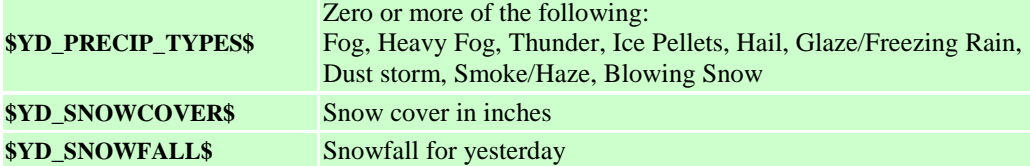

Yesterday Maximums, Minimums and Time (Hour: Minute), Mean

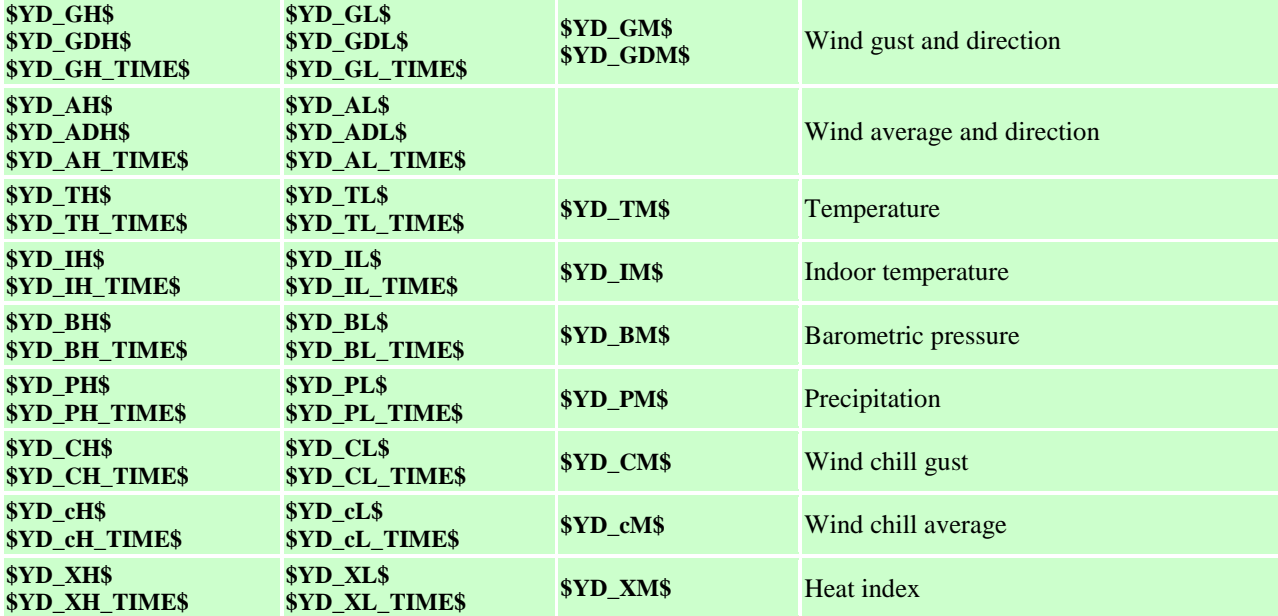

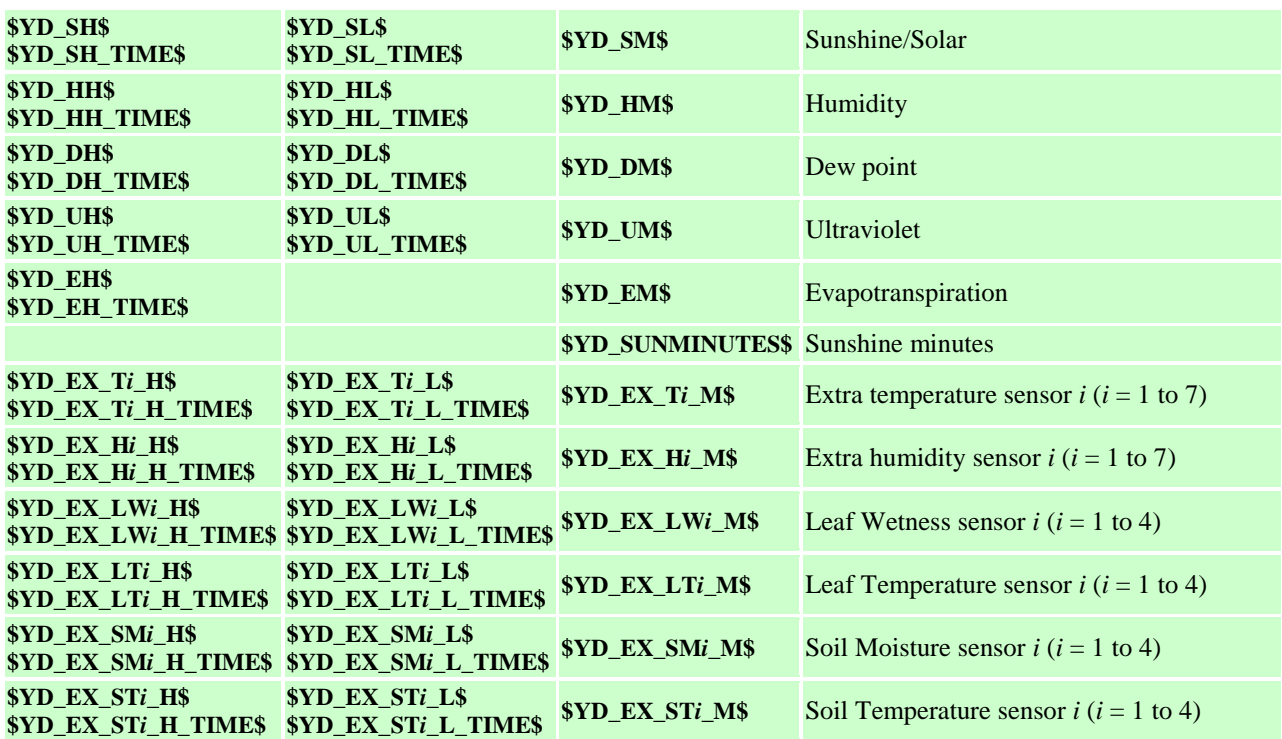

## 24-Hour Ago Values and Changes

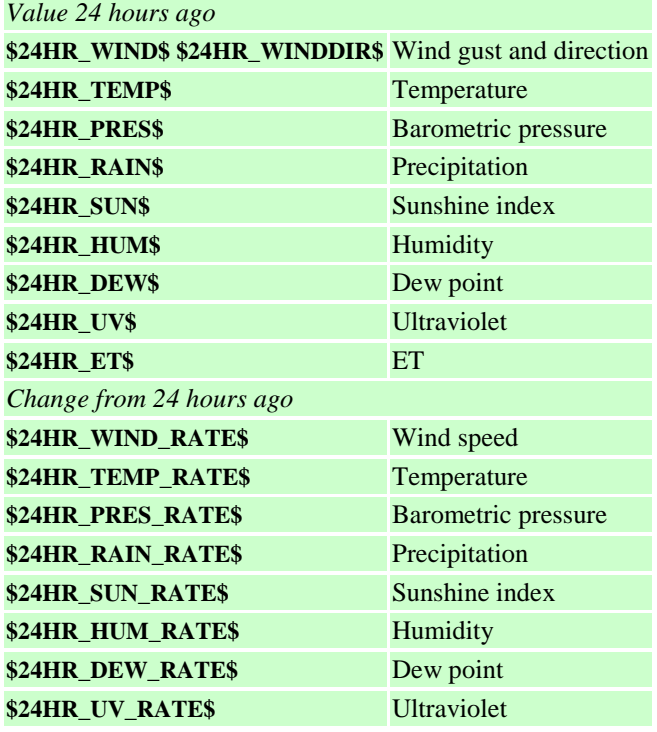

One-Year Ago Observed Conditions

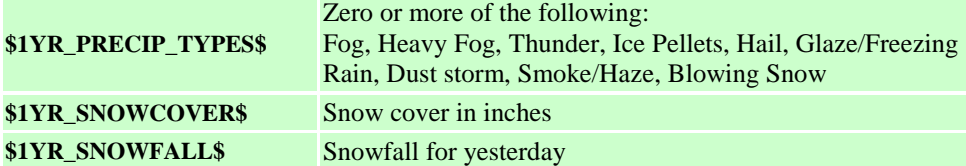

One-Year Ago Maximums, Minimums and Time (Hour: Minute), Means

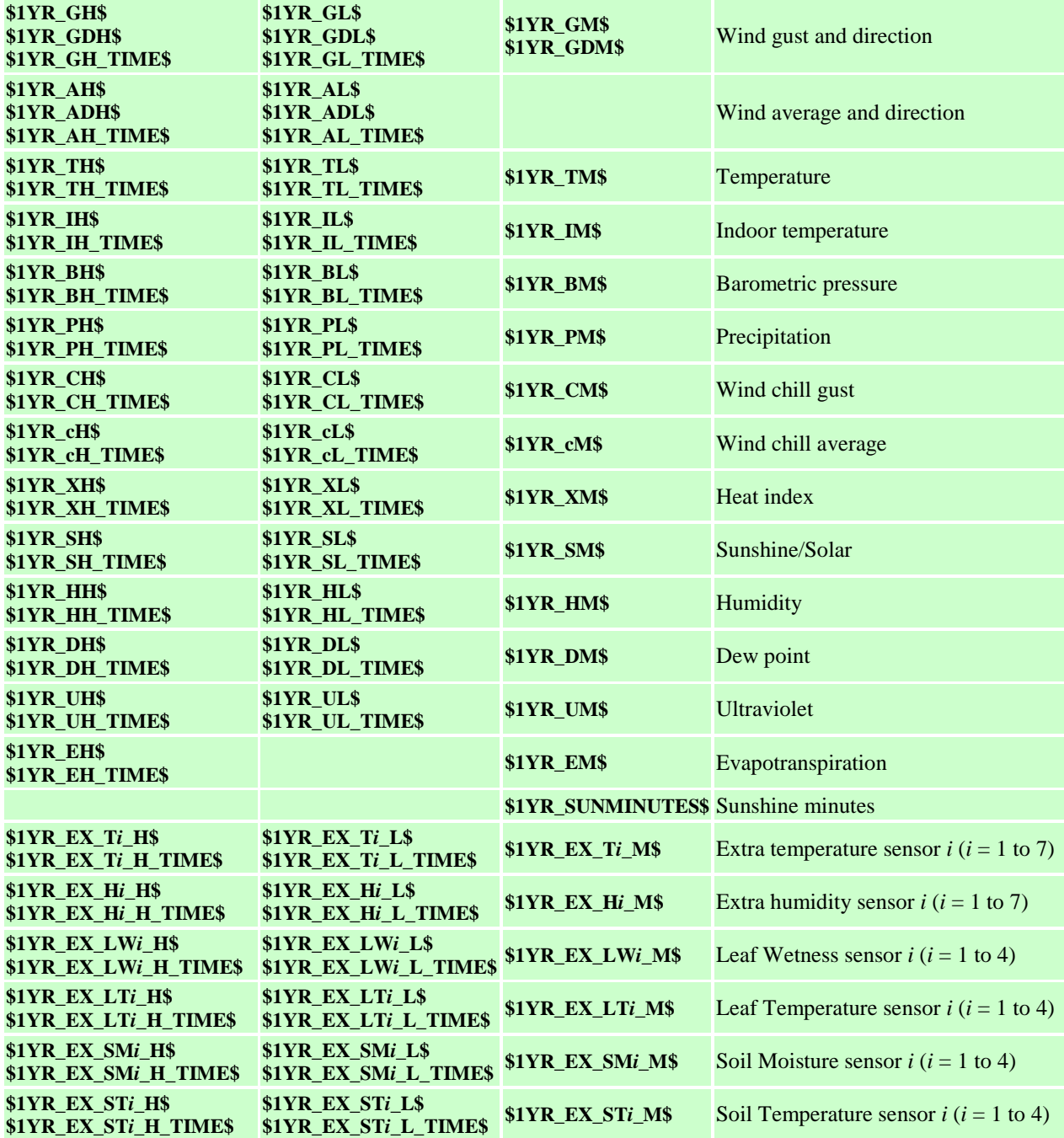

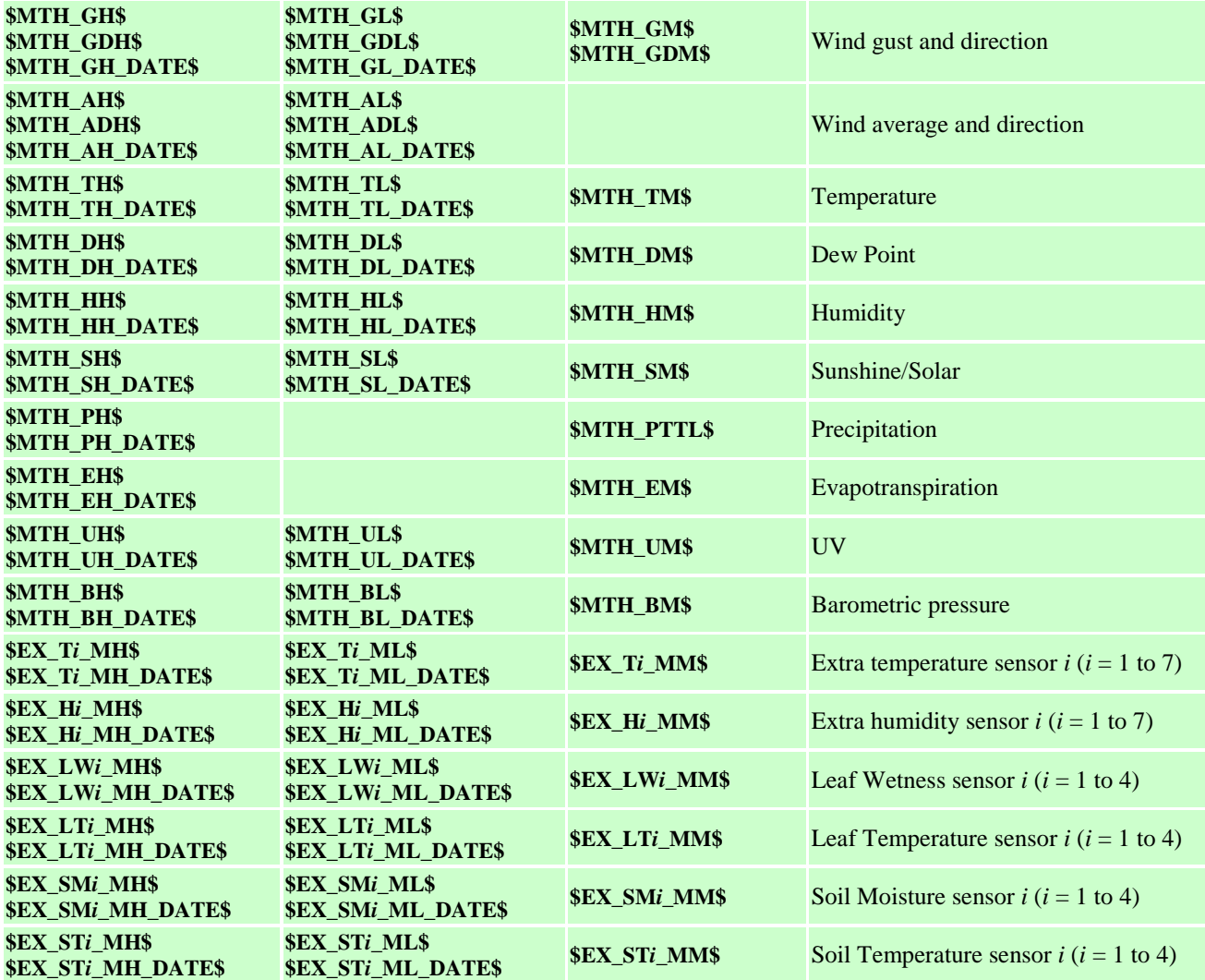

Monthly Maximums, Minimums and Times (Month Day Hour: Minute), Means

Monthly Means and Totals – Other

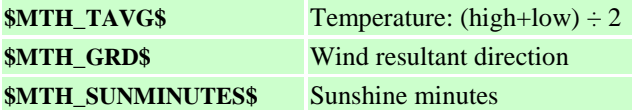

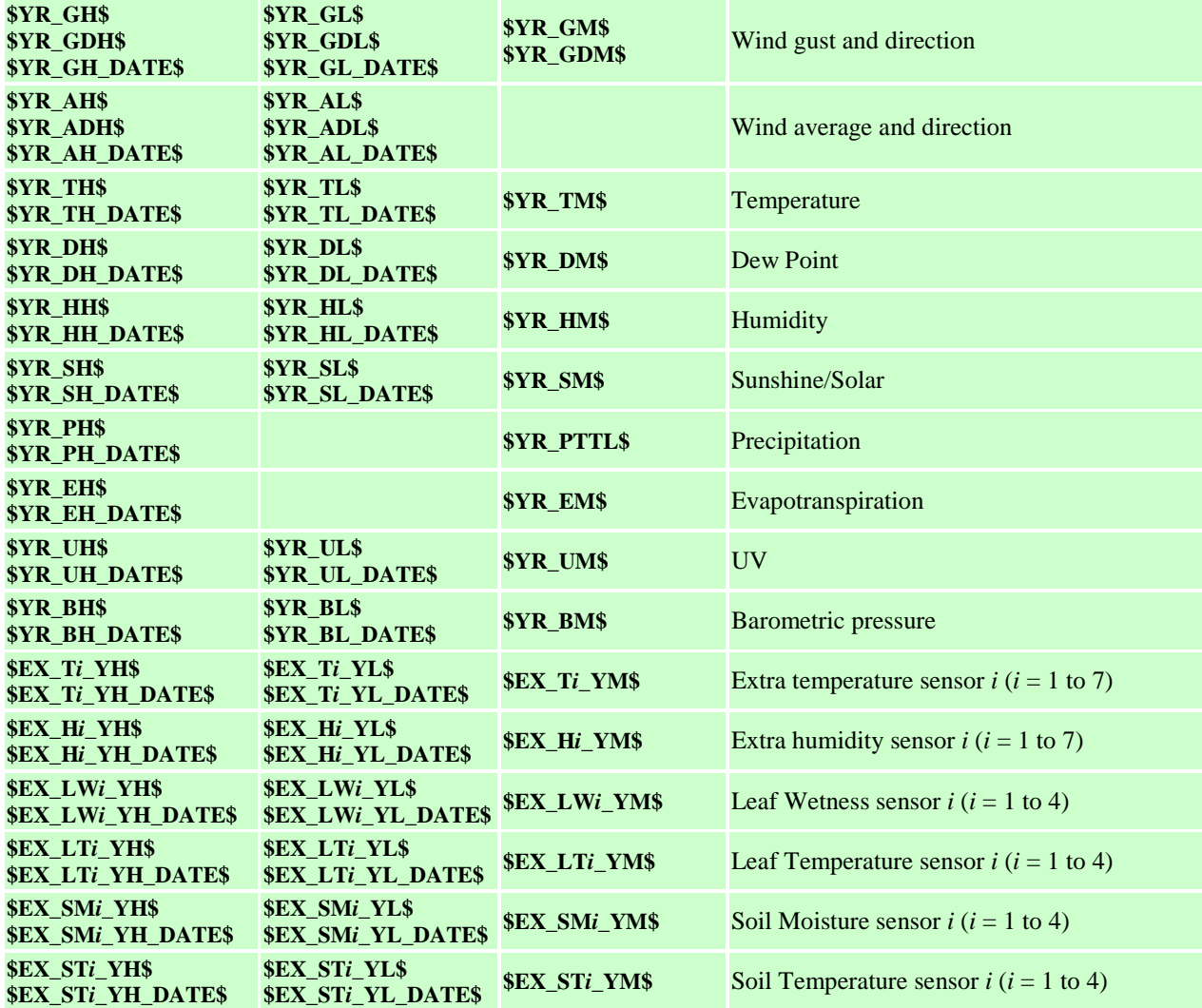

Yearly Maximums and Minimums (Month Day Hour: Minute), Means

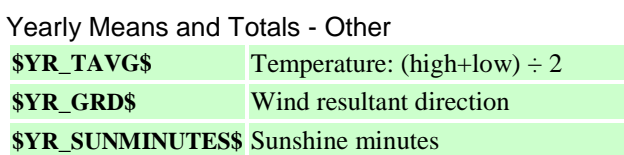

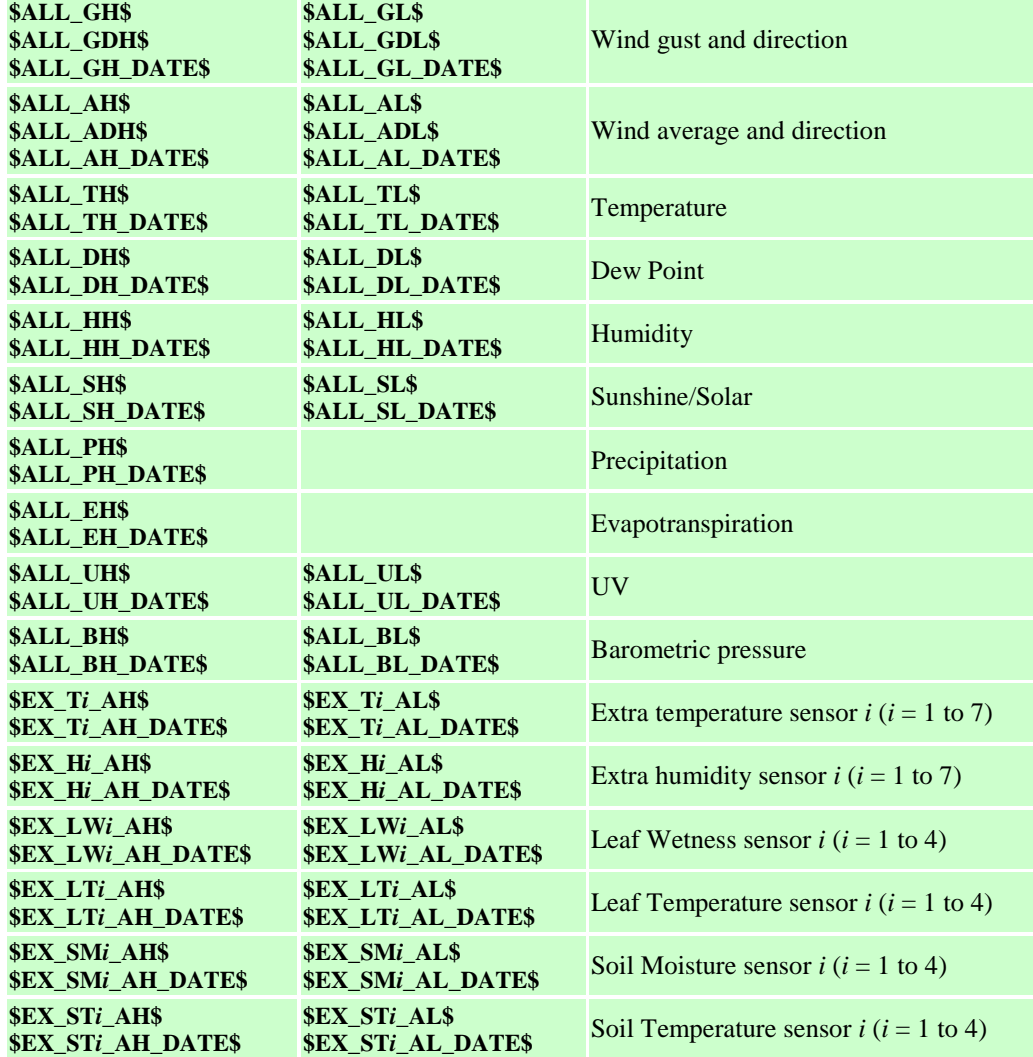

All-time Maximums and Minimums (Month Day Year, Hour: Minute)

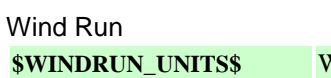

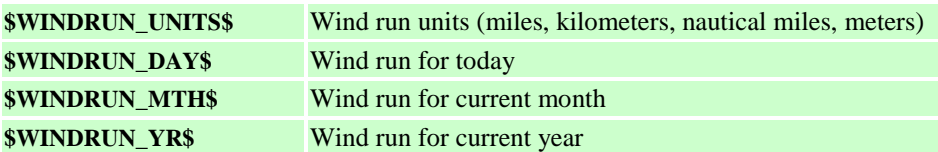

## Sunrise, Sunset, Moon rise, Moon set

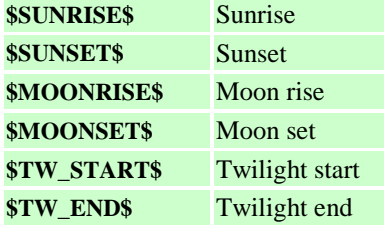

Number of Days of Rain

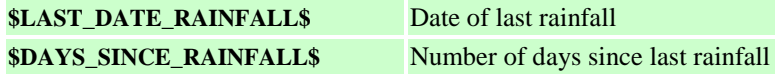

Number of Days this Month

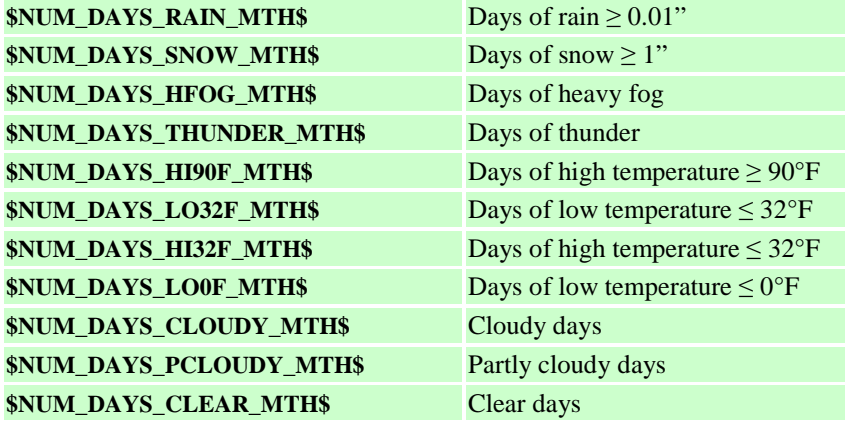

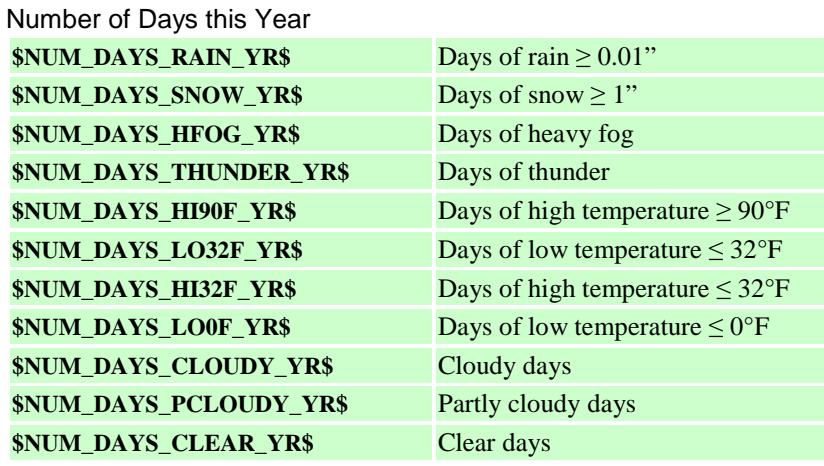

## Normals

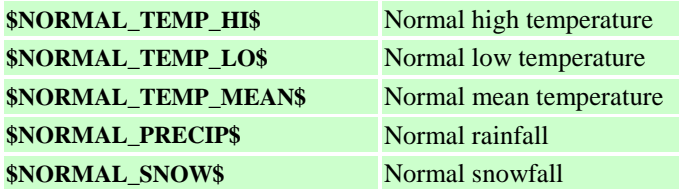

### Records

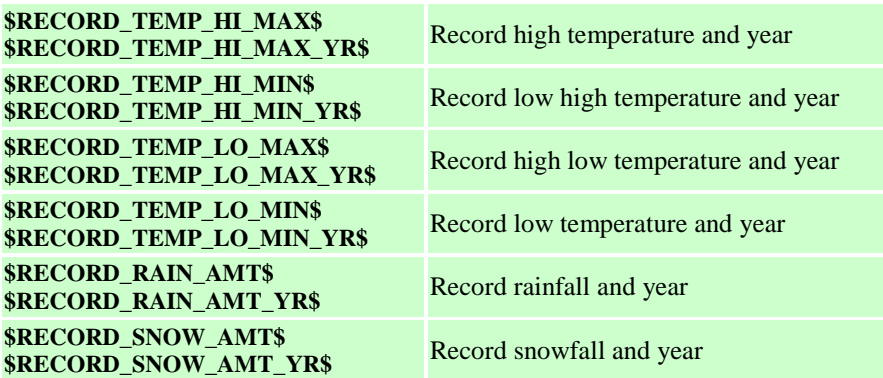

## Alarms

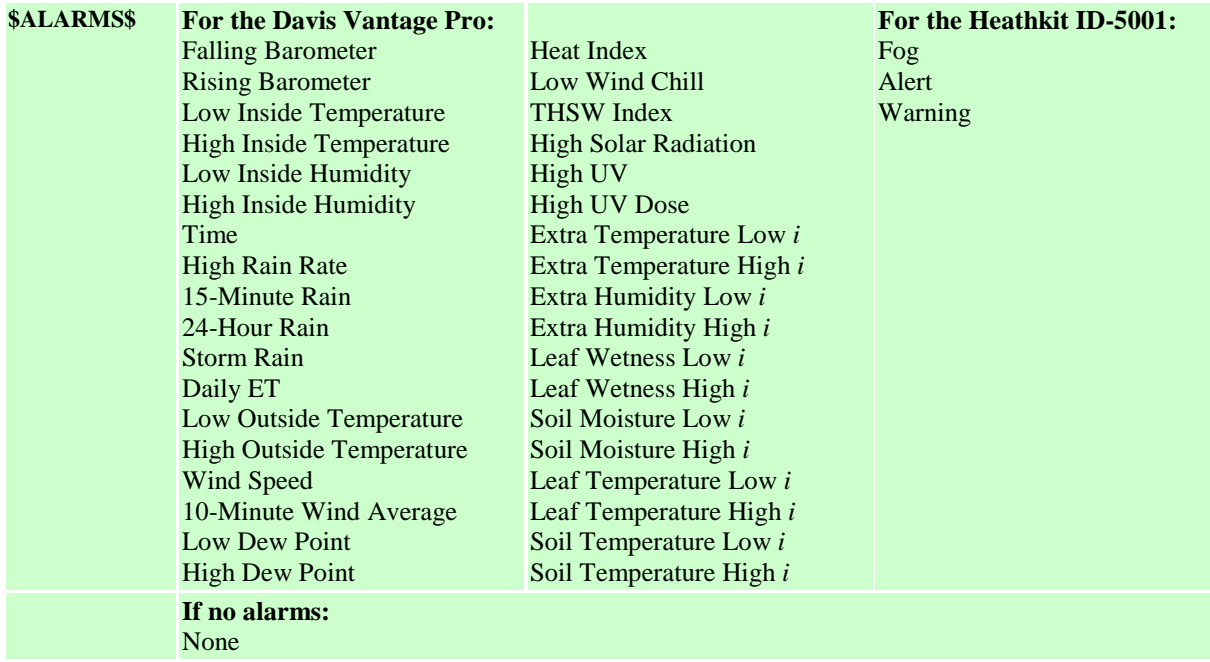

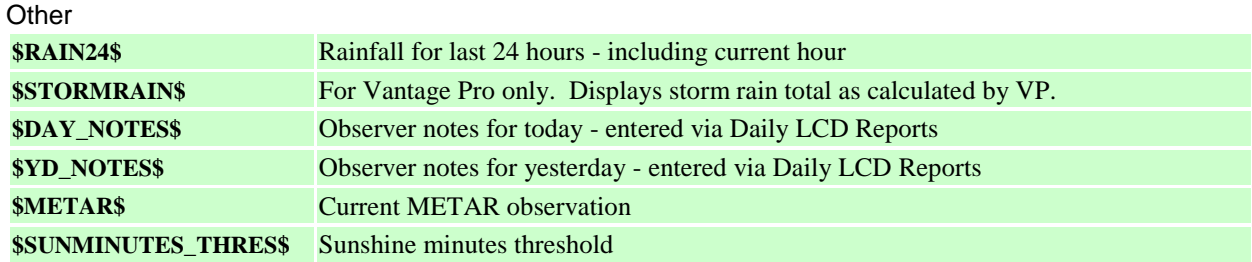

## Current Conditions #2 HTML File Reference

The Current Conditions #2 HTML file (**C:\Program Files (x86)\Thunderhead Technologies\WxSolution\Forms\ HTML\Current.html**) is fully customizable using the tags listed above. When WxSolution processes the current conditions, it substitutes the appropriate data value for each of tags listed above. You may use the same tag more than once. The tags are **case-sensitive**. (See above.)
### **Observations HTML File Reference**

The Observations HTML file (**C:\Program Files (x86)\Thunderhead Technologies\WxSolution\Forms\HTML\ Observations.html**) is fully customizable using the tags listed above and below. When WxSolution processes the observation history report, it substitutes the appropriate data value for each of tags listed above and below. You may use the same tag more than once. The tags are **case-sensitive**.

The Observation History Report uses the following row as the default template (in **...\Forms\HTML\ Observations.html**) for all rows in the observation table:

\$O\_DATE\_MDY\_S\$ \$O\_TIME24\_HM\$ \$O\_T\$ \$O\_D\$ \$O\_H\$ \$O\_W\$ \$O\_B\$ \$O\_R\$ \$O\_RR\$ \$O\_S\$ \$O\_U\$ \$O\_E\$

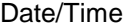

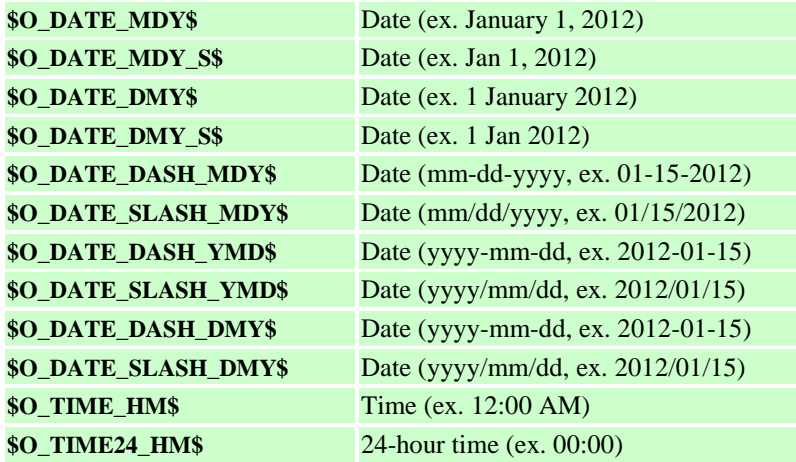

Values

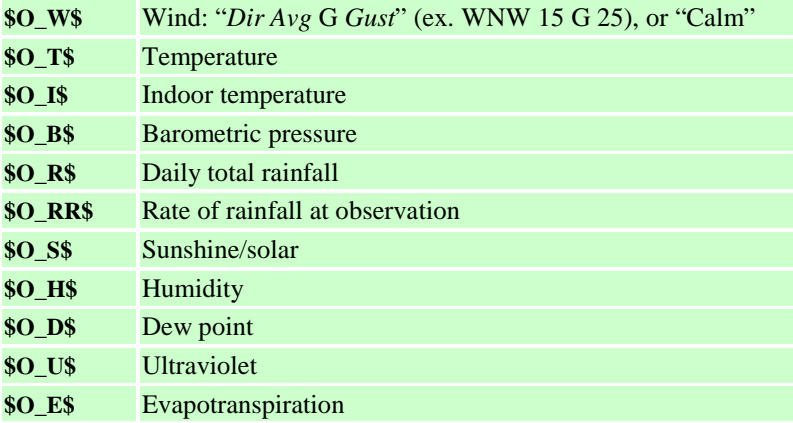

You can add and remove columns and change the order in which they appear. WxSolution searches for the HTML comment tags **<!-- BEGIN TEMPLATE ROW -->** and **<!-- END TEMPLATE ROW -->** as the beginning and ending of the template row. **Do not modify or delete these tags**. WxSolution will repeat this table row definition for each of the rows added to the table.

# 6B**Appendix**

### 138B**A.1 Glossary**

#### Instantaneous Rainfall Rate

Precipitation max/min are the maximum and minimum instantaneous rainfall rate calculated by the weather computer. The rate is calculated by timing 0.01" pulses from the rain gauge and interpolating an hourly rate.

For example, if two pulses occur 60 seconds apart, then the instantaneous rainfall rate is 0.60"/hr.  $(0.01$ "/minute  $\times$ 60 minutes/hour = 0.60"/hr). Another way to calculate the rate is to divide 36 by the number of seconds between pulses. In the previous example,  $36 \div 60 = 0.60$ .

Light rain is defined as a rainfall rate less than 0.10" per hour, moderate rain is between 0.10" and 0.30" per hour, and heavy rain is greater than 0.30" per hour.

**Note**: The Davis WM2 only reports rainfall every 15 seconds. Therefore, WxSolution can only ever report a maximum rainfall rate of  $2.40$ "/hr  $(36 \div 15 = 2.4)$ .

#### **Resultant Wind**

Resultant wind is calculated by summing the wind vectors to produce a single wind speed and direction that represents the prevailing wind. The equation is:

$$
\theta_R = \tan^{-1} \frac{\sum_{i=0}^n w_i (\sin \theta_i)}{\sum_{i=0}^n w_i (\cos \theta_i)}
$$

$$
w_R = \sqrt{\left(\sum_{i=0}^n w_i (\sin \theta_i)\right)^2 + \left(\sum_{i=0}^n w_i (\cos \theta_i)\right)^2}
$$

where  $w_i$  is the wind speed,  $\theta_i$  is the wind direction,  $w_R$  is the resultant wind speed,  $\theta_R$  is the resultant wind direction, and *n* is the number of samples.

## 69B**A.2 Pager Format**

The numeric pager feature is no longer implemented. Pages are text and sent by email.

## **A.3 Advanced Features**

### A.3.1 Running more than one copy of WxSolution simultaneously

Note: For 32-bit Windows, use PF=**Program Files**, For 64-bit Windows, use PF=**Program Files (x86)**.

- If you have more than one weather computer, you can run WxSolution with each by performing the following steps: 1. Copy the *PF***\WxSolution** folder and all its subfolders to another folder such as **\***PF***\WxSolution2**. (Right
	- click the WxSolution folder in Windows Explorer, select Copy, then select Paste, and finally rename "Copy of WxSolution" to the new name.)
- 2. Run **regedit.exe** to add a new key under **HKEY\_LOCAL\_MACHINE\SOFTWARE\Wow6432Node\Thunderhead Technologies\WxSolution** naming it something appropriate such as **WxComp2**. For 32-bit Windows, exclude "Wow6432Node".
- 3. Modify Windows Startup of WxSolution:
	- a. Right-click the Windows **Start** button, select open.
	- b. Double-click **Programs**, and double-click **Startup**.
	- c. Make a copy of the shortcut for WxSolution renaming it appropriately (select the WxSolution icon, select **Copy** from the Edit menu, select **Paste** from the Edit menu, then select **Rename** from the File menu).
	- d. Select **Properties** from the File menu, and the select the Shortcut tab.
	- e. Modify the **Target**:
	- f. Change the folder of the application from  $\PPF\WxSolution$  to  $\PP\WxSolution2$  using the name chosen in step 1.
	- g. At the end of the command, insert a space and the parameter **/c=***WxComp2* using the name chosen in step 2.
	- h. The modified **Target** should look like: "C:\*PF*\**WxSolution2**\WxSolution.exe" "**/c=WxComp2**"
	- i. Modify **Start-in** using the new folder from step 1: "C:\*PF*\**WxSolution2**"
- 4. Run the new copy of WxSolution (double-click the icon in the Startup folder) to configure it.

### A.3.2 Sunshine Sensor for the Heathkit ID-5001

The Sunshine Sensor measures ambient outdoor light levels and can be used to determine the intensity of solar radiation. It consists of a simple solar cell that replaces the indoor humidity sensor on the ID-5001.

One source of the solar cell is Radio Shack. Order part number **980-0878** (1.5V, 200mA Solar Module) - either from the *Radio Shack Answers Catalog* by calling 1-800-THE-SHACK, or order online. The part is not carried in the retail stores.

To calibrate the Sunshine Sensor, expose the sensor to full sunlight at noon. Attach the **Positive** lead to **SRC (WHT)**, **Negative** lead to **GND**. Turn **R458** (*Indoor Humidity Slope*) fully counterclockwise. Then turn **R458** clockwise until the display just changes from 98 to 99 (units with **ROM 444-475-3** and higher do not register values greater than 99 even if the value is greater than 99).

*Use the Sunshine Sensor at your own risk. Thunderhead Technologies will not be responsible for any damages associated with the installation or usage of the Sunshine Sensor.*

## **A.4 Special Installation Instructions**

### A.4.1 Automatic logon on startup

To ensure that WxSolution starts automatically, the PC must be configured to log on automatically. On Windows XP and higher systems:

Use Start  $\rightarrow$  Run (or Win+R) and enter "control userpasswords2" to configure auto-logon. Select an account to use.

Note: On XP, if only one account has been created and it has no password, then Windows will start automatically.

### A.4.2 Automatic PC power on

To ensure that the PC starts automatically after a power loss, the BIOS must be configured. This setting varies

between manufacturers so consult your PC's documentation. Look for a category such as "AC Recovery" and for a setting as "Power on".

### A.4.3 Disable sleep and hibernate

The PC must be configured to not go to sleep or hibernate. Go to Windows Control Panel and Power Settings (location varies between Windows versions). Modify the power plan so that the PC will not sleep after idle. It is OK for the monitor to turn off.

### A.4.4 Remote access setup for WxClient

To allow access to this station via the Internet, you must have a broadband connection to the Internet.

- 1. Configure WxServer to select a TCP/IP port.
- 2. The PC needs to be configured with either a static IP address (e.g., 192.168.1.50 or some address outside the DHCP address pool) or preferably configured with a DHCP reserved address. DHCP reservation configuration varies by manufacturer. Consult your router's documentation.
- 3. Configure your broadband router for Port Forwarding of the TCP/IP port specified in Configure WxServer to your PC's IP address. Port forwarding configuration varies by manufacturer. Consult your router's documentation.

### A.4.5 WxSolution Configuration Backup

WxSolution configuration information is stored in the Windows Registry. To backup this information:

- 1. Launch the Registry Editor by pressing Win+R (Windows key and then R). Type **regedit** then press OK.
- 2. On 32-bit Windows, browse to "HKEY\_LOCAL\_MACHINE\SOFTWARE\Thunderhead Technologies\WxSolution"; on 64-bit browse to "HKEY\_LOCAL\_MACHINE\SOFTWARE\ WOW6432Node\Thunderhead Technologies\WxSolution".
- 3. Right-click the "WxSolution" key in the left pane and select **Export**. Specify a filename. Copy this file to a backup location.

To restore the configuration, double-click on the file in Windows Explorer. Confirm the prompt to save information to the Registry.

## 72B**A.5 Data File Formats**

### A.5.1 Hourly Data

There is one record per hour for each hour in the month, plus the daily summary record. Day 1, hour 0 is record 1. Day 1, hour 24 (summary record) is record 25. Day 31, hour 24 is record 775 (25 x 31). Summary records (day 32, hours 0 – 24) are records 776 – 800. (If *last day* is less than 31, then summary records begin at *last day* + 1.)

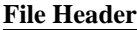

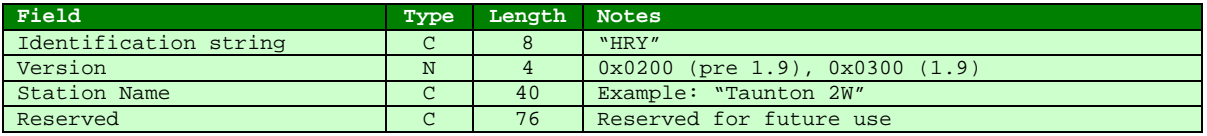

#### **Data Record**

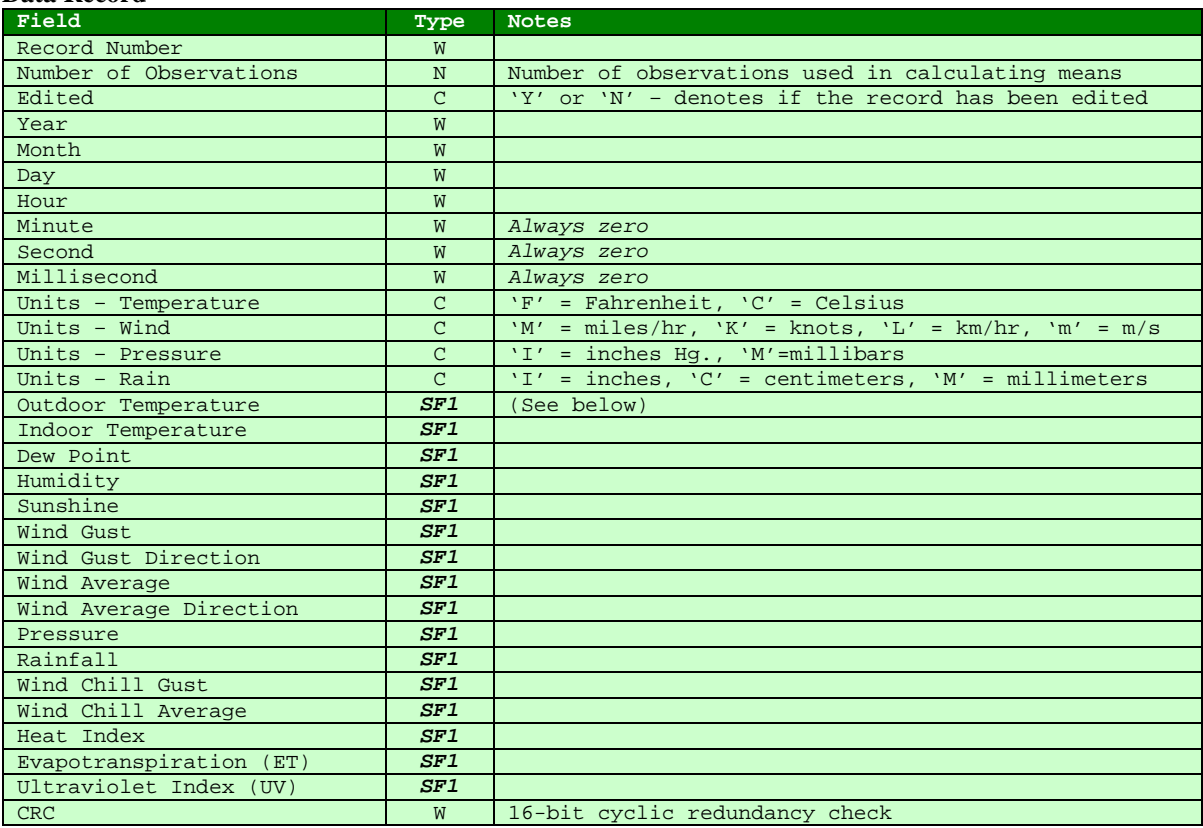

 $W = 16$ -bit integer,  $N = 32$ -bit integer

 $C =$  character (8 bits)

#### *Subfield 1 (SF1)*

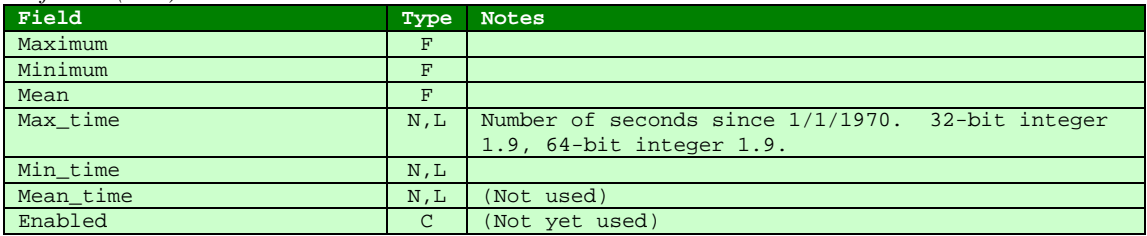

 $N = 32$ -bit integer, L=64-bit integer

 $F =$  floating-point number (32 bits)

 $C =$  character (8 bits)

### A.5.2 Daily Weather Computer Data

One record for each day in the month.

#### **File Header**

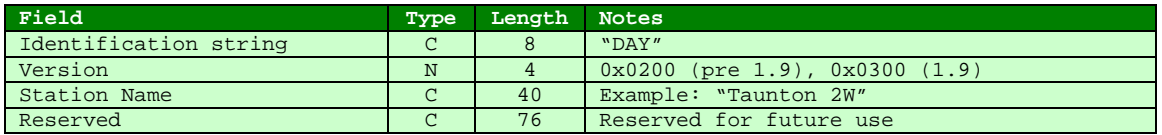

### **Data Record (pre version 1.9)**

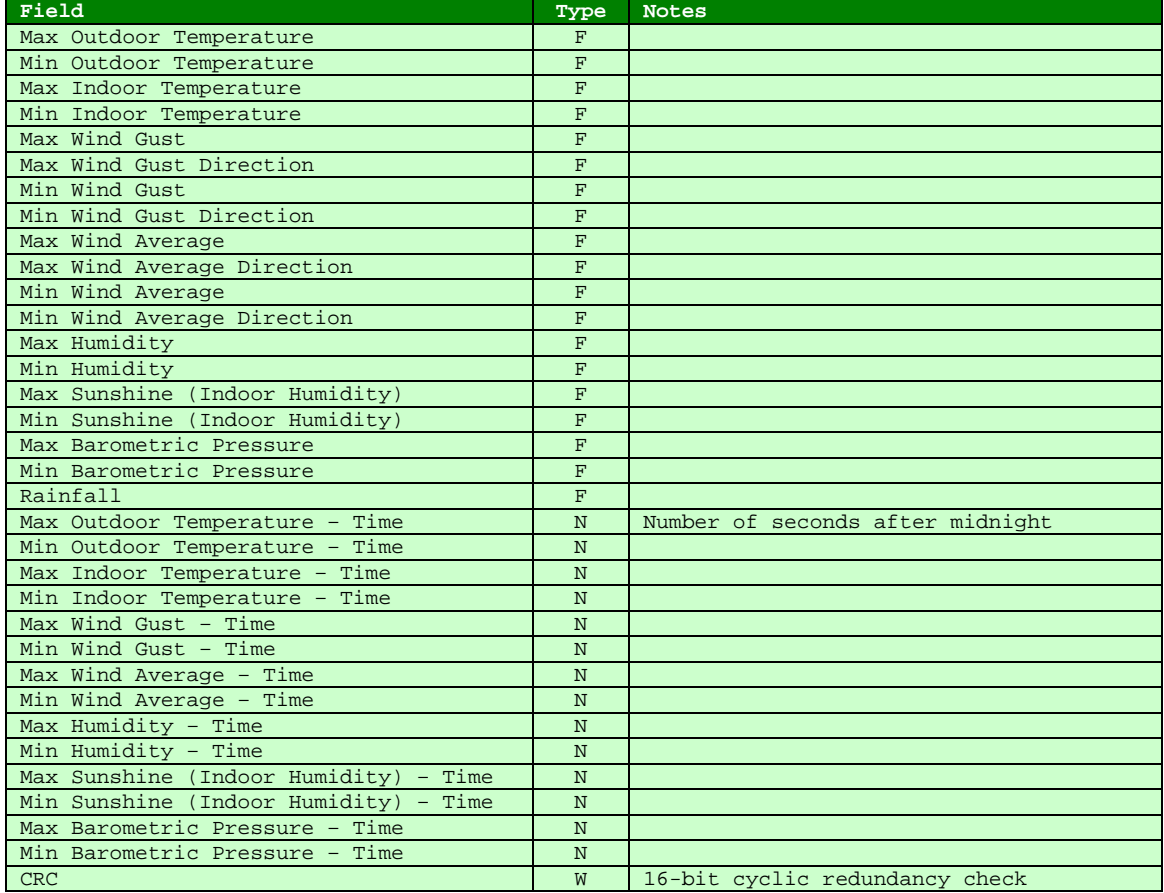

 $W = 16$ -bit integer,  $N = 32$ -bit integer  $F =$  floating-point number (32 bits)  $C =$  character (8 bits)

### **Data Record (version 1.9 and later)**

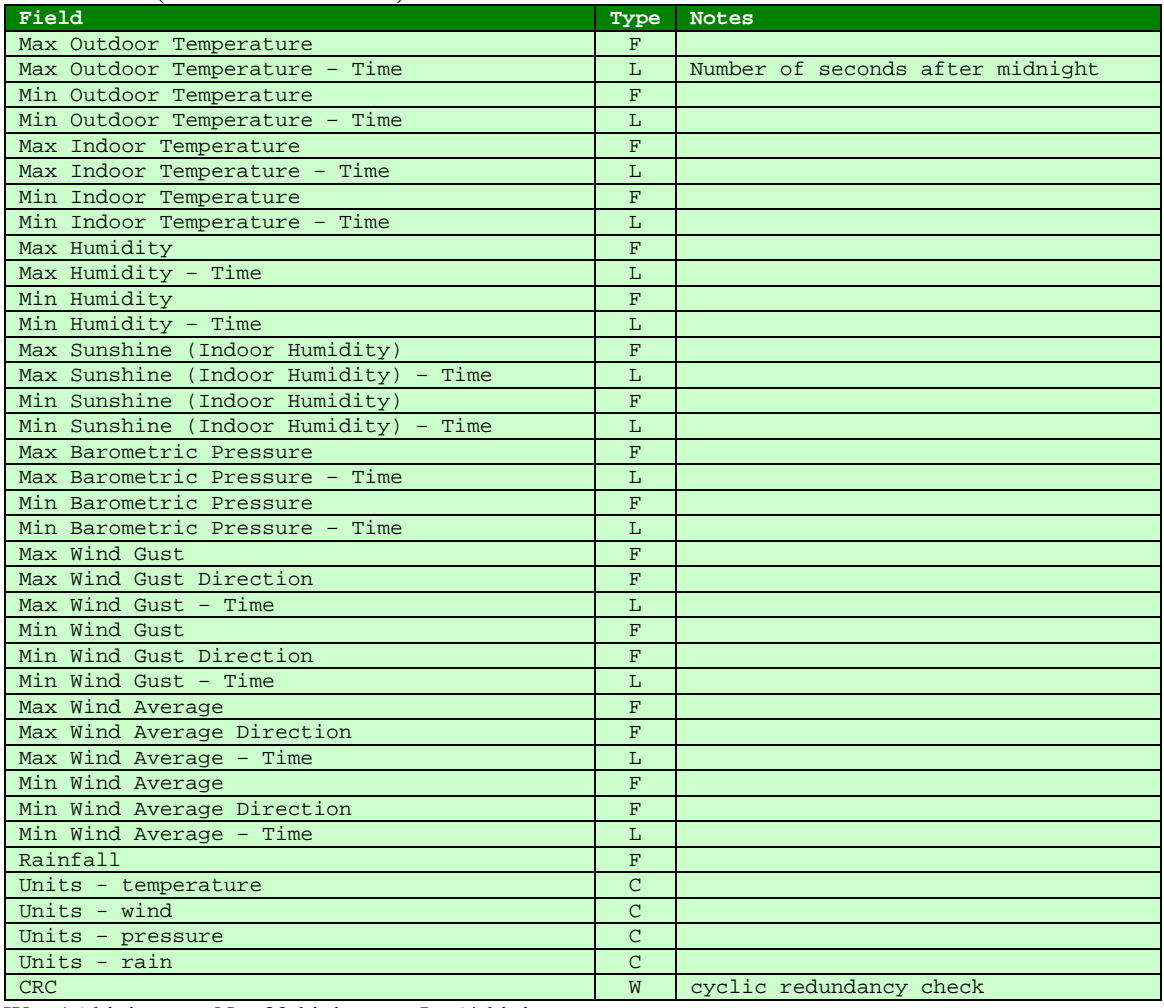

 $W = 16$ -bit integer,  $N = 32$ -bit integer, L=64-bit integer

 $F =$  floating-point number (32 bits)

 $C =$  character (8 bits)

### A.5.3 Extra Data

One record for each day in the month.

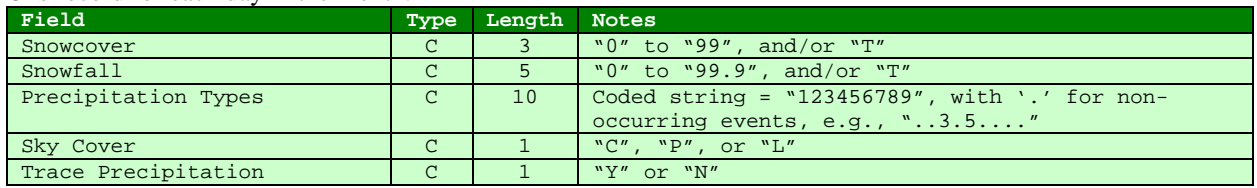

 $\overline{C}$  = character (8 bits)

## A.5.4 Observation Data

One record per hour per day.

### **File Header**

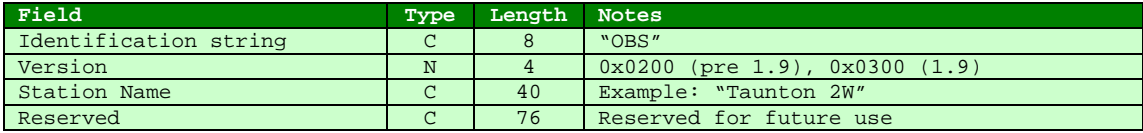

#### **Data Record**

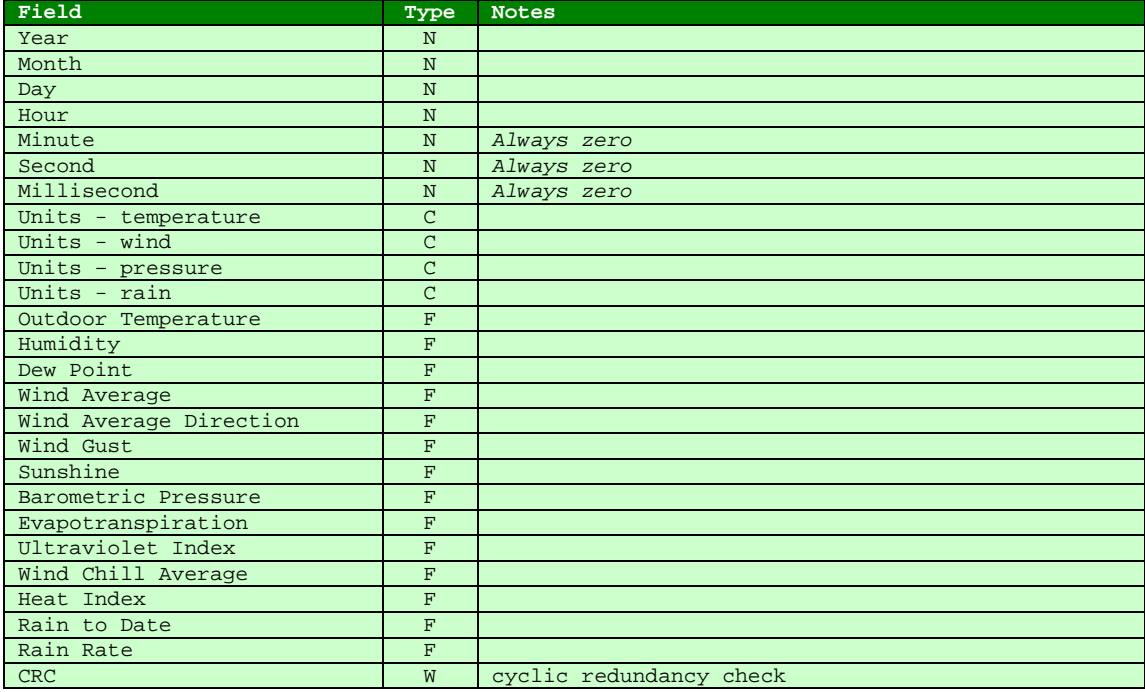

 $W = 16$ -bit integer,  $N = 32$ -bit integer, L=64-bit integer

 $F =$  floating-point number (32 bits)

 $C =$  character (8 bits)

### A.5.5 Precipitation Time

**.PRB File:** One record for each 0.01" pulse from the rain gauge. For the Davis, if the rainfall rate is greater than 0.01" per 15 seconds, then only one record will appear per 15 seconds. This is because the Davis only reports rainfall every 15 seconds. This file is generated from the .PRE precipitation file.

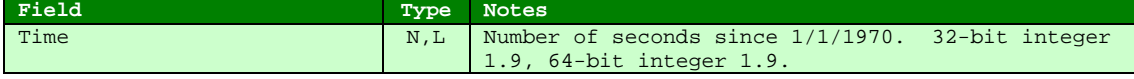

 $N = 32$ -bit integer, L=64-bit integer

**.PRE File:** One record for each 0.01" pulse from the rain gauge. You can edit this file to remove erroneous rain pulses.

*Time*»*date hh:mm:ss*

Where *Time* is the time in seconds since 1/1/1970, » is the tab character, *date* is the 2-digit day, and *hh:mm:ss* is the 24-hour time of occurrence.

### A.5.6 Extra Sensor Data

There is one record per hour for each hour in the month, plus the daily summary record. Day 1, hour 0 is record 1. Day 1, hour 24 (summary record) is record 25. Day 31, hour 24 is record 775 (25 x 31). Summary records (day 32, hours  $0 - 24$ ) are records 776 – 800. (If last day is less than 31, then summary records begin at last day + 1.)

#### **File Header**

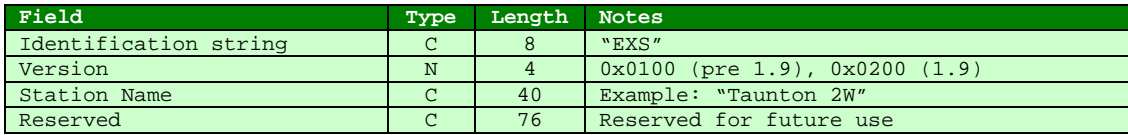

#### **Data Record**

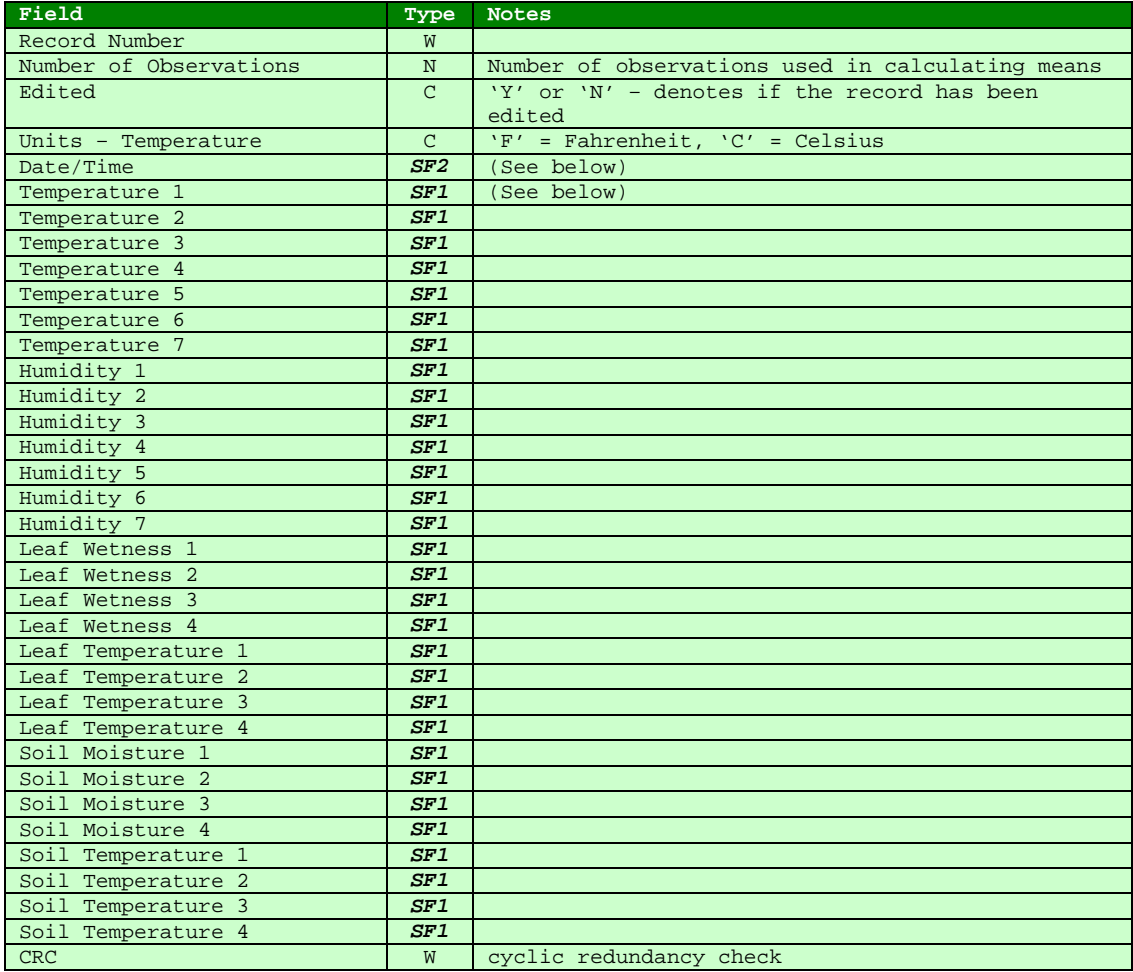

 $W = 16$ -bit integer,  $N = 32$ -bit integer

 $F =$  floating-point number (32 bits)

 $C =$  character (8 bits)

### *Subfield 1 (SF1)*

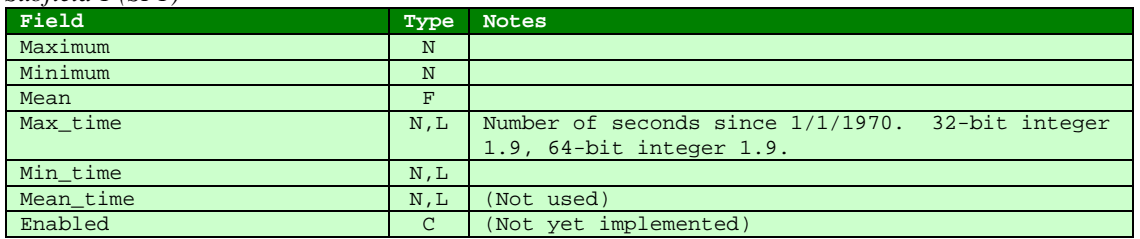

 $N = 32$ -bit integer, L=64-bit integer

 $C =$  character (8 bits)

### A.5.7 Normals and Records Data

There is one record per day in the month, plus the monthly summary record.

#### **File Header**

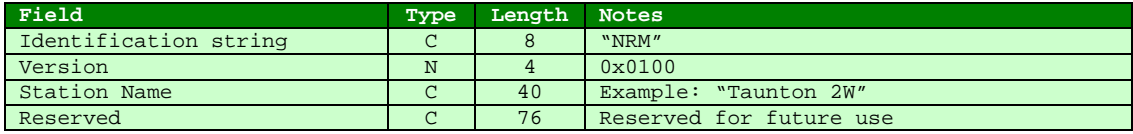

#### **Data Record**

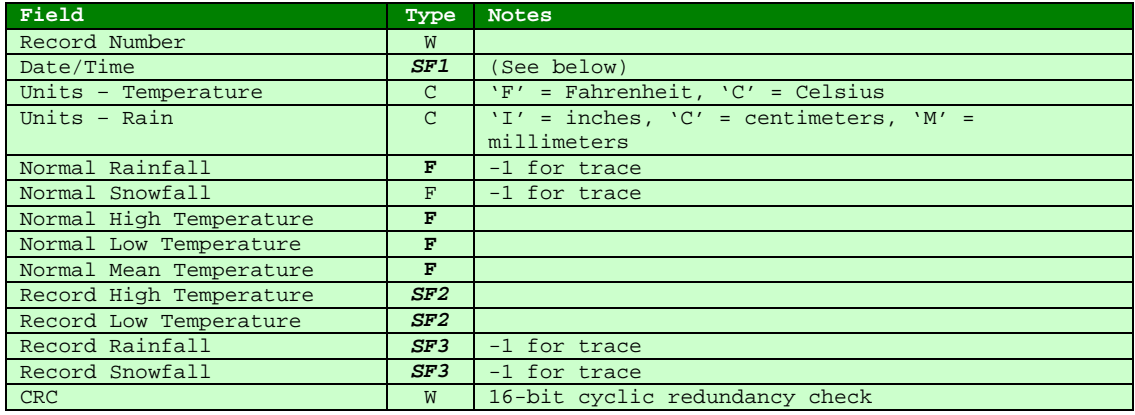

 $W = 16$ -bit integer,  $N = 32$ -bit integer

 $F =$  floating-point number (32 bits)

 $C =$  character (8 bits)

#### *Subfield 1 (SF1)*

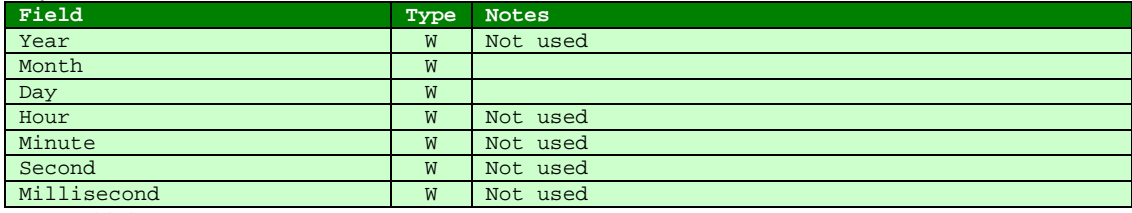

 $W = 16$ -bit integer

#### *Subfield 2 (SF2)*

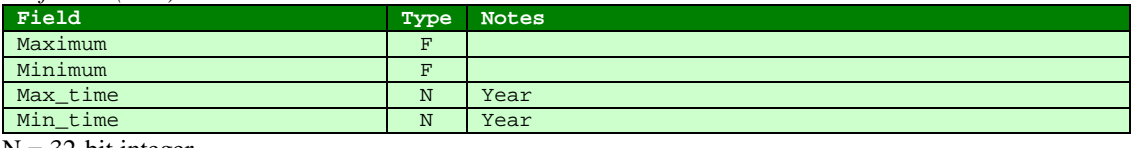

 $N = 32$ -bit integer

 $F =$  floating-point number (32 bits)

*Subfield 3 (SF3)*

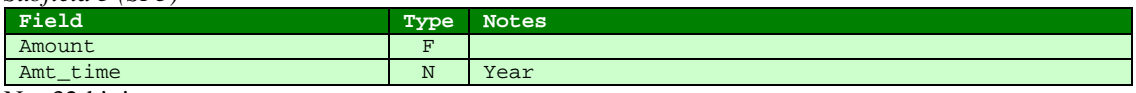

 $N = 32$ -bit integer

 $F =$  floating-point number (32 bits)

## 73B**A.6 WxServer Protocol Reference**

The WxSolution WxServer protocol has been designed to be flexible so that it may be easily implemented by a variety of clients, such as executable programs and Java applets, and by using a text-based protocol, on a variety of different computing platforms and operating systems. Currently, the WxServer protocol is strictly **one-way** from the server to the client.

WxSolution WxServer is configured to "listen" for client connection requests on a specific TCP port. Upon receiving a connection, WxServer will immediately begin sending data to the client. The following information is sent:

- **Configuration record**
- **Current data values**
- Five-minute statistics
- One-hour statistics
- **Daily statistics**
- $_$  Time

After the initial data above is sent, any data values that change are sent once-per-second. The time record is also transmitted once-per-second.

### A.6.1 Configuration Record

All characters are ANSI (single byte).

#### Syntax:

#### **[WXCONFIG]**»**Elev=***n*»**UseHum=***n*»**UseSun=***n*»**UseRain=***n*»**UseET=***n*»**UseUV=***n*»**StnID=***s*»**TZ=***s*» **Units=***cccc*»**CompType=***n*»**Version=***n*»**Tenths=***n*»**DisplayMsg=***s*»**Battery=***s*»**XT***n***=***s*»**XH***n***=***s*»**X ST***n***=***s*»**XSM***n***=***s*»**XLT***n***=***s*»**XLM***n***=***s*«

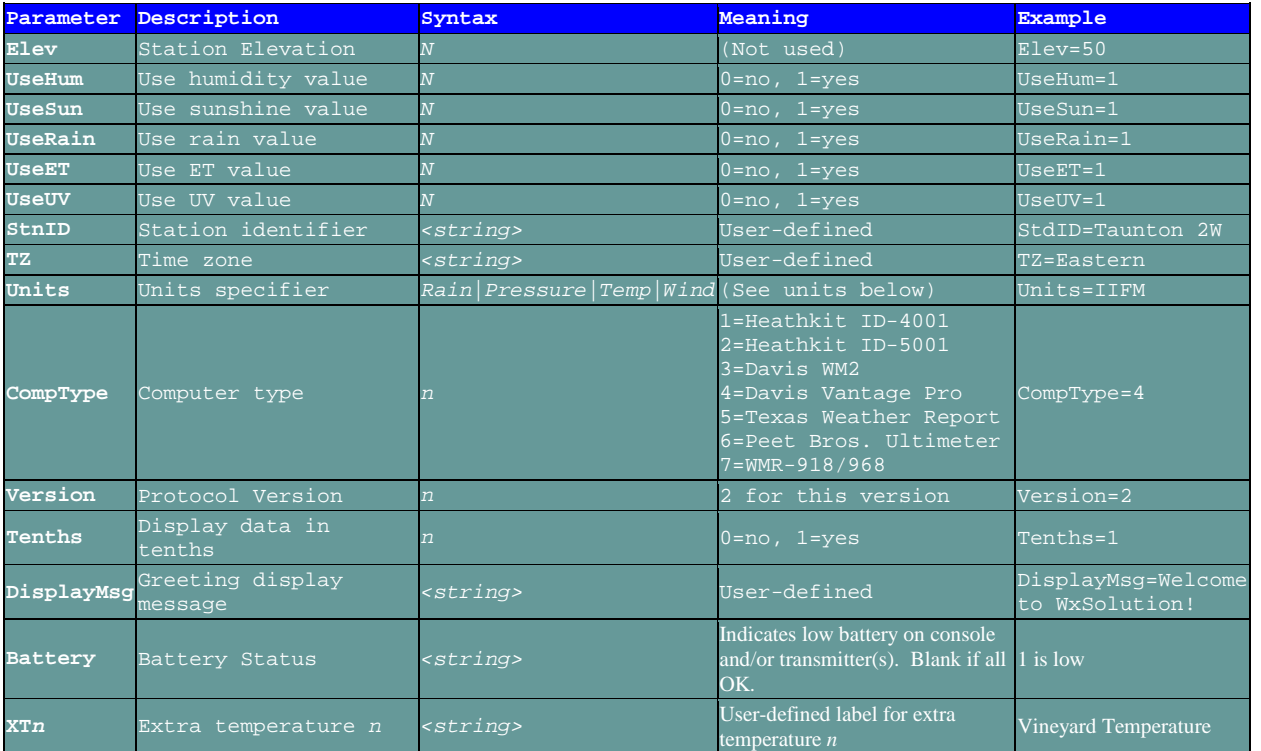

#### WxSolution Reference Manual 121

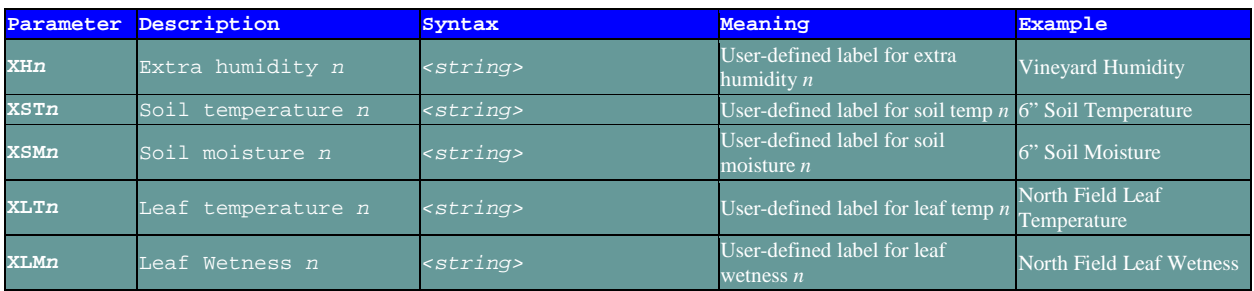

Units: I=inches, M=millibars or millimeters or miles/hour, F=Fahrenheit, C=Celsius or centimeters, K=knots, L=kilometers/hour, m=meters/sec.

Notes:

"»" denotes the tab character

"«" denotes CR/LF (carriage return/line feed)

Extra sensor data (XT, XH, XST, XSM, XLT, and XLM) only transmitted if supported and enabled.

### A.6.2 Current Data Values

### Syntax: <**current**>*item1***;***item2***;**…<**/current**>«

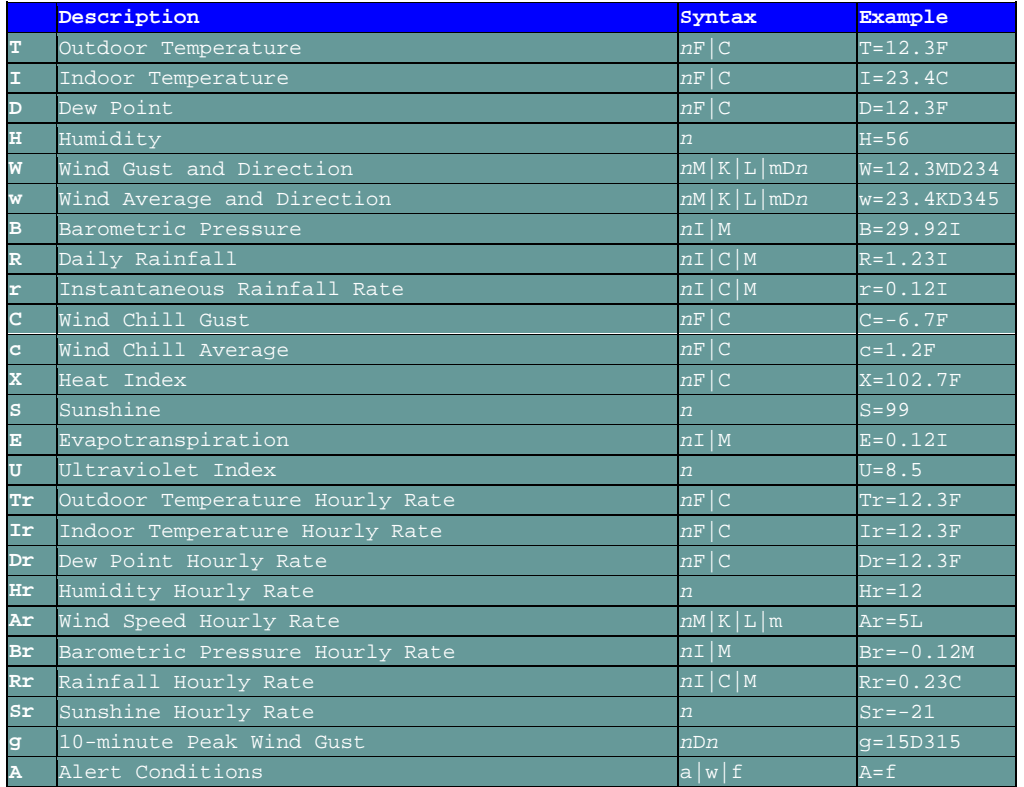

Units: I=inches, M=millibars or millimeters or miles/hour, F=Fahrenheit, C=Celsius or centimeters, K=knots, L=kilometers/hour, m=meters/sec

Notes:

"«" denotes CR/LF

#### **Optional Extra Sensor Data**

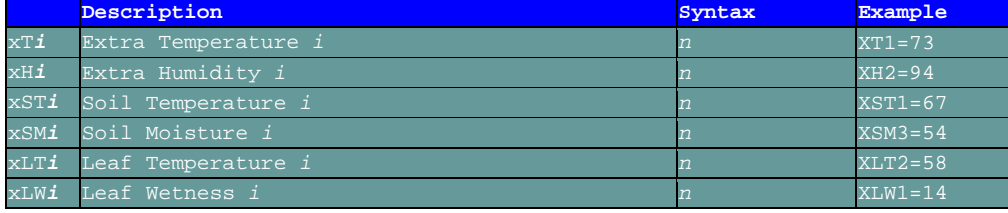

## A.6.3 Five, Hour, Day Statistics

Syntax:

<**five**>*item1***;***item2***;**…<**/five**>« <**hour**>*item1***;***item2***;**…<**/hour**>« <**day**>*item1***;***item2***;**…<**/day**>«

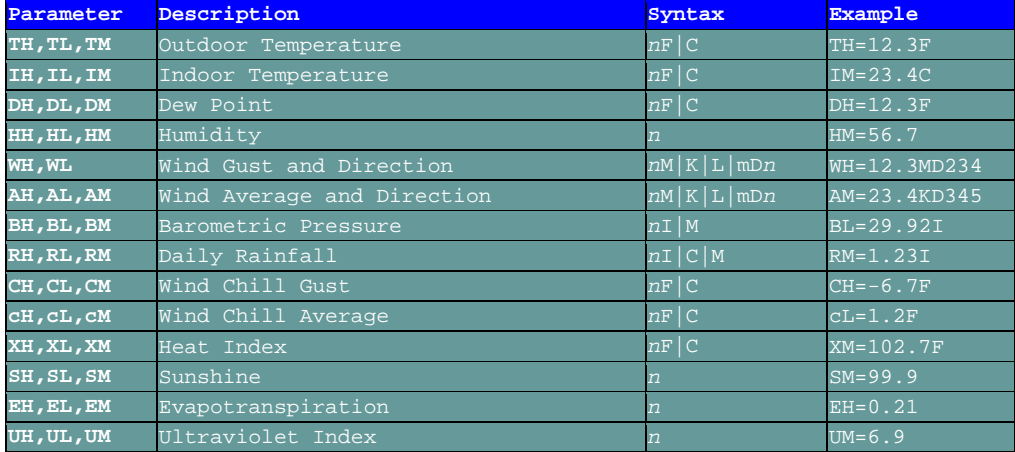

Units: I=inches, M=millibars or millimeters or miles/hour, F=Fahrenheit, C=Celsius or centimeters, K=knots, L=kilometers/hour, m=meters/sec

Notes:

No extremes are calculated for the five-minutes, only the means. "«" denotes CR/LF.

### **Optional Extra Sensor Data**

Syntax:

<xsensorF>*item1*;*item2*;…</xsensorF>« <xsensorH>*item1*;*item2*;…</xsensorH>« <xsensorD>*item1*;*item2*;…</xsensorD>«

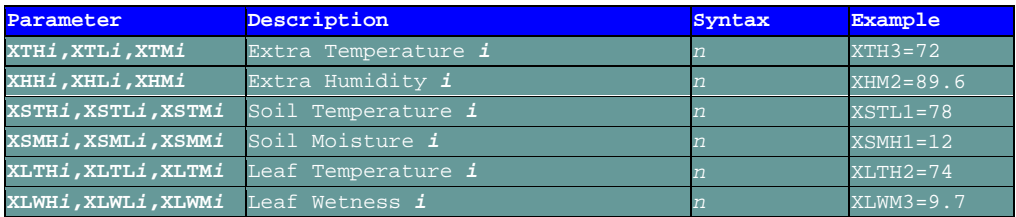

#### $A.6.4$  Time

Syntax:

<**time**>*year/month/day|hour:minute:second*<**/time**>«

### A.6.5 Sample Data Capture

**[WXCONFIG]**»**Elev**=50»**UseHum**=1»**UseSun**=0»**UseRain**=1»**UseET**=0»**UseUV**=0»**StnID**=Taunton 2W (Davis) (REMOTE)»**TZ**=EASTERN **Units**=IIFM»**CompType**=3»**Version**=2»**Tenths**=1»**DisplayMsg**=Station is using the Davis Vantage Pro2»**Battery**=1 is low»XT1=North Field Temp»« **<current>**T=24.2F;I=71.2F;D=20.6F;H=86;W=0.0MD58;w=0.0MD58;B=30271I;R=10I;r=0I;C=24.2F;c=24.2F;  $X=24F$ ; $S=0$ ; $E=0.0$ ; $U=0.0$ ; $Tr=0$ ; $Tr=1$ ; $Dr=0$ ; $Hr=1$ ; $Ar=0$ ; $Br=-2$ ; $Rr=0$ ; $Sr=0$ ; $G=0$ ; $g=1$ ; $A=a$ ; $A=w$ ; $A=f$ ; xT1=31**</current>**« **<five>**TH=0.0;TL=0.0;IH=0.0;IL=0.0;DH=0.0;DL=0.0;HH=0;HL=0;WH=0.0D0;WL=0.0D0;AH=0D0;AL=0D0; BH=0.000;BL=0.000;RH=0.00;RL=0.00;CH=0.0;CL=0.0;cH=0.0;cL=0.0;XH=0;XL=0;SH=0;SL=0;EH=0;EL=0; UH=0;UL=0;G5=0;TM=23.0;IM=67.0;DM=17.7;HM=81.7;WM=0.9D162.5;BM=30.324;RM=0.00;CM=23.4;cM=21.7; XM=23.0;SM=0.0;EM=0.0;UM=0.0;**</five>**« **<xsensorF>**XT1H=33;XT1L=31;XT1M=32.5;**</xsensorF>**« **<hour>**TH=25.0;TL=24.2;IH=71.2;IL=69.9;DH=21.4;DL=20.6;HH=86;HL=85;WH=1.0D58;WL=0.0D58;AH=0D57; AL=0D58;BH=30.279;BL=30.271;RH=0.00;RL=0.00;CH=25.0;CL=24.2;cH=25.0;cL=24.2;XH=25;XL=24;SH=0; SL=0;EH=0;EL=0;UH=0;UL=0;G5=1;TM=24.7;IM=70.4;DM=20.9;HM=85.4;WM=0.0D58.0;BM=30.277;RM=0.00; CM=24.7;cM=24.7;XM=24.2; SM=0.0;EM=0.0;UM=0.0;**</hour>**« **<xsensorH>**XT1H=33;XT1L=31;XT1M=32.5;**</xsensorH>**« **<day>**TH=43.8;TL=24.2;IH=72.6;IL=67.2;DH=29.1;DL=18.7;HH=87;HL=37;WH=30.0D351;WL=0.0D243; AH=21D313;AL=0D251;BH=30.279;BL=29.697;RH=0.02;RL=0.00;CH=43.6;CL=21.9;cH=41.6;cL=23.5;XH=43; XL=24;SH=0;SL=0;EH=0;EL=0;UH=0;UL=0;G5=28;TM=35.9;IM=70.0;DM=23.5;HM=61.7;WM=6.2D291.6; BM=30.002;RM=0.10;CM=31.8;cM=31.6;XM=35.4;SM=0.0;EM=0.0;UM=0.0;**</day>**« **<xsensorD>**XT1H=33;XT1L=31;XT1M=32.5;**</xsensorD>**« **<time>**2012/01/22|21:19:13**</time>**« **PAUSE <current>**T=24.3F;**</current>**« **<time>**2012/01/22|21:19:14**</time>**« **PAUSE <current>**T=24.2F;W=1.0MD216;**</current>**« **<hour>**TH=24.9;**</hour>**« **<time>**2012/01/22|21:19:15**</time>**« **PAUSE** Notes:

"»" denotes the tab character.

"«" denotes CR/LF.

**PAUSE** denotes a break in data in flow.

### **Thunderhead Technologies LLC**

support@ThunderheadTech.com www.ThunderheadTech.com